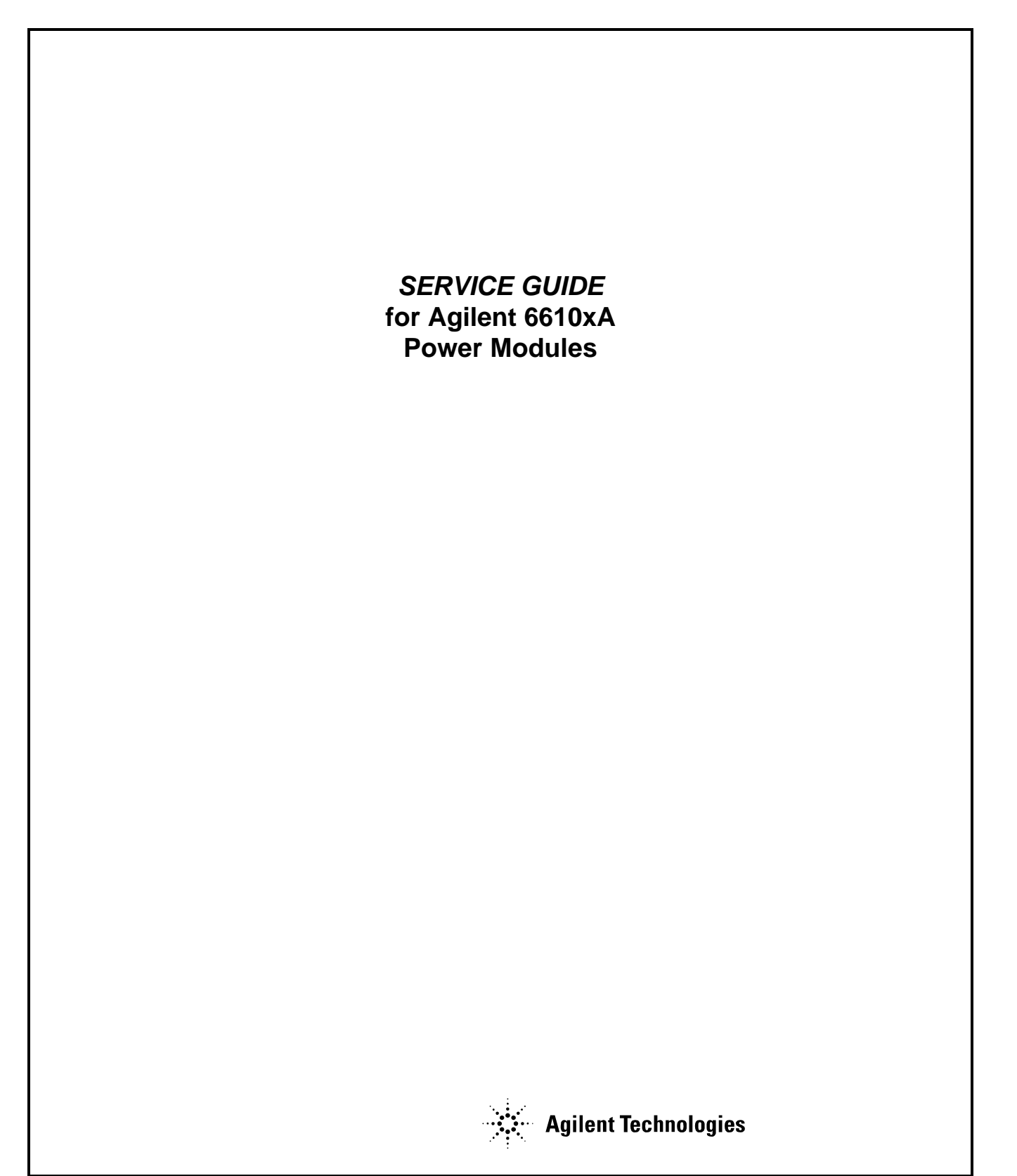

## **CERTIFICATION**

*Agilent Technologies certifies that this product met its published specifications at time of shipment from the factory. Agilent Technologies further certifies that its calibration measurements are traceable to the United States National Bureau of Standards, to the extent allowed by the Bureau's calibration facility, and to the calibration facilities of other International Standards Organization members.*

## **WARRANTY**

This Agilent Technologies hardware product is warranted against defects in material and workmanship for a period of three years from date of delivery. Agilent software and firmware products, which are designated by Agilent Technologies for use with a hardware product and when properly installed on that hardware product, are warranted not to fail to execute their programming instructions due to defects in material and workmanship for a period of 90 days from date of delivery. During the warranty period Agilent Technologies will, at its option, either repair or replace products which prove to be defective. Agilent Technologies does not warrant that the operation of the software, firmware, or hardware shall be uninterrupted or error free.

For warranty service, with the exception of warranty options, this product must be returned to a service facility designated by Agilent Technologies. Customer shall prepay shipping charges (and shall pay all duty and taxes) for products returned to Agilent Technologies for warranty service. Except for products returned to Customer from another country, Agilent Technologies shall pay for return of products to Customer.

Warranty services outside the country of initial purchase are included in Agilent Technologies ' product price, only if Customer pays Agilent Technologies international prices (defined as destination local currency price, or U.S. or Geneva Export price).

If Agilent Technologies is unable, within a reasonable time to repair or replace any product to condition as warranted, the Customer shall be entitled to a refund of the purchase price upon return of the product to Agilent Technologies.

## **LIMITATION OF WARRANTY**

The foregoing warranty shall not apply to defects resulting from improper or inadequate maintenance by the Customer, Customer-supplied software or interfacing, unauthorized modification or misuse, operation outside of the environmental specifications for the product, or improper site preparation and maintenance. NO OTHER WARRANTY IS EXPRESSED OR IMPLIED. AGILENT TECHNOLOGIES SPECIFICALLY DISCLAIMS THE IMPLIED WARRANTIES OF MERCHANTABILITY AND FITNESS FOR A PARTICULAR PURPOSE.

## **EXCLUSIVE REMEDIES**

THE REMEDIES PROVIDED HEREIN ARE THE CUSTOMER'S SOLE AND EXCLUSIVE REMEDIES. AGILENT TECHNOLOGIES SHALL NOT BE LIABLE FOR ANY DIRECT, INDIRECT, SPECIAL, INCIDENTAL, OR CONSEQUENTIAL DAMAGES, WHETHER BASED ON CONTRACT, TORT, OR ANY OTHER LEGAL THEORY.

#### **ASSISTANCE**

*The above statements apply only to the standard product warranty. Warranty options, extended support contracts, product maintenance agreements and customer assistance agreements are also available. Contact your nearest Agilent Technologies Sales and Service office for further information on Agilent Technologies' full line of Support Programs.*

# **SAFETY SUMMARY**

The following general safety precautions must be observed during all phases of operation of this power module. Failure to comply with these precautions or with specific warnings elsewhere in this guide violates safety standards of design, manufacture, and intended use of the power module. Agilent Technologies assumes no liability for the user's failure to comply with these requirements.

#### **GROUND THE POWER MODULE.**

When installed in a properly wired mainframe, this product is a Safety Class 1 instrument (provided with a protective earth terminal). To minimize shock hazard, the mainframe must be connected to an electrical ground. The mainframe must be connected to the ac power supply mains through a three-conductor power cable, with the third wire firmly connected to an electrical ground (safety ground) at the power outlet. Any interruption of the protective (grounding) conductor or disconnection of the protective earth terminal will cause a potential shock hazard that could result in personal injury.

#### **DO NOT EXCEED INPUT RATINGS.**

The mainframe is equipped with a power line filter to reduce electromagnetic interference and must be connected to a properly grounded receptacle to minimize electric shock hazard. Operation at line voltages or frequencies in excess of those stated on the line rating label may cause leakage currents in excess of 5.0 mA peak.

#### **DO NOT OPERATE IN AN EXPLOSIVE ATMOSPHERE.**

Do not operate the power module in the presence of flammable gases or fumes.

#### **BEFORE APPLYING POWER.**

Verify that the power module line voltage switch is set to match the available line voltage.

#### **SAFETY SYMBOLS.**

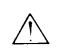

Instruction manual symbol: the product will be marked with this symbol when it is necessary for the user to refer to the instruction manual (refer to Table of Contents).

Indicates hazardous voltages.

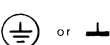

∕

Indicate earth (ground) terminal.

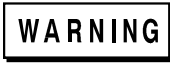

**CAUTION** 

The WARNING sign denotes a hazard. It calls attention to a procedure, practice, or the like, which, if not correctly performed or adhered to, could result in personal injury. Do not proceed beyond a WARNING sign until the indicated conditions are fully understood and met.

The CAUTION sign denotes a hazard. It calls attention to an operating procedure, or the like, which, if not correctly performed or adhered to, could result in damage to or destruction of part or all of the product. Do not proceed beyond a CAUTION sign until the indicated conditions are fully understood and met.

Power modules that appear damaged or defective should be made inoperative and secured against unintended operation until they can be repaired by qualified service personnel.

# **Printing History**

The current edition of this guide is indicated below. Reprints of this guide containing minor corrections and updates may have the same printing date. New editions are identified by a new printing date and, in some cases, by a new part number. A new edition incorporates all new or corrected material since the previous edition. Changes to the guide occurring between editions are covered by change sheets shipped with this guide.

Edition 1 . . . . October, 1993 (Agilent Model 6610xA) Update . . . . . June 2000, December 2002

Copyright 1993, 2000 Agilent Technologies, Inc*.*

This document contains proprietary information protected by copyright. All rights are reserved. No part of this document may be photocopied, reproduced, or translated into another language without prior consent of Agilent Technologies The information contained in this document is subject to change without notice.

# **Table of Contents**

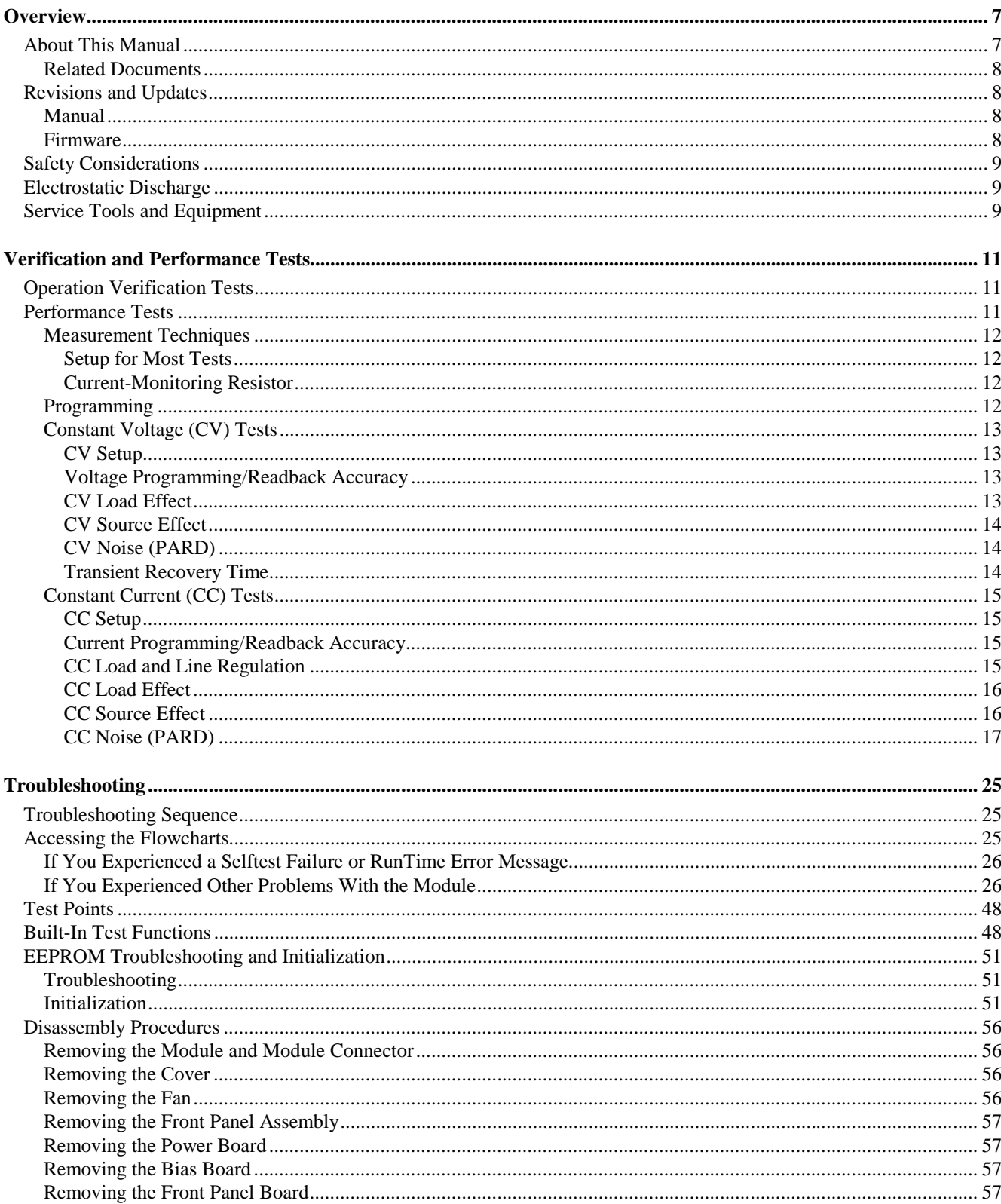

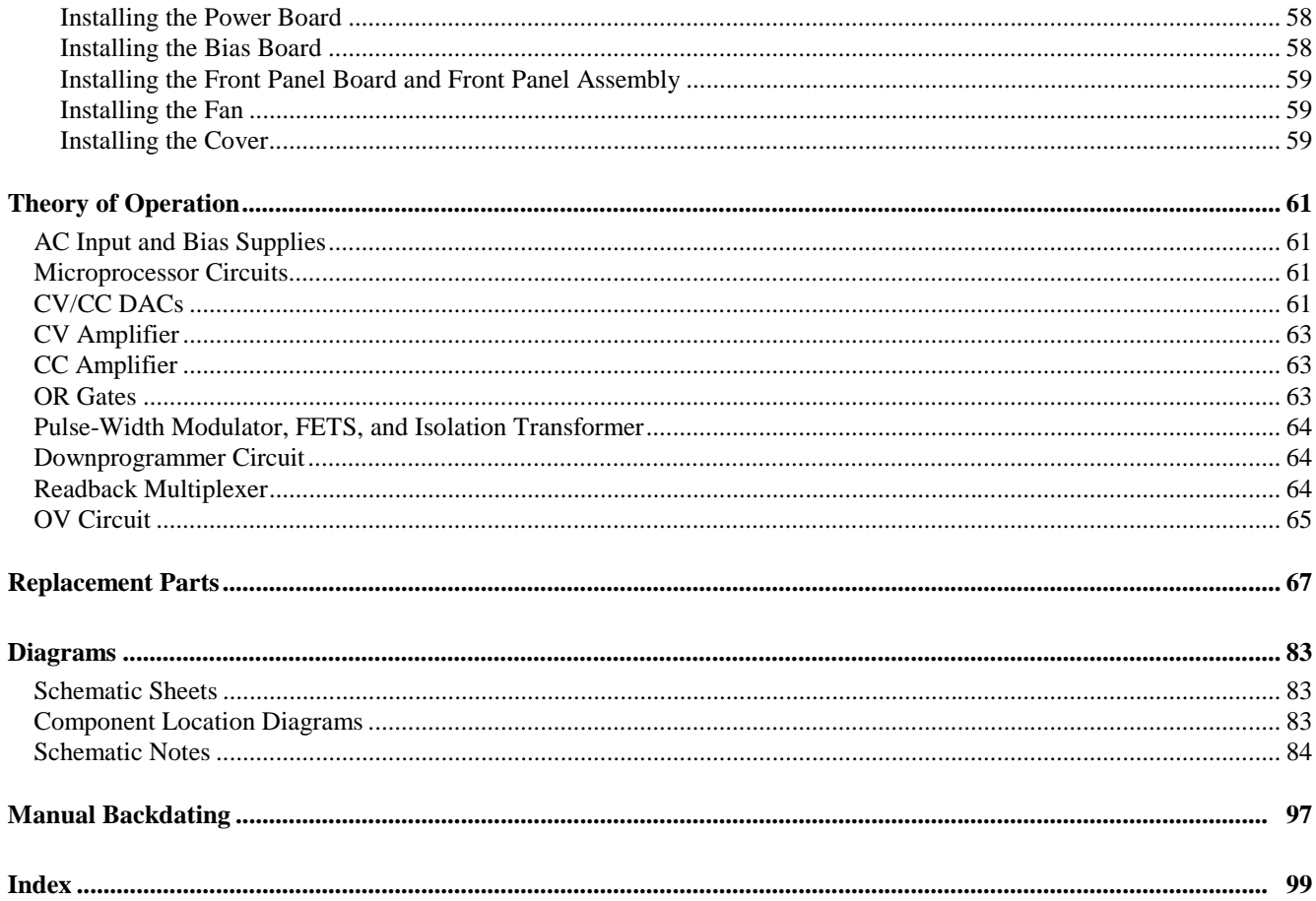

# <span id="page-6-0"></span>**Overview**

## **About This Manual**

This manual is a complete guide for servicing the Agilent 6610xA Power Modules. Troubleshooting information for the Agilent 66000A MPS Mainframe is provided in the mainframe service manual (see "Related Documents"), which should be used with this manual.

**Note** Troubleshooting the Agilent 6610xA Power Modules requires the use of one working Agilent 66000A MPS Mainframe.

This manual is organized into the following major sections:

- **Overview** discusses safety and equipment considerations to be aware of when troubleshooting. It also lists the tools and equipment required for troubleshooting.
- **Verification and Performance** consists of a series of tests that are used to verify....
- **Troubleshooting** procedures systematically verify selected circuits to isolate the cause of a problem. Suggestions for remedying the problem are also provided. The following troubleshooting procedures are provided:
	- ❏ Overall
	- ❏ Microprocessor
	- ❏ Error Messages
	- ❏ Overvoltage Circuit
	- ❏ Output Circuit
	- ❏ CV and CC Circuits
	- ❏ Downprogrammer Circuits
	- ❏ DAC Circuit
	- ❏ Readback Circuit

Disassembly procedures are provided at the end of the chapter.

- **Theory of Operation** provides a brief description of the overall operation of the power module.
- **Replacement Parts** lists part numbers for electrical components and miscellaneous chassis parts.
- **Schematics** and component location diagrams are provided as an aid in troubleshooting and repair.

## <span id="page-7-0"></span>**Related Documents**

The following documents are related to this manual:

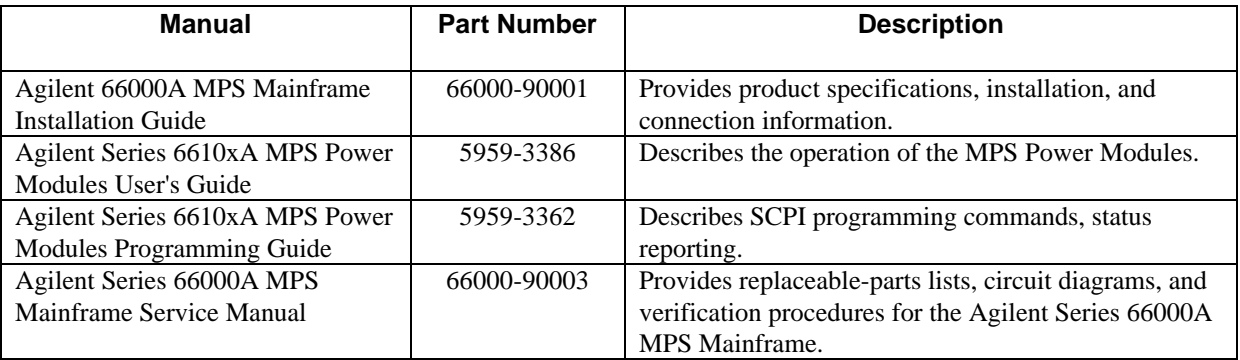

## **Revisions and Updates**

## **Manual**

Agilent Technologies instruments are identified by a 10-digit serial number. The format is described as follows: first two letters indicate the country of manufacture. The next four digits are a code that identify either the date of manufacture or of a significant design change. The last four digits are a sequential number assigned to each instrument.

#### **Item Description**

**US** The first two letters indicates the country of manufacture, where  $US = USA$ ;  $MY = Malaysia$ ;  $SG = Singapore$ .

**3648** This is a code that identifies either the date of manufacture or the date of a significant design change.

**0101** The last four digits are a unique number assigned to each power module.

If changes have been made to your unit since the publication of this manual, a yellow Manual Change sheet may be supplied with the manual. It defines the differences between your unit and the unit described in this manual. The yellow change sheet may also contain information for correcting errors in the manual. Note that because not all changes to the product require changes to the manual, there may be no update information required for your unit.

Older serial number formats used with these instruments had a two-part serial number, i.e. 2701A-00101. This manual also applies to instruments with these older serial number formats. Refer to Manual Backdating for backdating information.

## **Firmware**

This manual applies to power modules that run on software revision A.00.01 through A.00.04. Firmware revision A.00.04 is backward compatible with all previous revisions. The ROM chip (U2) has a label that specifies the firmware revision.

## <span id="page-8-0"></span>**Safety Considerations**

The Agilent 6610xA Power Modules are Safety Class 1 instruments that connect to a protective earth terminal when properly installed in an Agilent 66000A MPS Mainframe. Refer to the Safety Summary page at the beginning of this manual for general safety procedures and the meaning of safety symbols appearing in the manual and on the module.

## **Electrostatic Discharge**

The Modular Power System has components that can be damaged by ESD (electrostatic discharge). CAUTION Failure to observe standard anti-static practices can result in serious degradation of performance even when complete failure does not occur.

When working on the Modular Power System, observe all anti-static work practices. This includes, but is not limited to:

- Working at a static-free station, such as a table covered with static-dissipative laminate or with a conductive table mat (Agilent p/n 9300-0797).
- Using a conductive wrist strap (Agilent p/n 9300-0969 or 9300-0970).
- Grounding all metal equipment at the station to a single, common ground.
- Connecting low-impedance test equipment to static sensitive components only when those components have power applied to them.
- Removing power from the Modular Power System before removing or installing printed circuit boards.

## **Service Tools and Equipment**

The following tools are required to repair the Agilent 6610xA MPS Modules:

- T10 TORX driver
- 7mm HEX NUT drivers
- #2 POZI driver
- Slot-head screwdriver medium
- DIP component removal tool
- Soldering iron and solder
- De-solder removal tool
- Needle-nose pliers
- Anti-static work mat and wrist strap

The following equipment is required to verify and troubleshoot the Agilent 6610xA Power Modules:

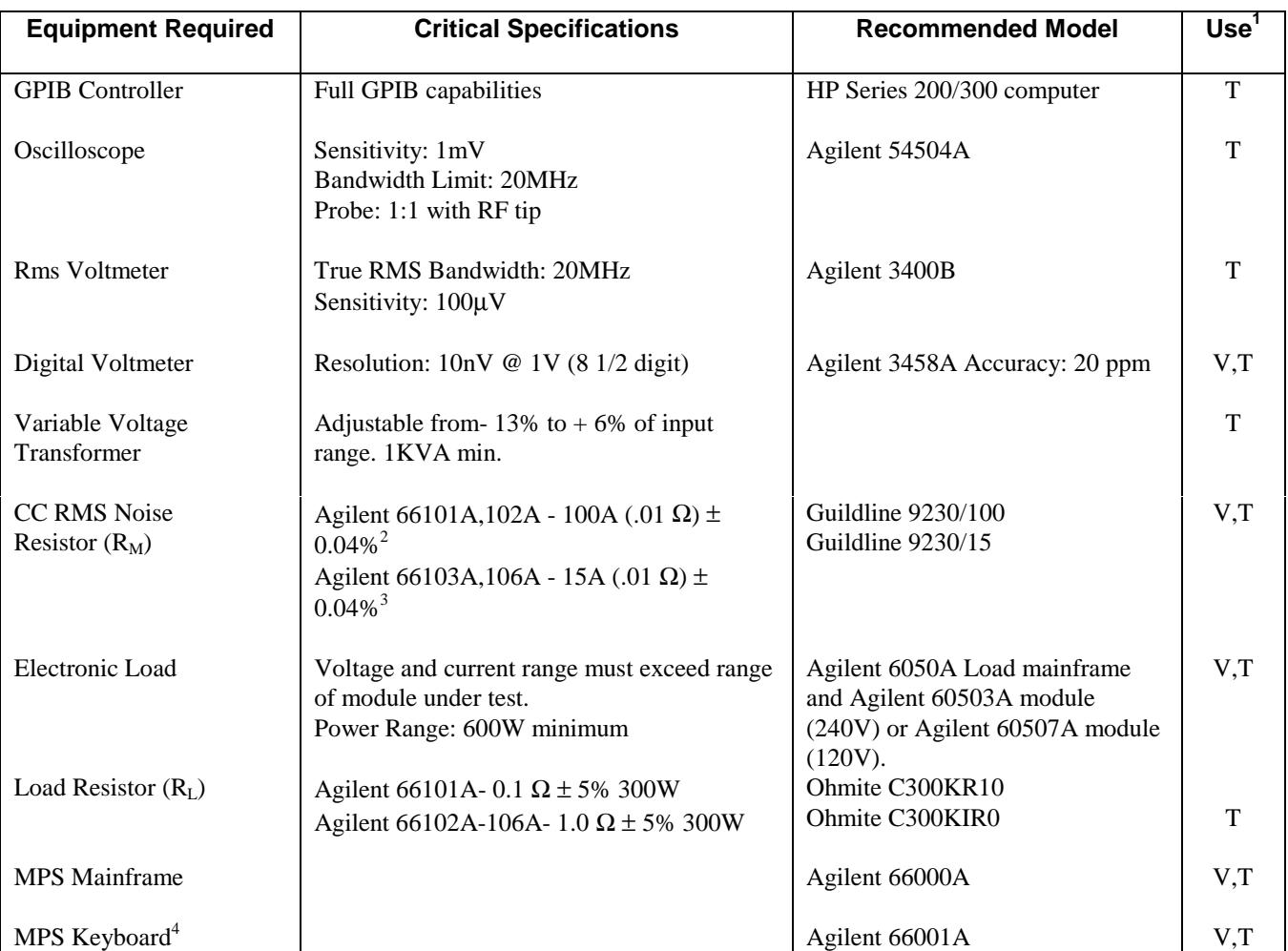

## **Table 1-1. Service Test Equipment**

 $1 V = \text{Verification}$ ; T = Troubleshooting.

2 Guildline Shunt Accuracy determined by Power Coefficient ( $\pm 0.01\% + (0.0004\% / \text{watt})$ )

3 Guildline Shunt Accuracy determined by Power Coefficient  $(\pm 0.01\% + (0.002\% / \text{watt}))$ 

4 Use of the keyboard is recommended for displaying selftest error messages.

# <span id="page-10-0"></span>**Verification and Performance Tests**

This chapter contains test procedures to check the operation of the Agilent 6610xA Power Modules. The required test equipment is specified in Chapter 1. Sample performance test record sheets are included at the end of the chapter. Instructions are given for performing the tests either from a GPIB controller or the MPS keyboard. Two types of procedures are provided: Operation Verification tests and Performance tests.

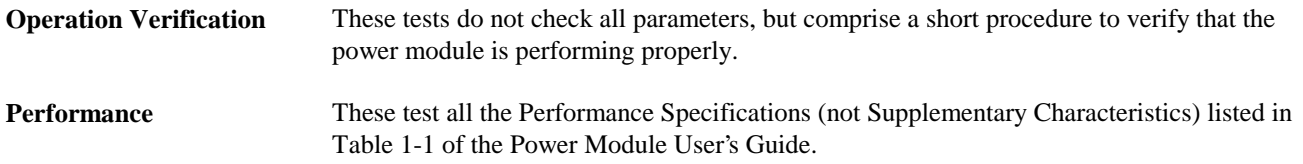

If you encounter failures or out-of-specification test results, see "Troubleshooting Procedures" in Chapter 3 of this manual. Those procedures will determine if repair and/or calibration is required.

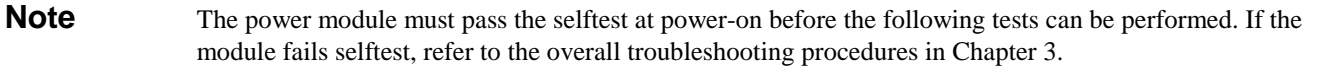

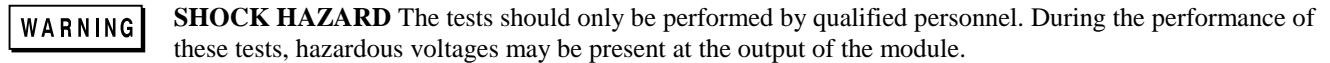

## **Operation Verification Tests**

To assure that the module is operating properly, without testing all specified parameters, perform the following test procedures:

- 1. Perform the turn-on and checkout procedures given in Chapter 3 of the *Power Module User's Guide*.
- 2. Perform the Voltage Programming/Readback Accuracy and the Current Programming/Readback Accuracy Performance Tests in this chapter.

## **Performance Tests**

The following paragraphs provide test procedures for verifying the module's compliance with the specifications listed in Table 1-1 of the Power Module User's Guide. All of the performance test specifications are listed in the Performance Test Records at the end of this chapter. You can record the actual measured values in the column provided.

## <span id="page-11-0"></span>**Measurement Techniques**

#### **Setup for Most Tests**

Most tests are performed at the rear terminals as shown in the following figure. Measure the dc voltage directly at the **+ S** and **- S** terminals. Set the connector sense switch for local sensing and use adequate wire gauge for load leads as described in Chapter 2 of the *Power Module User's Guide*.

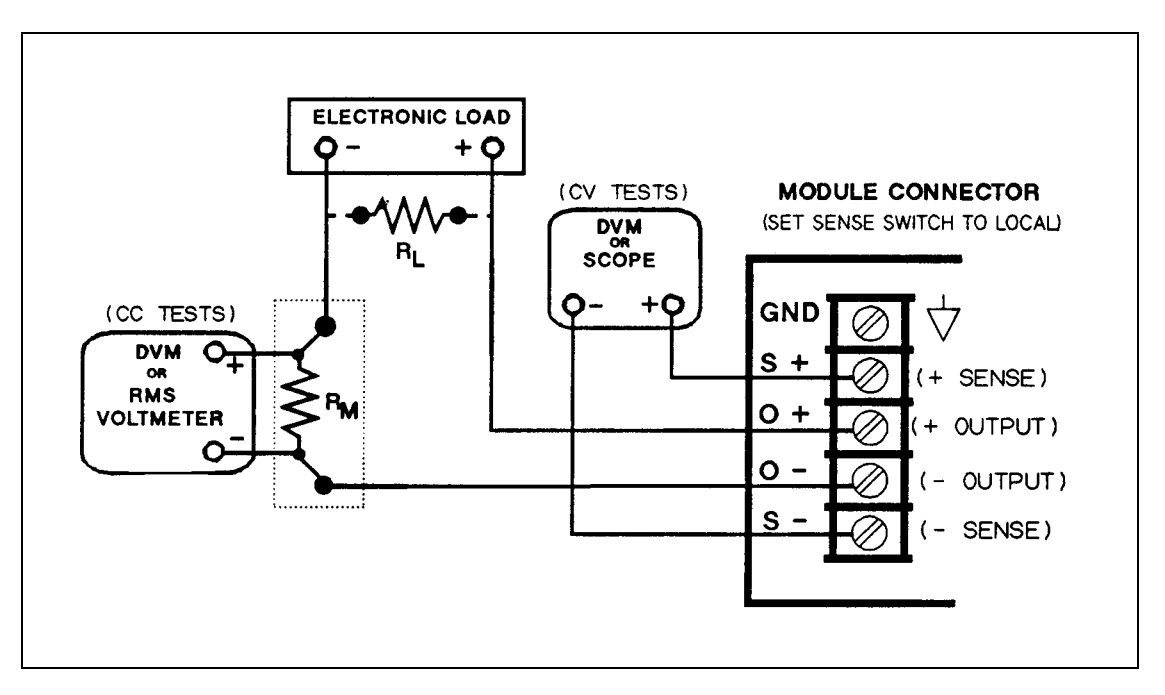

**Figure 2-1. Performance Test Setup**

Many of the test procedures require the use of a variable load capable of dissipating the required power (see Table 1-1). If a variable resistor is used, switches must be used to connect, disconnect, and short the load resistor. For most tests, an electronic load can be used. The electronic load is considerably easier to use than load resistors but some may not be fast enough to test transient recovery time and may be too noisy for the noise (PARD) tests. Fixed load resistors may be used in place of a variable load, with minor changes to the test procedures in this chapter. Also, if computer controlled test setups are used, the relatively slow (compared to computers and system voltmeters) settling time and slew rates of the power module may have to be taken into account. **WAIT** statements can be used in the test program if the test system is faster than the module.

#### **Current-Monitoring Resistor**

To eliminate output current measurement error caused by voltage drops in the leads and connections, connect the current monitoring resistor between the output and the load as a four-terminal device (see  $R_M$  in Figure 2-1). Connect the current monitoring leads inside the load lead connections directly at the monitoring points on the resistor element.

## **Programming**

Table 2-1 lists the programming and current values for each module. You may program the module from the MPS Keyboard or from a GPIB controller when performing the tests. The test procedures are written assuming that you know how to do either or both. Complete instructions for remote and local programming are given in the module *Power Module Programming Guide* and *Power Module User's Guide.*

<span id="page-12-0"></span>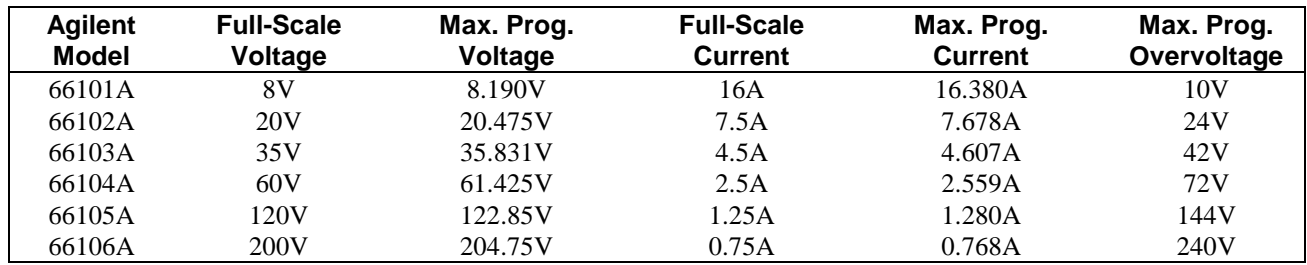

#### **Table 2-1. Power Module Voltage and Current Values**

# **Constant Voltage (CV) Tests**

#### **CV Setup**

If more than one meter or a meter and an oscilloscope are used, connect each to the terminals by a separate pair of leads to avoid mutual coupling effects. For constant voltage dc tests, connect only to **+ S** and **- S** because the module regulates the output voltage that appears between those terminals, not between the + and - output terminals. Use coaxial cable or shielded 2-wire cable to avoid noise pickup on the test leads.

#### **Voltage Programming/Readback Accuracy**

This test verifies that the voltage programming, readback, and front panel display functions are within specifications. Note that the values read back over the GPIB should be identical to those displayed on the keyboard display.

- 1. Turn off the power module and connect a digital voltmeter between the **+ S** and**--S** terminals (see Figure 2-1).
- 2. Turn on the module and program it for zero volts and the maximum programmable current (see Table 2-1) with the load off.
- 3. Record the output voltage readings on the DVM and the keyboard display. The readings should be within the limits specified in the Performance Test Record Tables under CV PROGRAMMING @ 0 VOLTS, for the particular model being tested. The **CV** annunciator should be on and the output current reading should be approximately zero.
- 4. Program the output voltage to full scale (see Table 2-1).
- 5. Record the output voltage readings on the DVM and the keyboard display. The readings should be within the limits specified in the Performance Test Record Tables under CV PROGRAMMING @ FULL SCALE, for the particular model being tested.

## **CV Load Effect**

This test measures the change in output voltage resulting from a change in output current from full-load to no-load.

- 1. Turn off the module and connect the output as shown in Figure 2-1 with the DVM connected between the **+ S** and **S** terminals.
- 2. Turn on the module and program the current to the maximum programmable value and the voltage to the full-scale value (see Table 2-1).
- 3. Adjust the load for the full-scale current (see Table 2-1) as indicated on the keyboard display. The front panel **CV** annunciator must be on. If it is not, adjust the load so that the output current drops slightly until the annunciator comes on.
- 4. Record the output voltage reading on the DVM connected to **+ S** and **S.**
- 5. Open the load and again record the DVM voltage reading.
- 6. The difference between the DVM readings in steps (4) and (5) is the load effect voltage and should not exceed the value listed in the Performance Test Record Tables under CV LOAD EFFECT, for the model being tested.

#### <span id="page-13-0"></span>**CV Source Effect**

This test measures the change in output voltage that results from a change in ac line voltage from the minimum to maximum value within the line voltage specifications.

- 1. Turn off the module and connect the ac power line through a variable-voltage transformer.
- 2. Connect the output as shown in Figure 2-1 with the DVM connected between the **+ S** and  **S** terminals. Set the transformer to nominal line voltage (either 115Vac or 230Vac).
- 3. Turn on the module and program the current to the maximum programmable value and the output voltage to the full-scale value (see Table 2-1).
- 4. Adjust the load for the full-scale current value (see Table 2-1) as indicated on the keyboard display. The front panel **CV** annunciator must be on. If it is not, adjust the load so that the output current drops slightly until the annunciator comes on.
- 5. Adjust the transformer to the **LOW** line voltage (e.g., 87Vac for a 115Vac nominal input, or 174Vac for a 230Vac nominal input).
- 6. Record the output voltage reading on the DVM.
- 7. Adjust the transformer to the **HIGH** line voltage (e.g., 132Vac for a 115Vac nominal input, or 250Vac for a 230Vac nominal input).
- 8. Record the output voltage reading on the DVM.
- 9. The difference between the DVM readings in steps (6) and (8) is the source effect voltage and should not exceed the value listed in the Performance Test Record Tables under CV SOURCE EFFECT, for the model being tested.

#### **CV Noise (PARD)**

Periodic and random deviations (PARD) in the output (ripple and noise) combine to produce a residual ac voltage superimposed on the dc output voltage. This test measures CV PARD, specified as the rms or peak-to-peak output voltage over the frequency range of 20Hz to 20MHz.

- 1. Turn off the module and connect the output as shown in Figure 2-1 to an oscilloscope (ac coupled) between the + and- terminals. Set the oscilloscope's bandwidth limit to 20MHz (30MHz on the Agilent 54504A) and use an RF tip on the oscilloscope probe.
- 2. Turn on the module and program the current to the maximum programmable value and the output voltage to the full-scale value (see Table 2-1).
- 3. Adjust the load for the full-scale current value (see Table 2-1) as indicated on the keyboard display.
- 4. The waveform on the oscilloscope should not exceed the peak-to-peak limits in the Performance Test Record Tables under CV NOISE (PARD), for the model being tested.
- 5. Disconnect the oscilloscope and connect an ac rms voltmeter in its place. The rms voltage reading should not exceed the rms limits in the Performance Test Record Tables under CV NOISE (PARD) for the model being tested.

#### **Transient Recovery Time**

This test measures the time for the output voltage to recover to within the specified value following a 10% change in the load current.

- 1. Turn off the module and connect the output as shown in Figure 2-1 with the oscilloscope across the **+ S** and **-S** terminals.
- 2. Turn on the module and program the output voltage to the full-scale value and the current to the maximum programmable value (see Table 2-1).
- 3. Set the load to the Constant Current mode and program the load current to 90% of the power module full-scale rated current.
- 4. Set the electronic load's transient generator frequency to 100Hz and its duty cycle to 50%.
- 5. Program the load's transient level to the module's full-scale current value and turn the transient on.
- 6. Adjust the oscilloscope for a waveform similar to that in Figure 2-2.
- 7. The output voltage should return to within 100mV of the nominal value in less than 1ms. Check both loading and

#### **14 Verification and Performance Tests**

<span id="page-14-0"></span>unloading transients by triggering on the positive and negative slope.

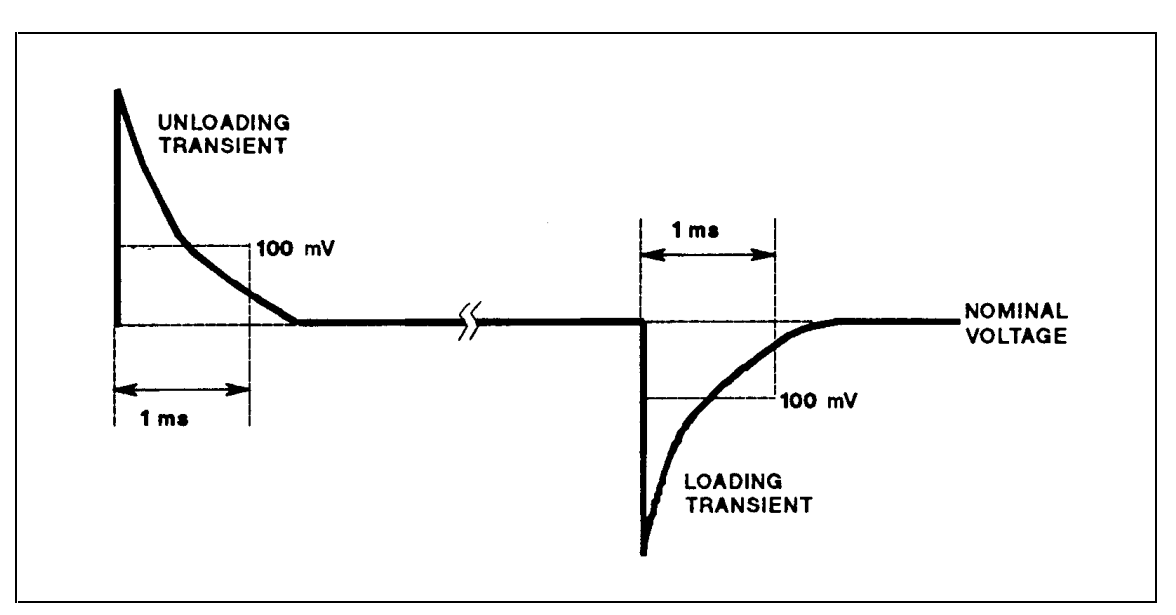

**Figure 2-2. Transient Response Waveform**

## **Constant Current (CC) Tests**

#### **CC Setup**

Follow the general setup instructions in the Measurement Techniques paragraph and the specific instructions given in the following paragraphs.

#### **Current Programming/Readback Accuracy**

This test verifies that the current programming and readback are within specification. The accuracy of the current monitoring resistor is determined by the power coefficient (see Table 1-1).

- 1. Turn off the module and connect the current monitoring resistor directly across the output and a DVM across the resistor. Refer to the "Current Monitoring Resistor" paragraph.
- 2. Turn on the module and program the output voltage to 5V and the current to zero.
- 3. Divide the voltage drop (DVM reading) across the current monitoring resistor by its resistance to convert to amps and record this value as (Io). The actual current (Io) and the reading on the keyboard display should be within the limits specified in the Performance Test Record Tables under CC PROGRAMMING @ 0 AMPS, for the particular model being tested.
- 4. Program the output voltage to 5V and the current to full-scale (see Table 2-1).
- 5. Divide the voltage drop (DVM reading) across the current monitoring resistor by its resistance to convert to amps and record this value as (Io). The actual current (Io) and the reading on the keyboard display should be within the limits specified in the Performance Test Record Tables under CC PROGRAMMING @ FULL SCALE, for the particular model being tested.

#### **CC Load and Line Regulation**

These tests (CC Load Effect and CC Source Effect given below) are tests of the dc regulation of the power module's output current. To insure that the values read are not the instantaneous measurement of the ac peaks of the output current ripple, several dc measurements should be made and the average of these readings calculated.

<span id="page-15-0"></span>The following steps show how to set up an Agilent 3458A System Voltmeter from its front panel to take a statistical average of 100 readings. represents the unlabeled shift key in the FUNCTION/RANGE group.

- 1. Program 10 power line cycles per sample by pressing  $(NPLC)$   $(1)$   $(0)$   $(Enter)$ .
- 2. Program 100 samples per trigger by pressing  $(N \text{ Rdgs}/\text{Tris})$   $\text{100}$   $\text{[Enter]}$ .
- 3. Set up the voltmeter to take measurements in the statistical mode as follows:
- 4. a. Press  $\Box$  (fo)  $\Box$   $\Box$   $\Box$ .
- b. Press  $\Box$  until the MATH function is selected; then press  $\Box$ .
- c. Press  $\boxed{\mathbf{I}}$  until the STAT function is selected; then press  $\boxed{\mathsf{Enter}}$ .
- 5. Now set up the voltmeter to read the average value of the measurements as follows:
- 6. a. Press  $\left[ \begin{array}{cc} \cdot & \cdot \\ \cdot & \cdot \end{array} \right]$  (fi)  $\left[ \begin{array}{cc} \cdot & \cdot \\ \cdot & \cdot \end{array} \right]$  (N).
- b. Press  $\nabla$  until the RMATH function is selected; then press  $\blacktriangleright$ .
- c. Press  $\Box$  until the MEAN function is selected; then press  $\Box$   $\Box$
- 7. Execute the average reading program by pressing  $\omega$  **Enter**  $\Gamma$  **Enter**
- 8. Wait for 100 readings and then read the average measurement by pressing  $\bigoplus$  (Enter). Record this as your result.

To repeat the measurement, perform steps (7) and (8).

## **CC Load Effect**

This test measures the change in output current for a change in the load from full-scale output voltage to short circuit.

- 1. Turn off the module and connect the output to be tested as shown in Figure 2-1 with the voltmeter connected across the current monitoring resistor.
- 2. Turn on the module and program the current to the full-scale current value and the output voltage to the maximum programmable voltage value (see Table 2-1).
- 3. Adjust the load in the CV mode for full-scale voltage as indicated on the keyboard display. Check that the **CC** annunciator is on. If it is not, adjust the load to drop the output voltage slightly until the annunciator comes on.
- 4. Record the output current reading (DVM reading ÷ current monitor resistance value in ohms).

**Note** You may want to use the average reading program described previously.

- 5. Short the load switch and record the output current reading.
- 6. The difference in the current readings in steps (4) and (5) is the load effect and should not exceed the limit specified in the Performance Test Record Tables under CC LOAD EFFECT, for the particular model being tested.

#### **CC Source Effect**

This test measures the change in output current that results when the ac line voltage changes from the minimum to the maximum value within the specifications.

- 1. Turn off the module and connect the ac power line through a variable-voltage transformer.
- 2. Connect the output terminals as shown in Figure 2-1 with the voltmeter connected across the current monitoring resistor. Set the transformer to the nominal line voltage.
- 3. Turn on the module and program the current to the full-scale value and the output voltage to the maximum programmable value (see Table 2-1).
- 4. Adjust the load in the CV mode for full-scale voltage as indicated on the front panel display. Check that the CC annunciator is on. If it is not, adjust the load to drop the output voltage slightly until the annunciator comes on.
- 5. Adjust the transformer to the LOW line voltage (e.g., 87Vac for a 115Vac nominal input, or 174Vac for a 230Vac nominal input).
- 6. Record the output current reading  $(DVM reading \div current monitoring resistor in ohms)$ .

#### **16 Verification and Performance Tests**

#### <span id="page-16-0"></span>**Note** You may want to use the average reading program described previously.

- 7. Adjust the transformer to the **HIGH** line voltage (e.g., 132Vac for a 115Vac nominal input, or 250Vac for a 230Vac nominal input), and record the output current reading.
- 8. The difference in the current readings in steps (6) and (7) is the CC source effect and should not exceed the values listed in the Performance Test Record Tables under CC SOURCE EFFECT, for the particular model being tested.

#### **CC Noise (PARD)**

Periodic and random deviations (PARD) in the output (ripple and noise) combine to produce a residual ac current as well as an ac voltage superimposed on the dc output. Constant current (CC) PARD is specified as the rms output current in a frequency range 20Hz to 20MHz with the module in CC operation.

- 1. Turn off the module and connect the load resistor  $(R_L)$  and rms voltmeter as shown in Figure 2-1. Use only a **resistive load** for this test. Keep leads as short as possible to reduce noise pickup.
- 2. Check the test setup for noise with the module turned off. Other equipment (e.g. computers, DMM, etc.) may affect the reading.
- 3. Turn on the module and program the current to full-scale and the output voltage to the maximum programmable value (see Table 2-1).
- 4. The output current should be at the full-scale rating with the CC Mode on.
- 5. Divide the reading on the rms voltmeter by the shunt resistance to obtain rms current. It should not exceed the values listed in the Performance Test Record Tables under CC NOISE (Rms) for the particular unit being tested.

# **Table 2-2. Performance Test Record for Model Agilent 66101A (8V, 16A)**

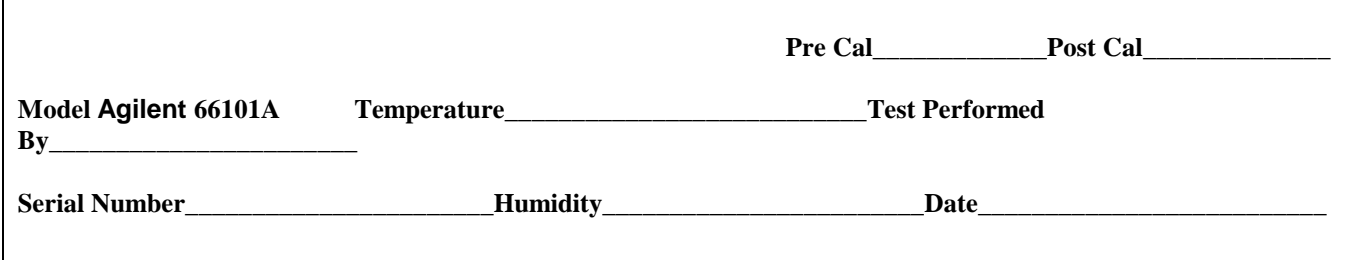

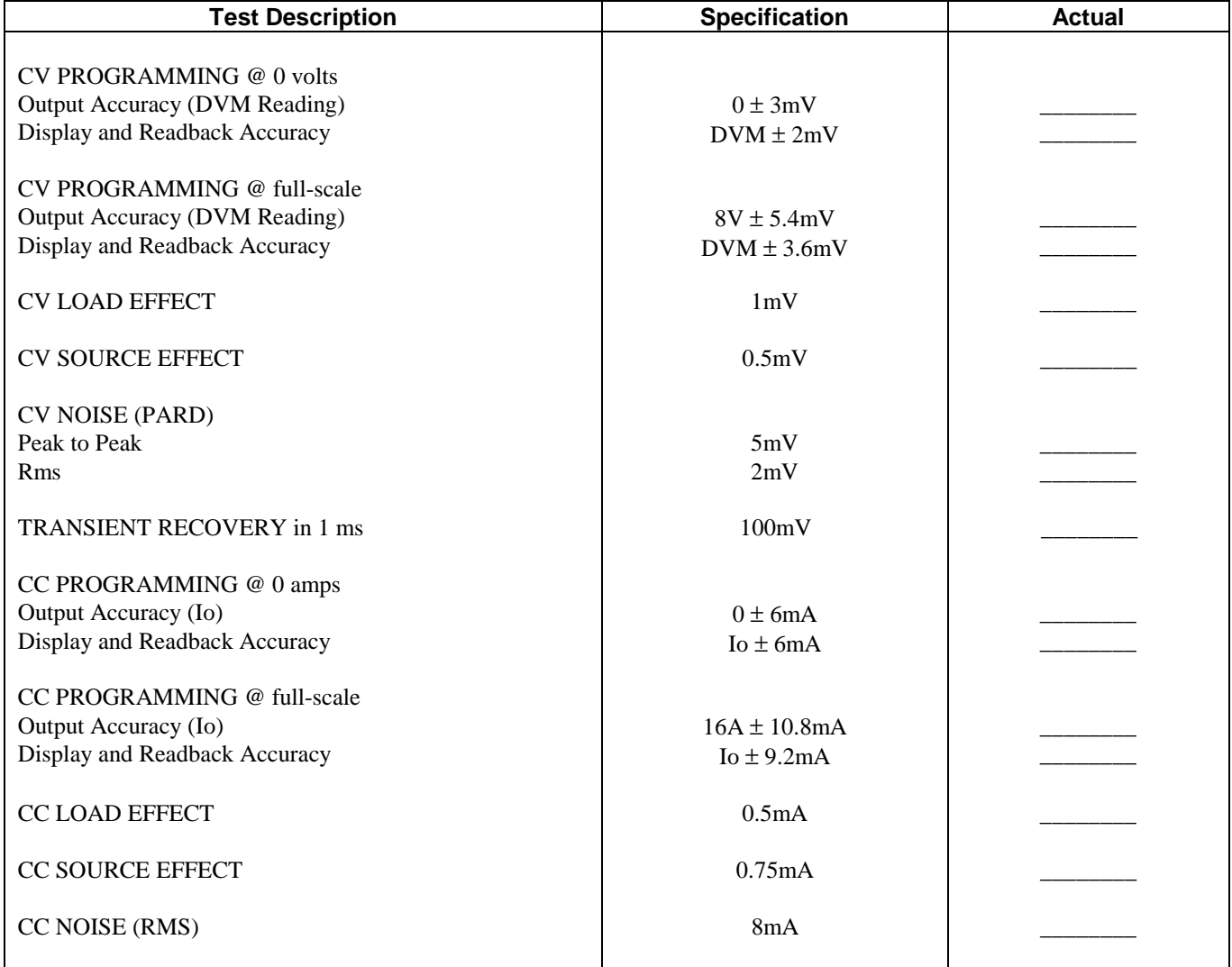

# **Table 2-3. Performance Test Record for Model Agilent 66102A (20V, 7.5A)**

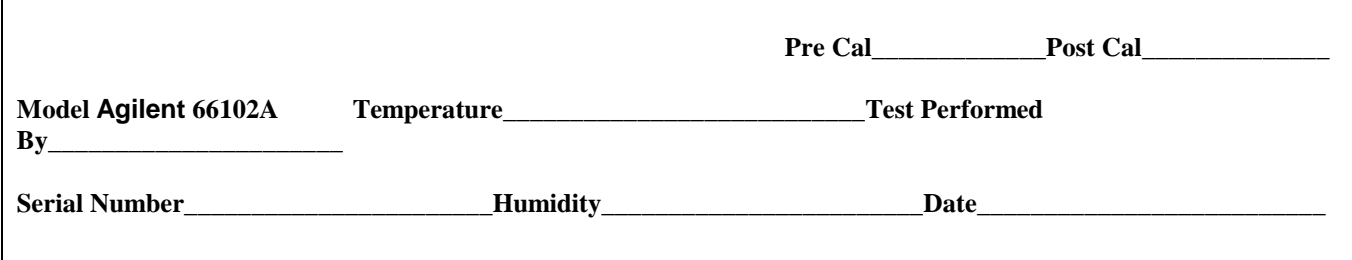

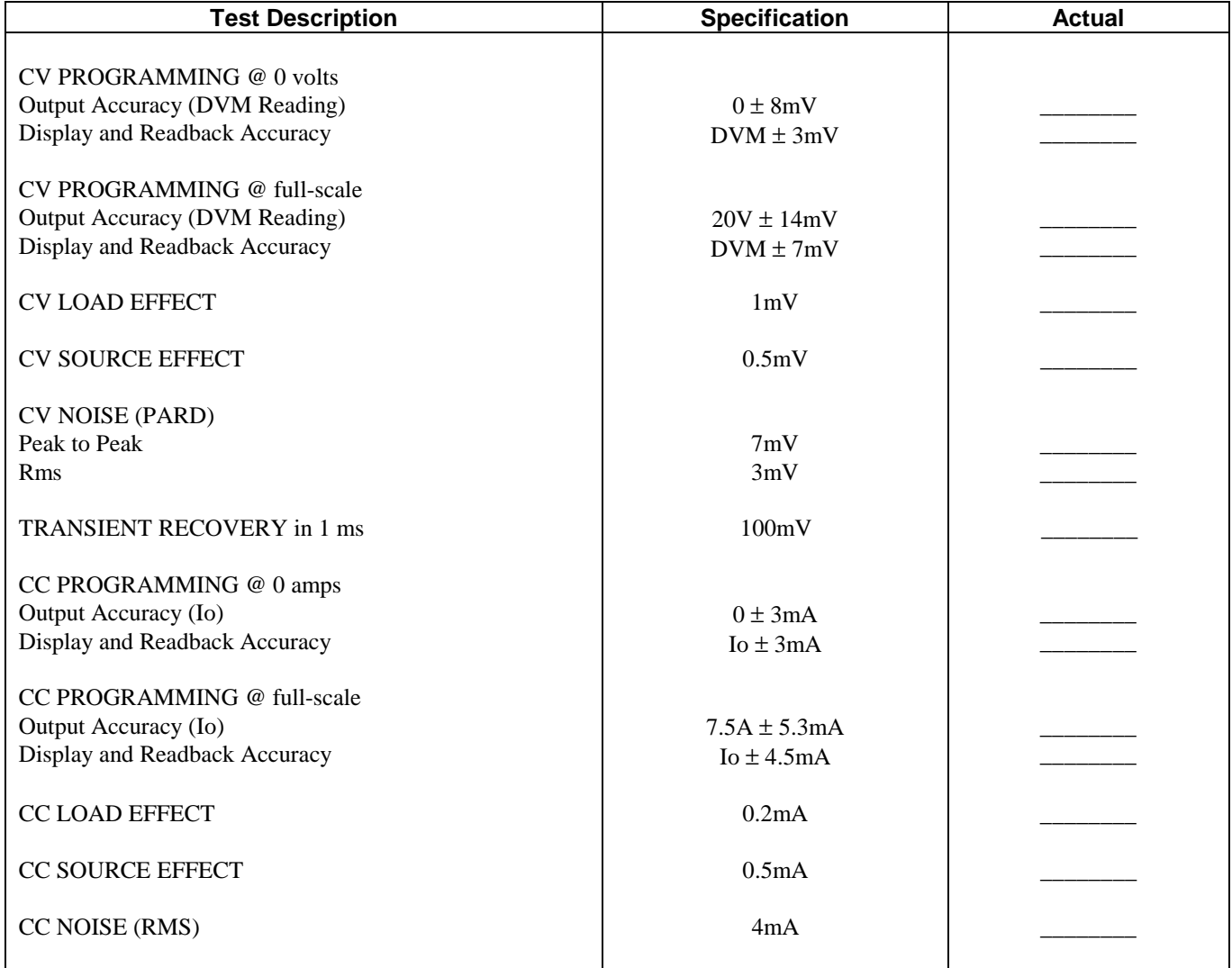

# **Table 2-4. Performance Test Record for Model Agilent 66103A (35V, 4.5A)**

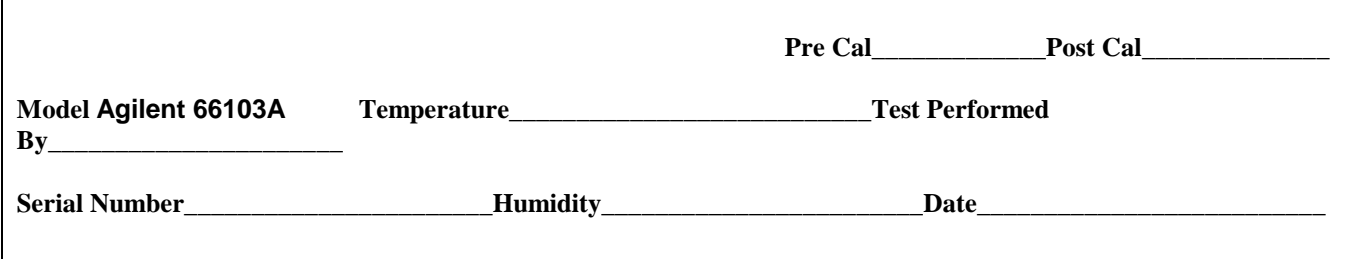

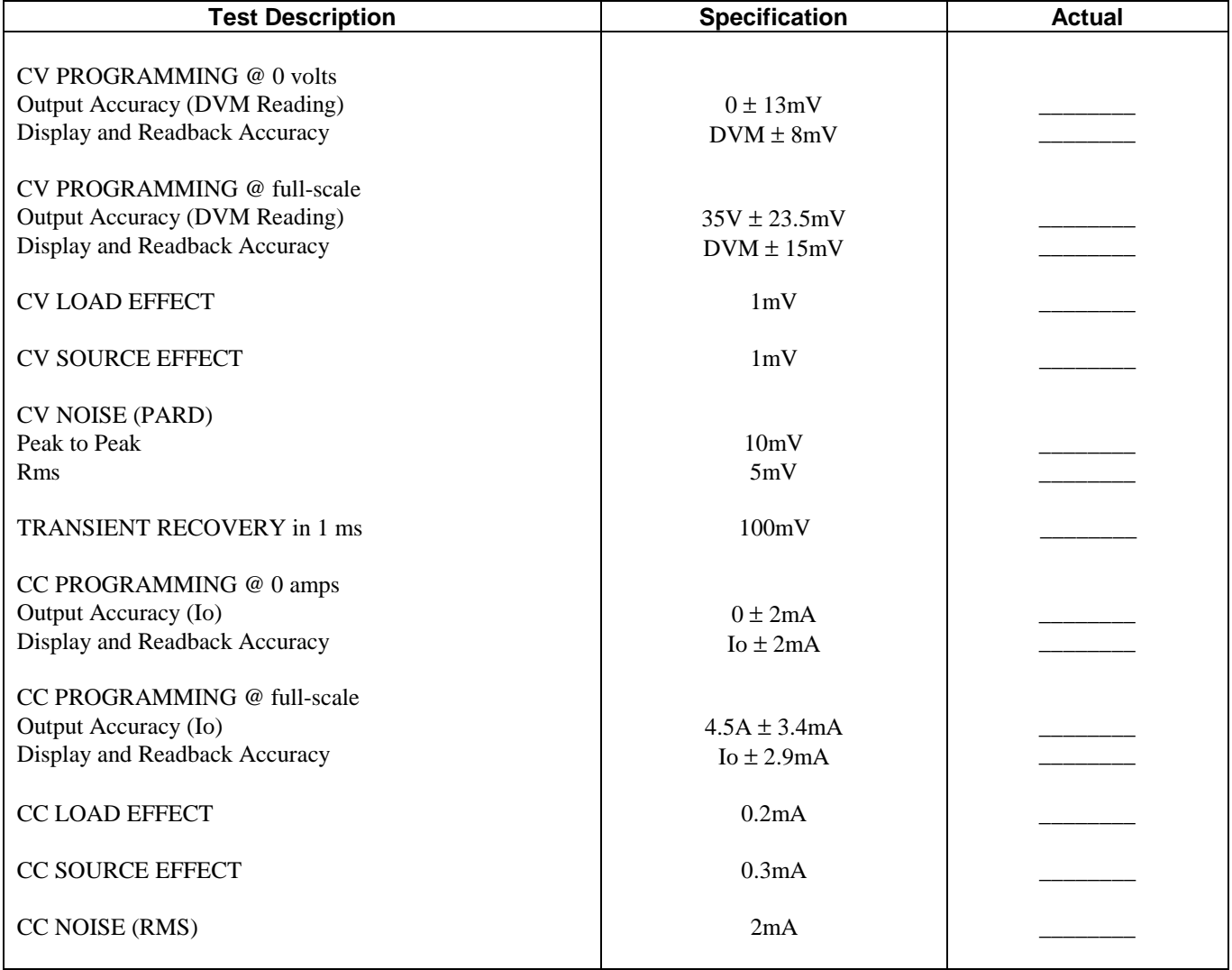

I

## **Table 2-5. Performance Test Record for Model Agilent 66104A (60V, 2.5A)**

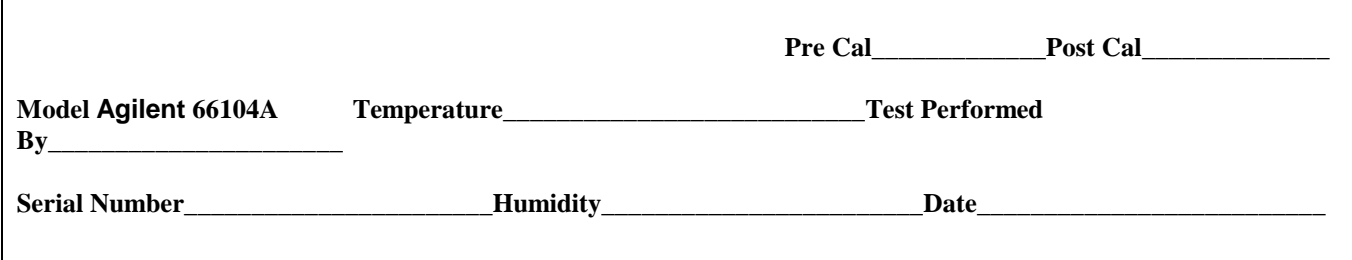

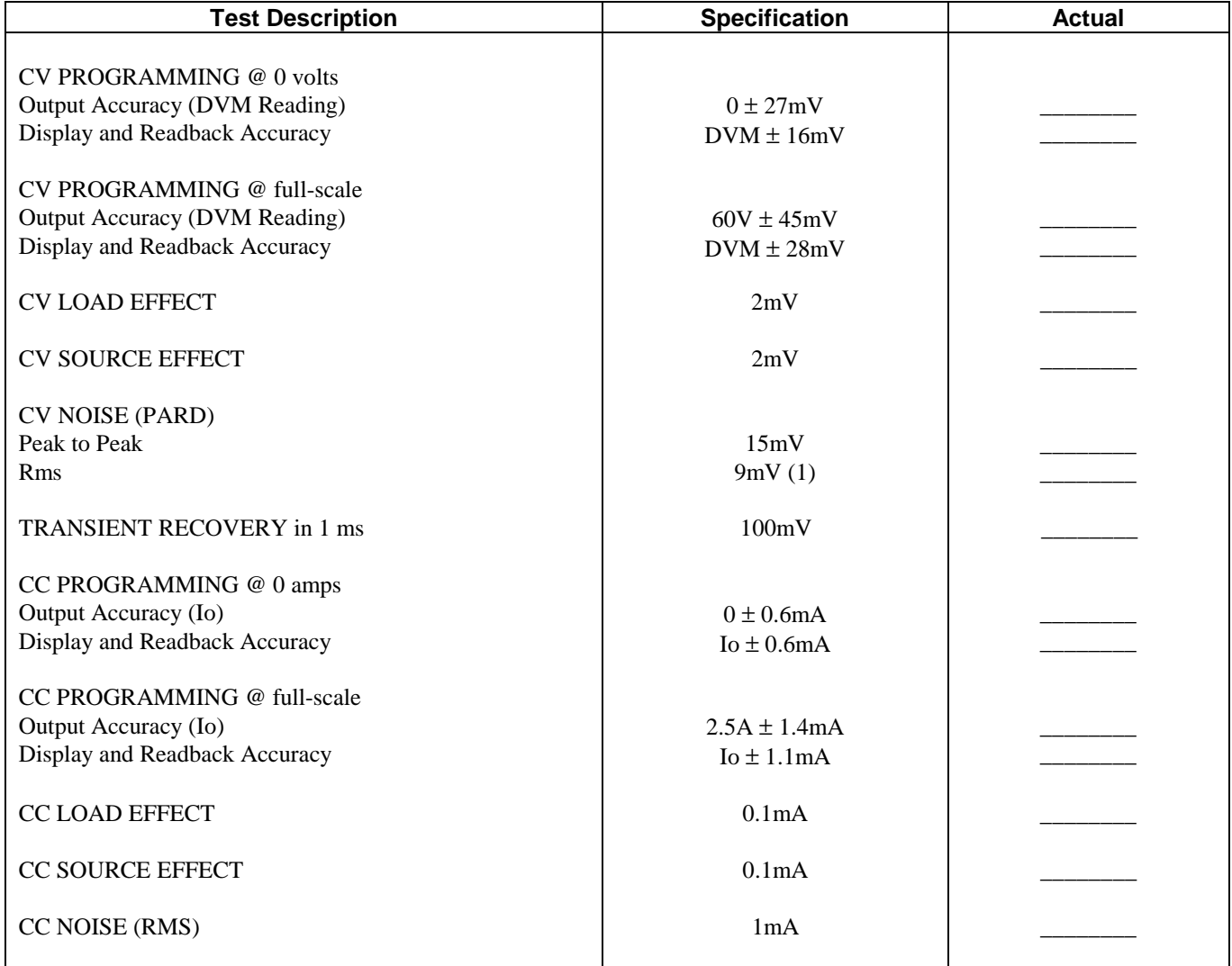

(1) 18mV Rms when the ac input is between 87 and 104Vac.

# **Table 2-6. Performance Test Record for Model Agilent 66105A (120V, 1.25 A)**

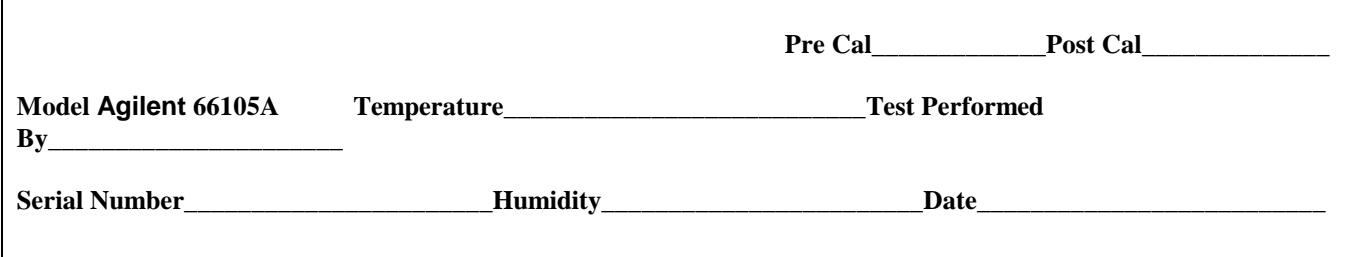

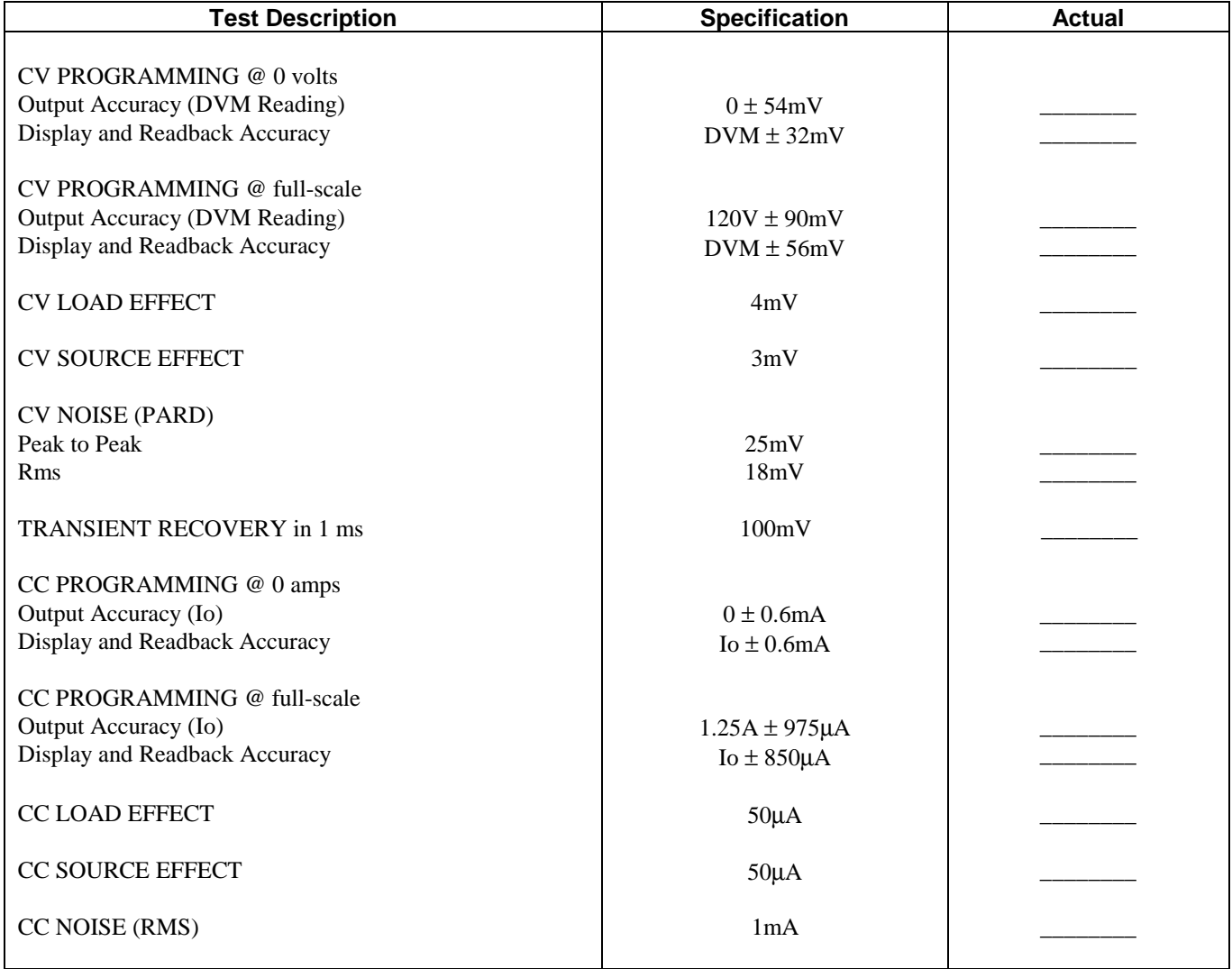

# **Table 2-7. Performance Test Record for Model Agilent 66106A (200V, 0.75A)**

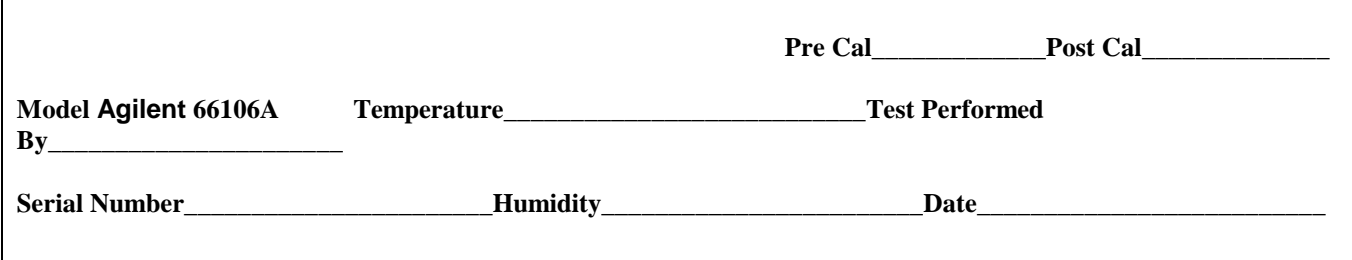

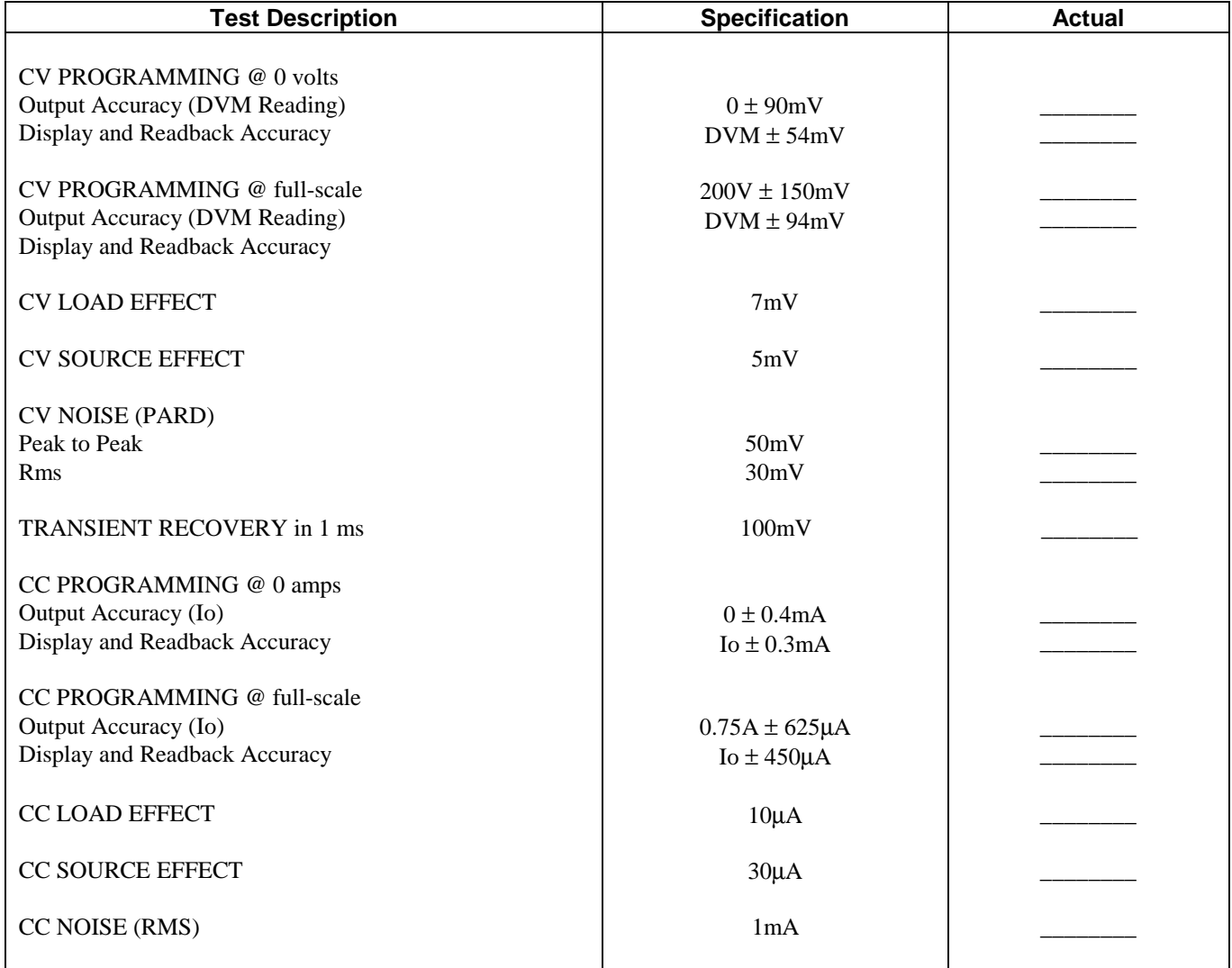

# <span id="page-24-0"></span>**Troubleshooting**

This chapter provides troubleshooting and repair information for the Agilent 6610xA Power Modules. Before attempting to troubleshoot the modules, ensure that the problem is not with an external circuit or application, the mainframe, the GPIB controller, the application program, or the input power line.

## WARNING

**SHOCK HAZARD** Most of the troubleshooting procedures given in this chapter are performed with power applied and protective covers removed. Such maintenance should be performed only by trained service personnel who are aware of the hazards (for example, tire and electrical shock).

Hazardous voltages are present throughout the Power and Bias board assemblies. Ac line voltage is present on some connectors even when the module is not turned on. The dc rail voltage to the module is 310 volts when the unit is turned on.

## **Troubleshooting Sequence**

- 1. Verify that the module is at fault.
- 2. Use the flowcharts to locate the functional block at fault.
- 3. Troubleshoot the functional block per flowchart instructions.

Selftest routines built into firmware are provided to help isolate a problem to a particular circuit on the board. Once a problem has been isolated to a circuit, suggestions are given in the appropriate flowchart as to what component may be at fault.

This instrument uses components that can be damaged or suffer serious performance degradation as a CAUTION result of ESD (electrostatic discharge). Observe the standard anti-static precautions discussed in Chapter 1 to avoid damage to components.

## **Accessing the Flowcharts**

The following troubleshooting flowcharts are provided to help you identify and isolate a problem to a specific circuit. Once a problem has been narrowed down, suggestions are provided as to the components that may be responsible for the problem. Refer to the schematic diagrams for detailed information on circuit wiring and component function.

- þ Figure 3-1 Overall Troubleshooting
- þ Figure 3-2 Troubleshooting Microprocessor Circuits
- þ Figure 3-3 Troubleshooting Error Messages
- þ Figure 3-4 Troubleshooting Overvoltage at Turn-on
- <span id="page-25-0"></span>þ Figure 3-5 - Troubleshooting No Output
- þ Figure 3-6 Troubleshooting High Output
- þ Figure 3-7 Troubleshooting Will Not Overvoltage
- þ Figure 3-8 Troubleshooting CV Accuracy
- þ Figure 3-9 Troubleshooting CC Accuracy
- þ Figure 3-10 Troubleshooting Downprogrammer
- þ Figure 3-11 Troubleshooting DAC Circuit
- þ Figure 3-12 Troubleshooting Readback Circuits

Oscilloscope waveforms are provided on some flowcharts along with the settings required to generate the waveforms.

Connect the module to ac mains through an isolation transformer when making measurements with an WARNING oscilloscope or any equipment that has the measuring input grounded.

## **If You Experienced a Selftest Failure or RunTime Error Message**

If you experienced a selftest failure or runtime error message as described in Chapter 3 of the *Power Module User's Guide*, disassemble the module and proceed directly to the flowchart in Figure 3-3 "Troubleshooting Error Messages".

## **If You Experienced Other Problems With the Module**

If you experienced problems other than a selftest failure or a runtime error message, disassemble the module and proceed directly to Figure 3-1 "Overall Troubleshooting".

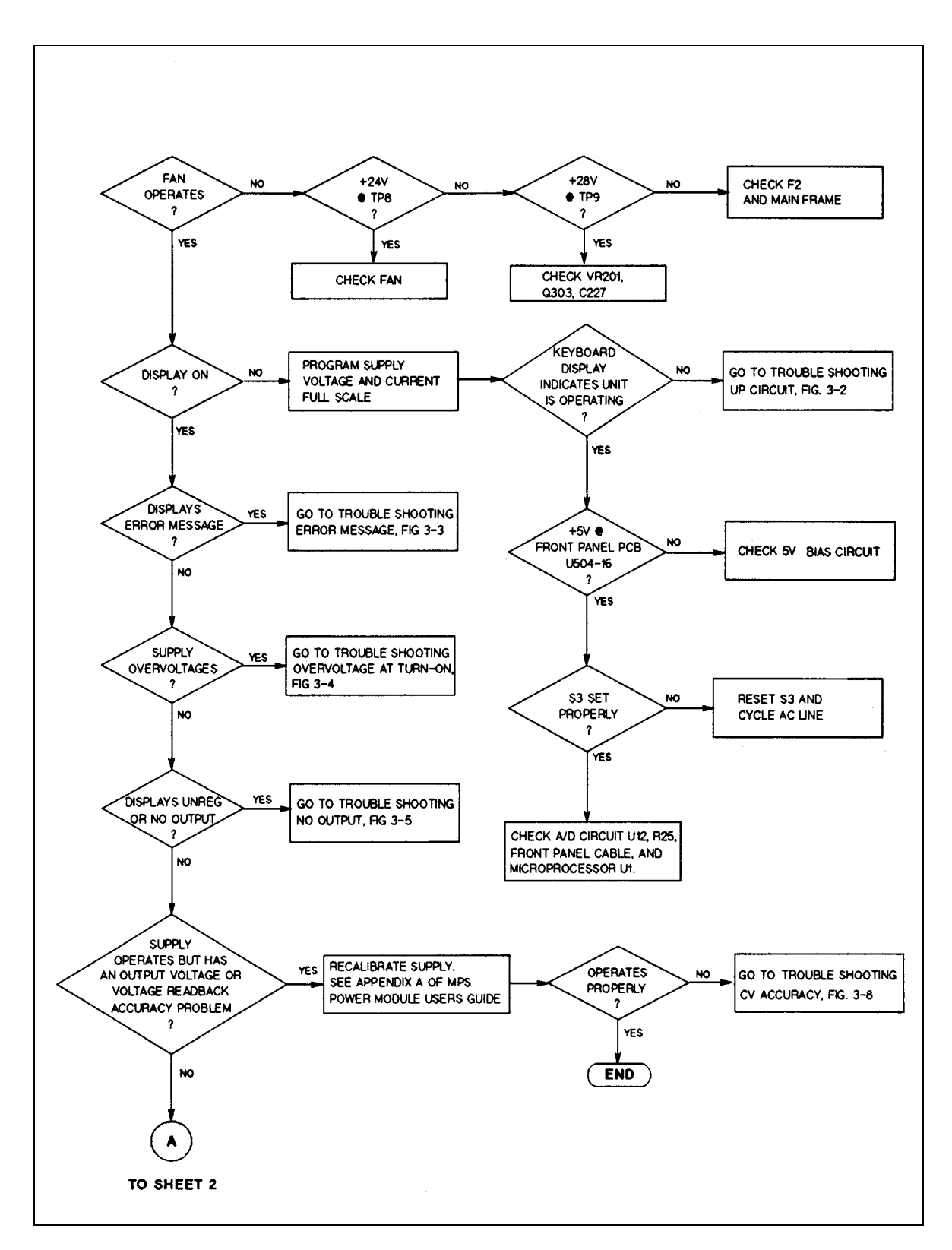

**Figure 3-1. Overall Troubleshooting (Sheet 1 of 3)**

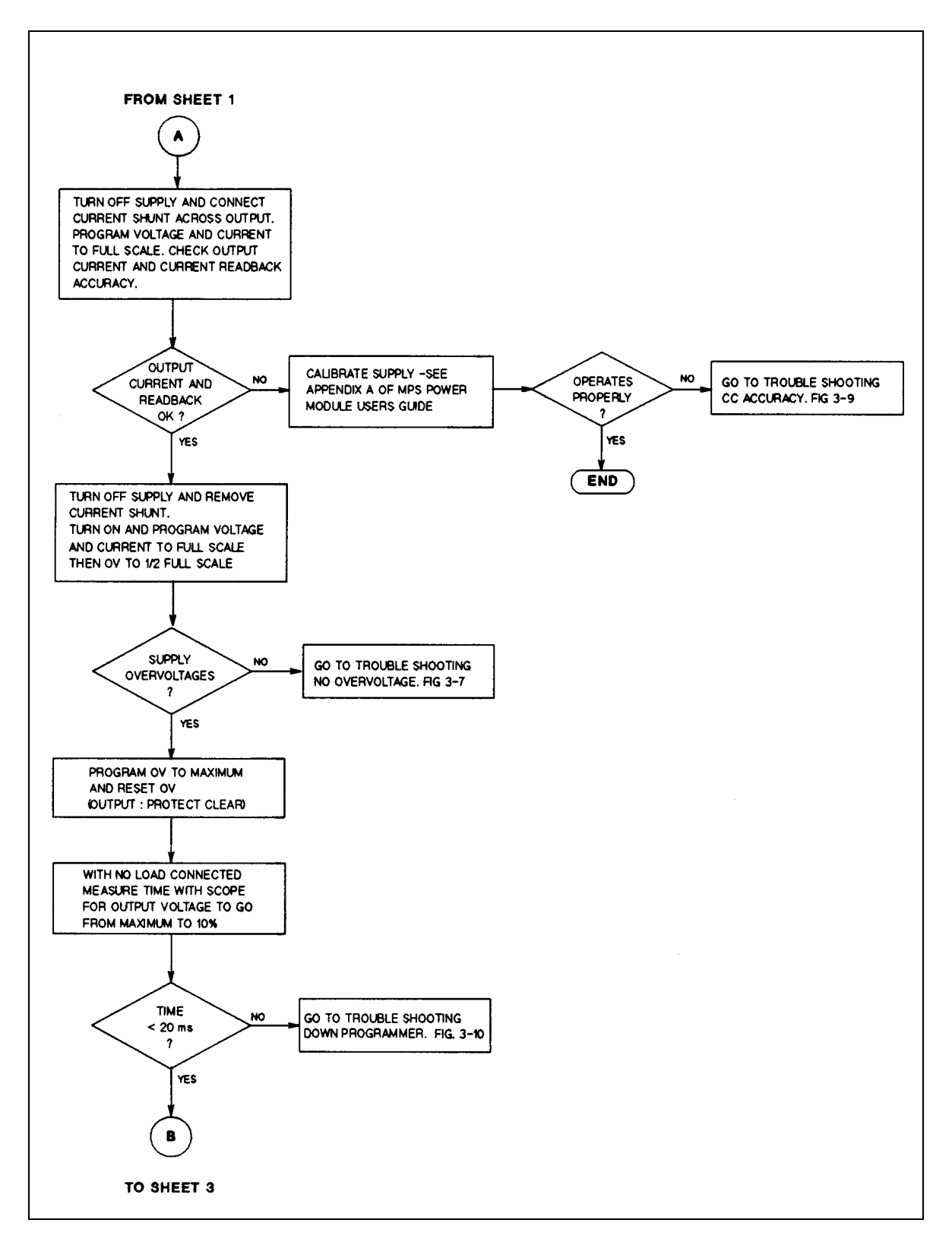

**Figure 3-1. Overall Troubleshooting (Sheet 2 of 3)**

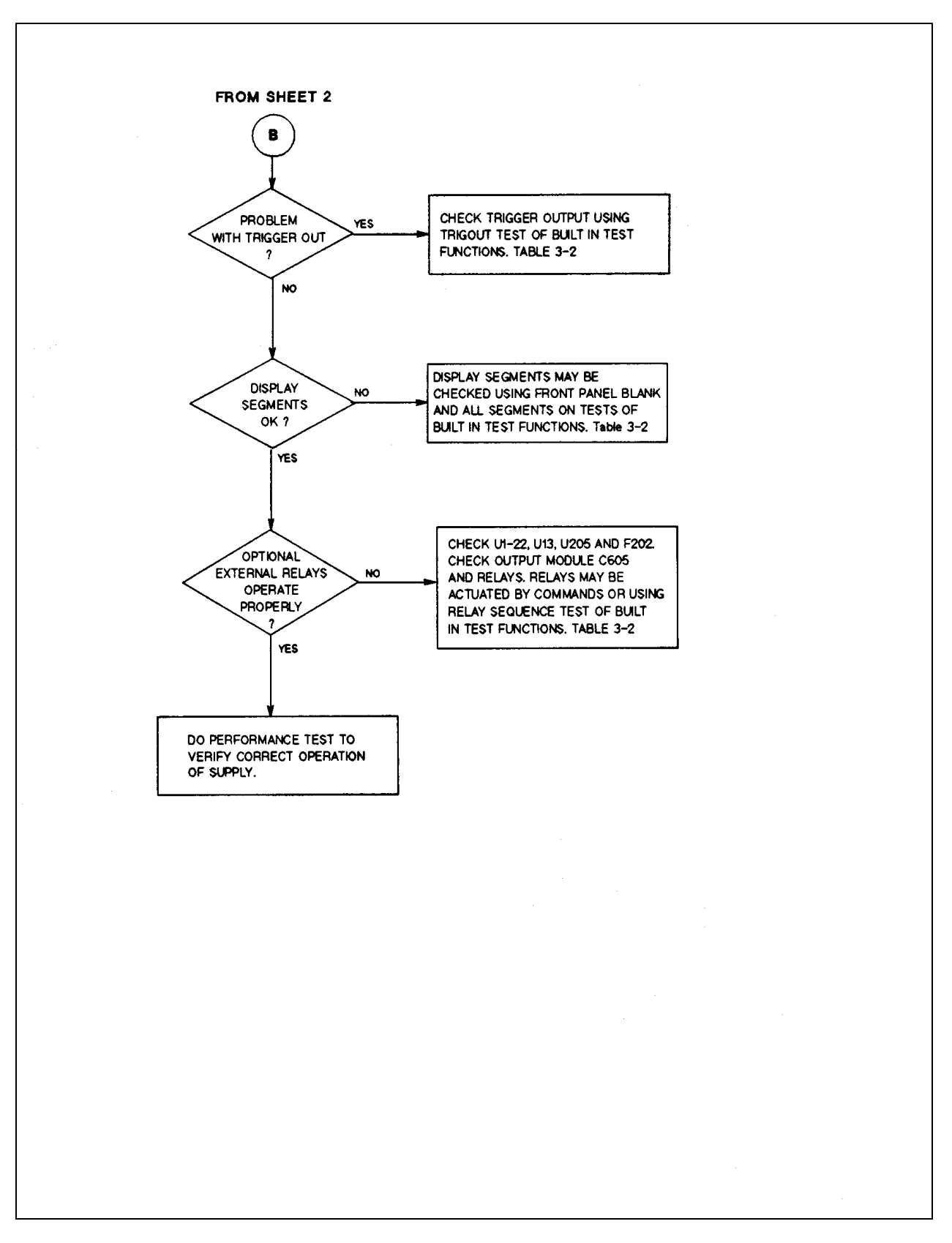

**Figure 3-1. Overall Troubleshooting (Sheet 3 of 3)**

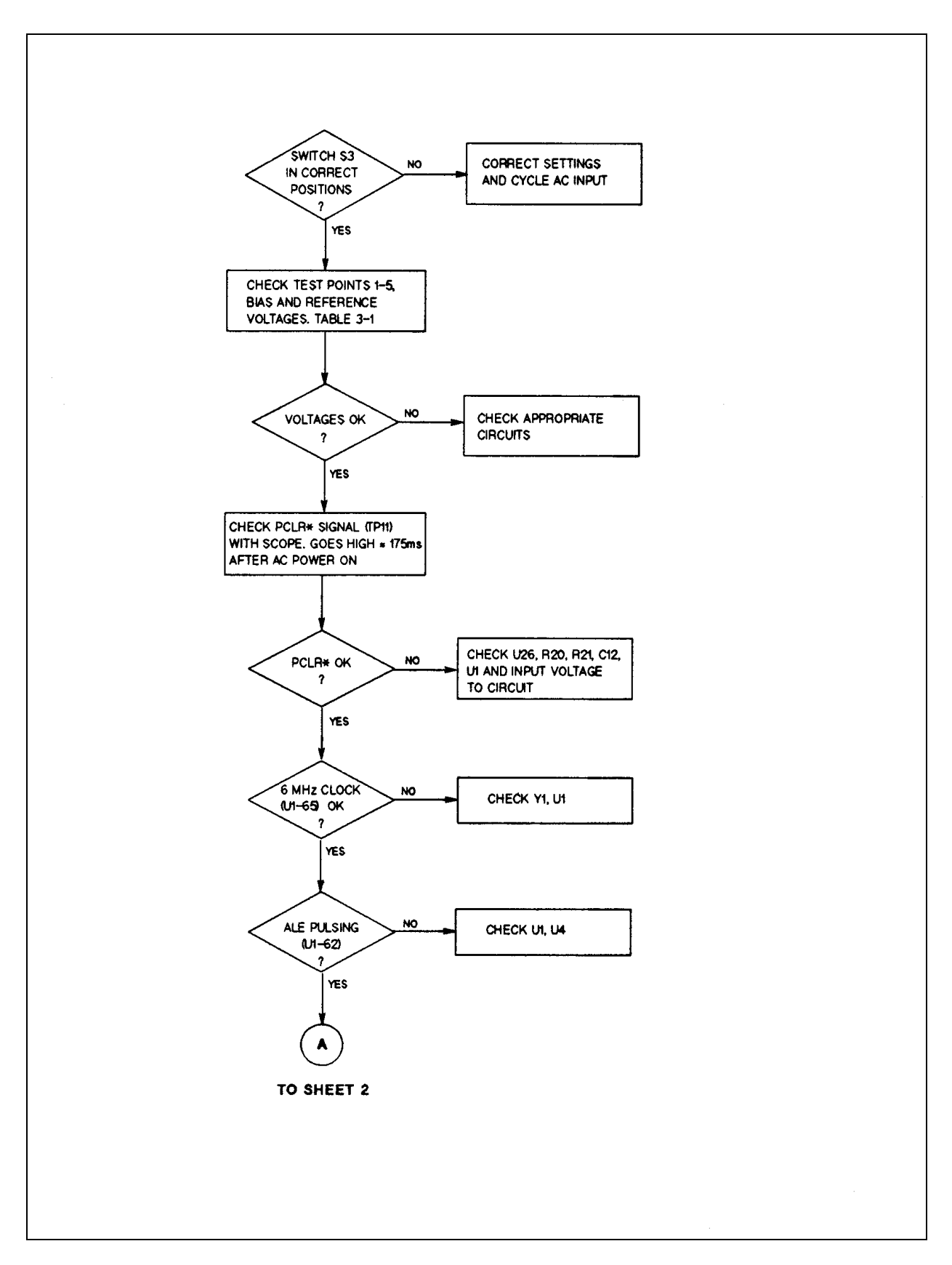

**Figure 3-2. Troubleshooting Microprocessor Circuits (Sheet 1 of 2)**

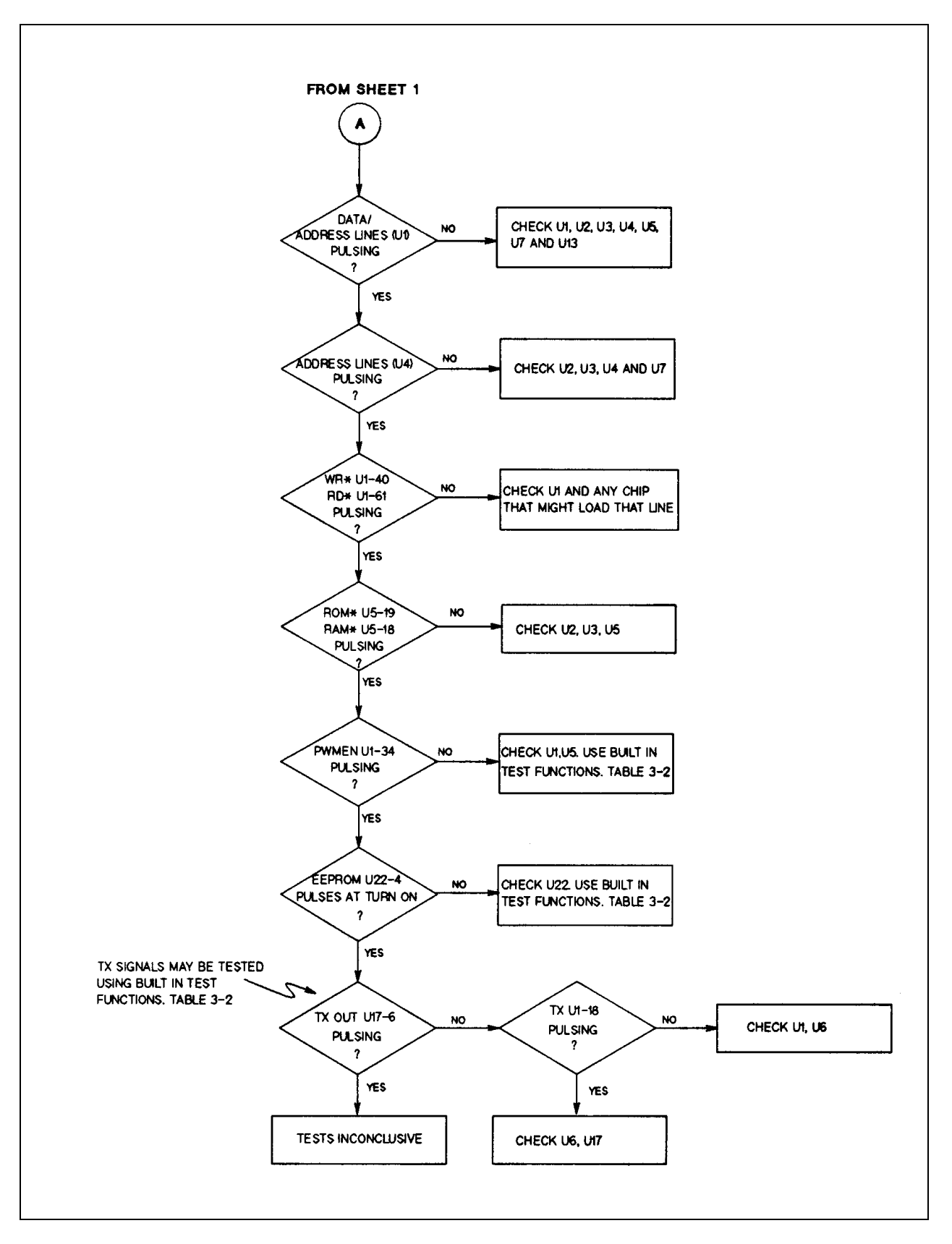

**Figure 3-2. Troubleshooting Microprocessor Circuits (Sheet 2 of 2)**

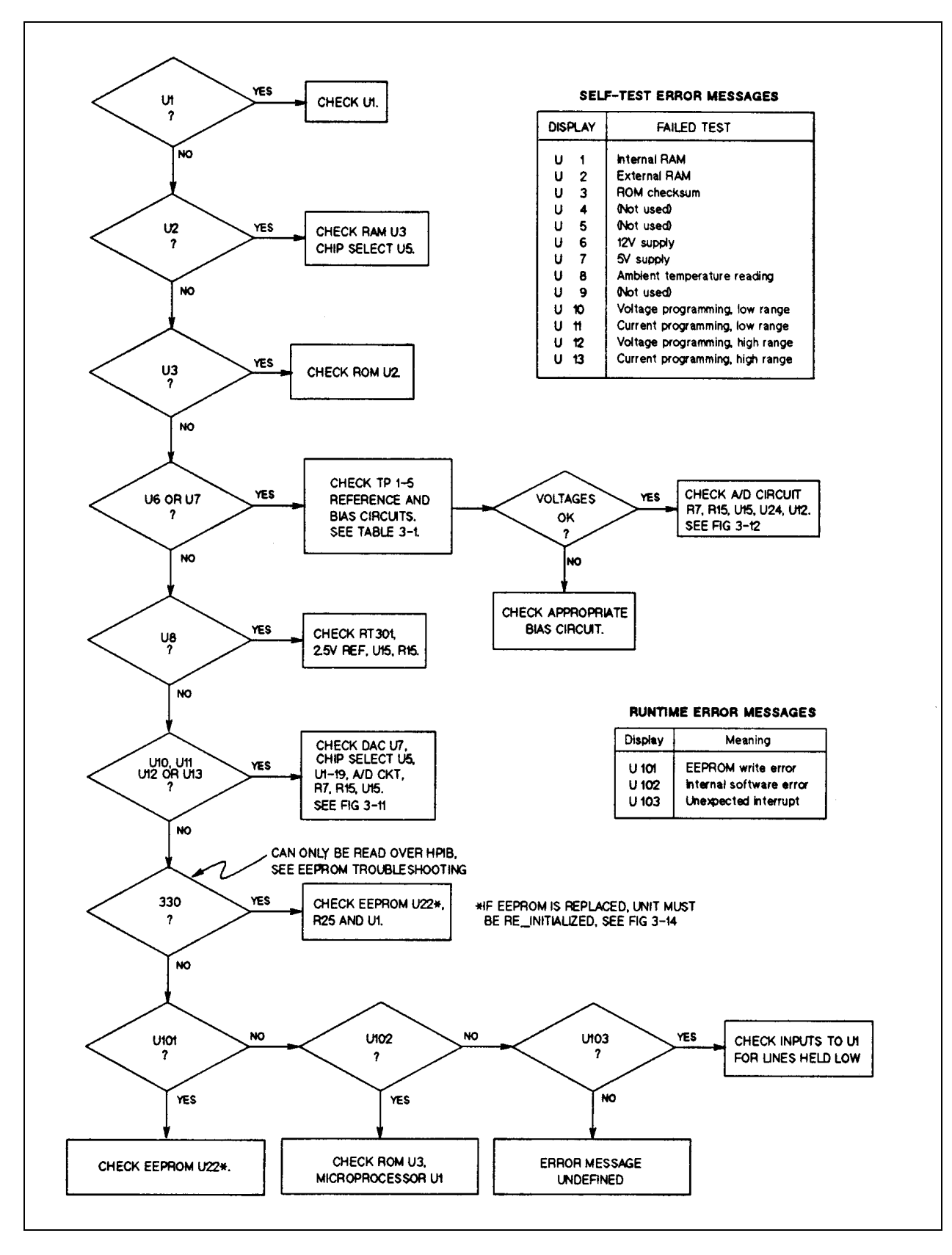

**Figure 3-3. Troubleshooting Error Messages**

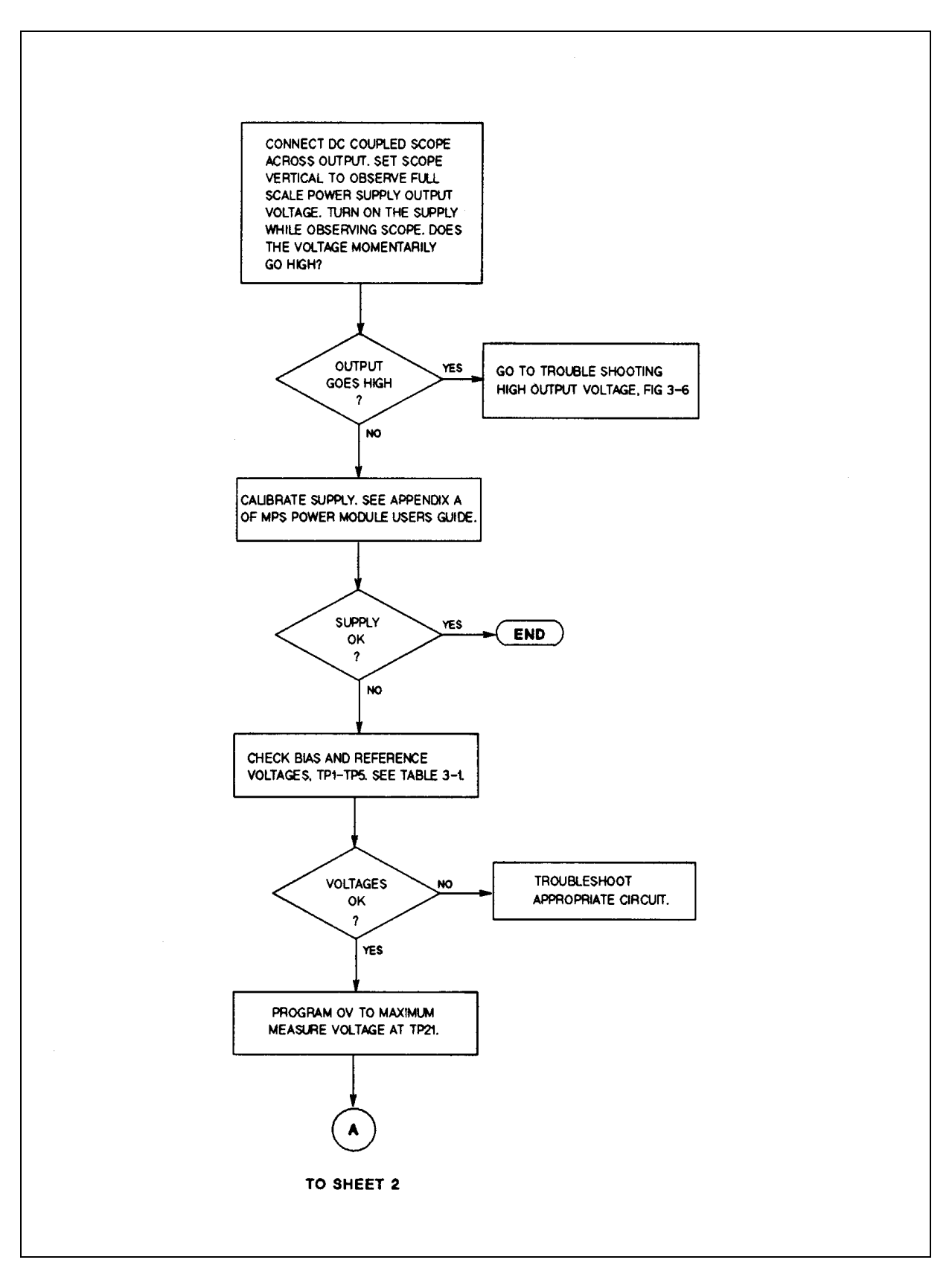

**Figure 3-4. Troubleshooting Overvoltage at Turn-On (Sheet 1 of 2)**

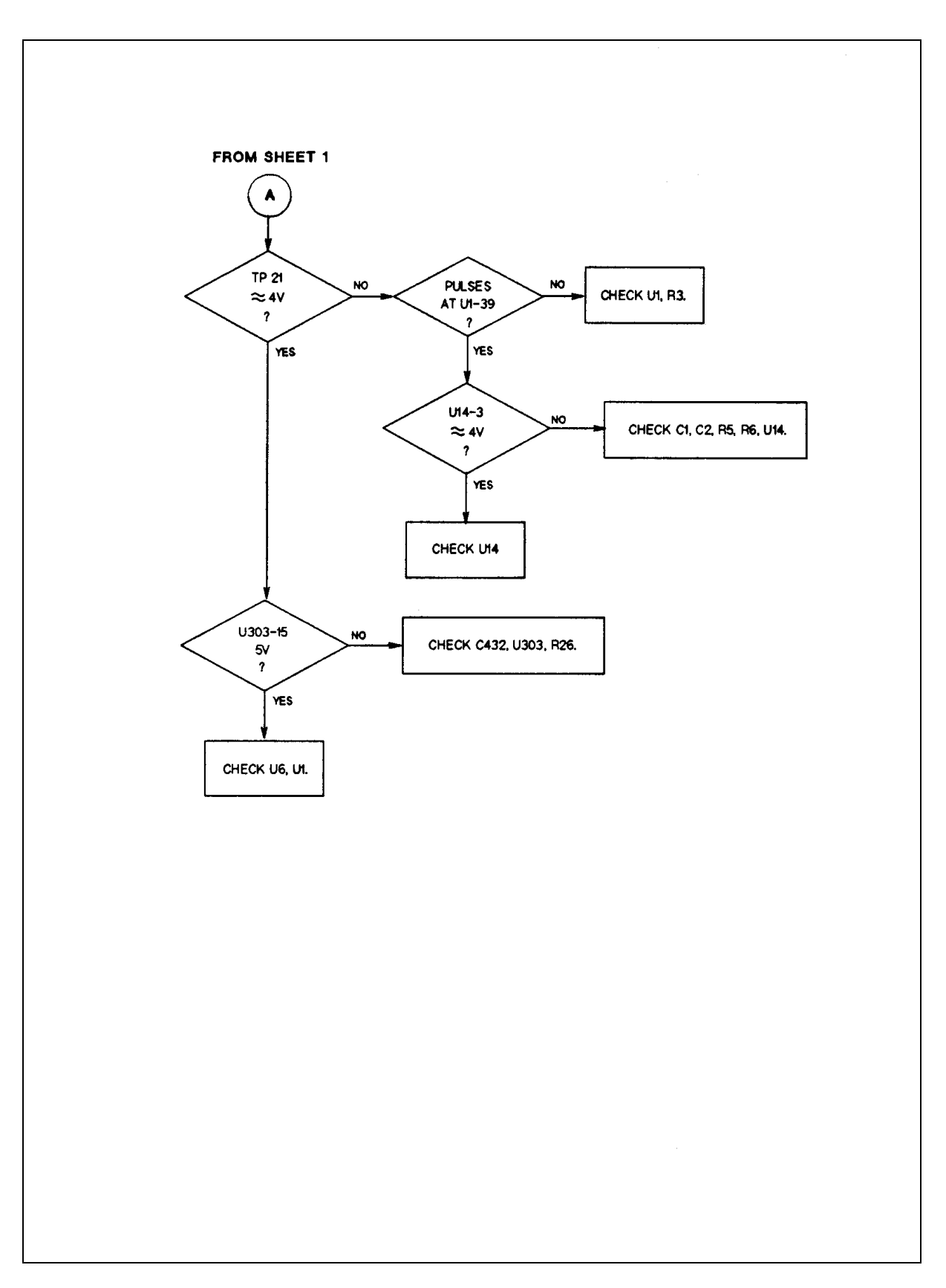

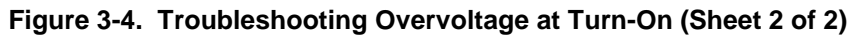

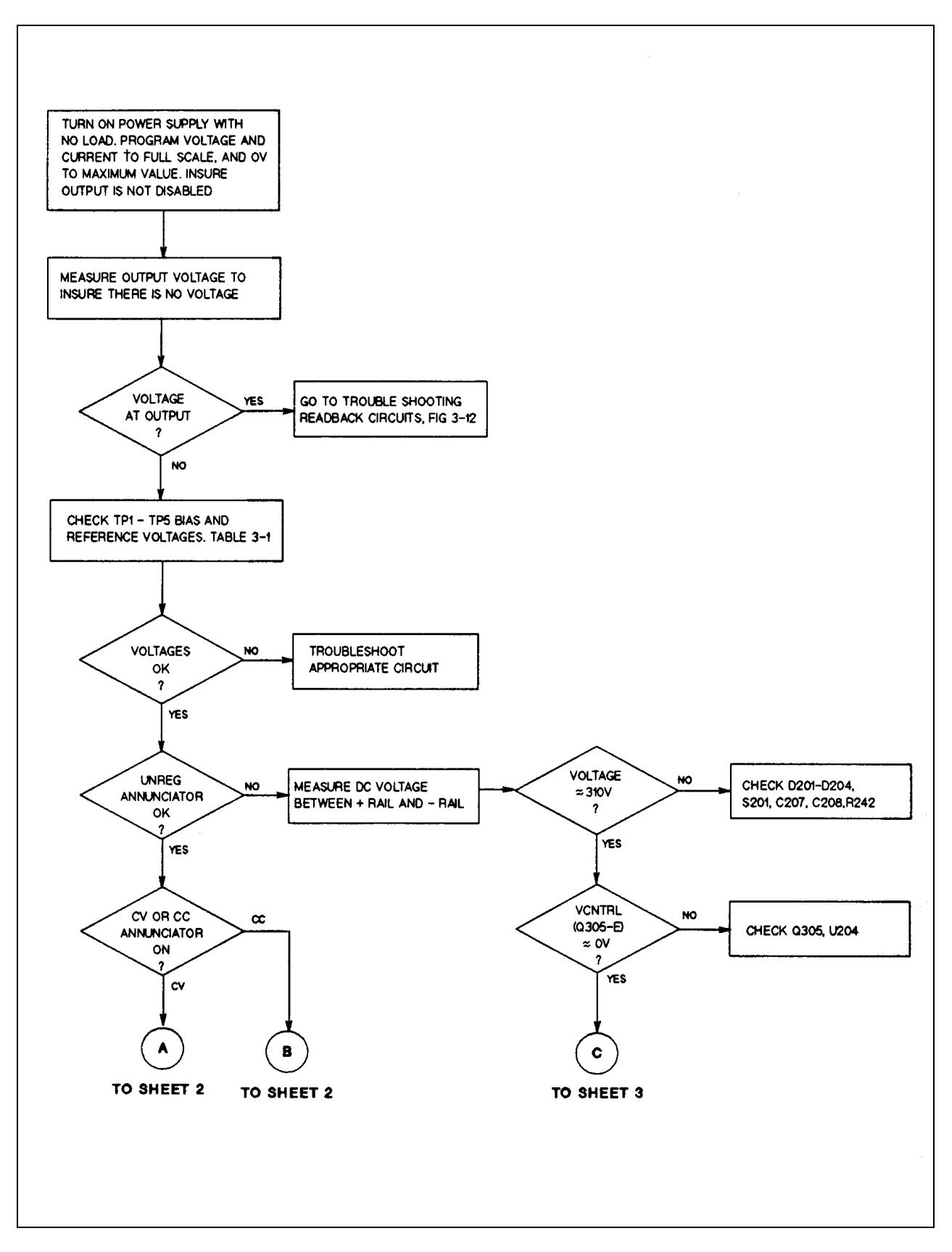

**Figure 3-5. Troubleshooting No Output (Sheet 1 of 5)**

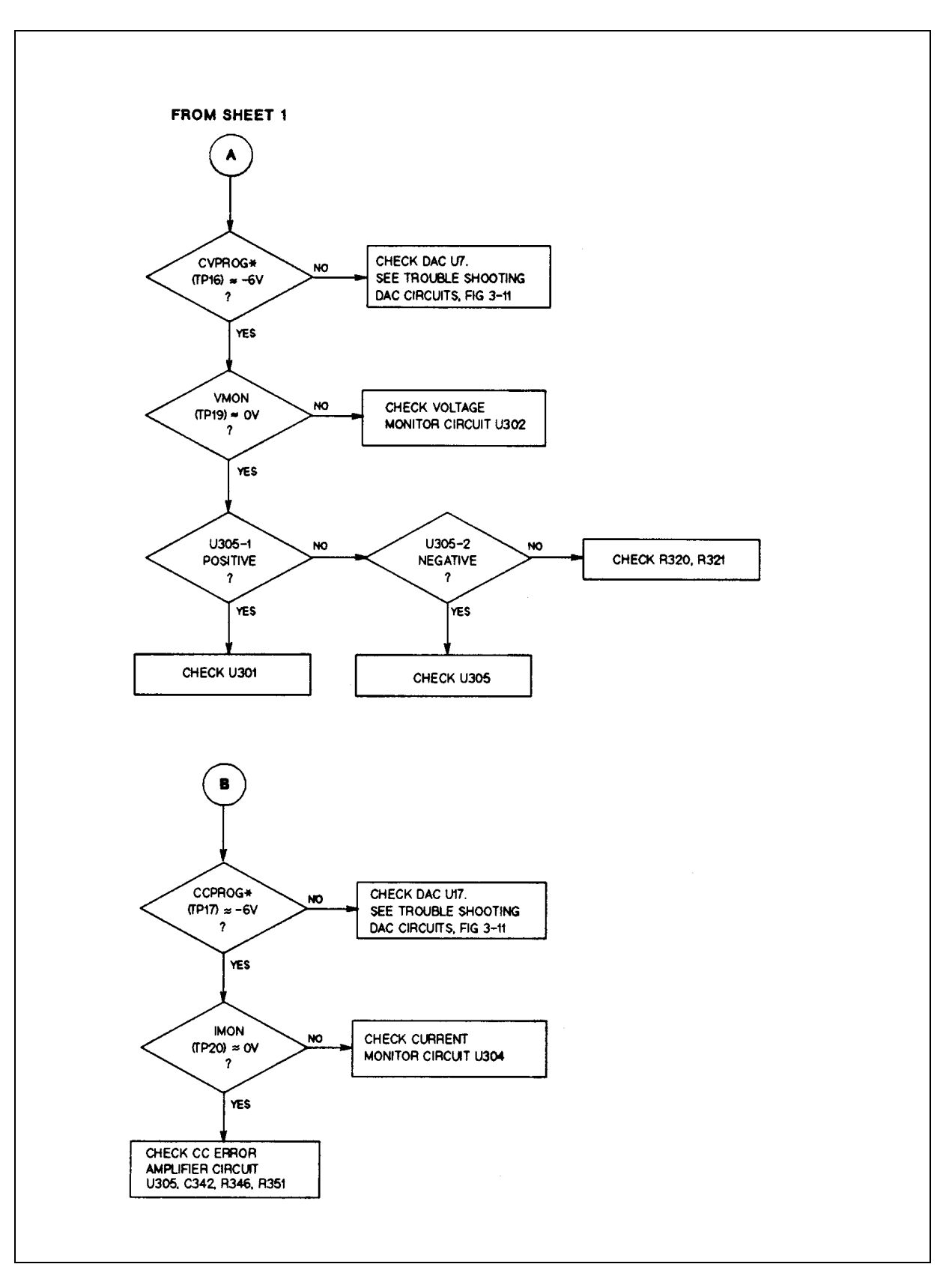

**Figure 3-5. Troubleshooting No Output (Sheet 2 of 5)**
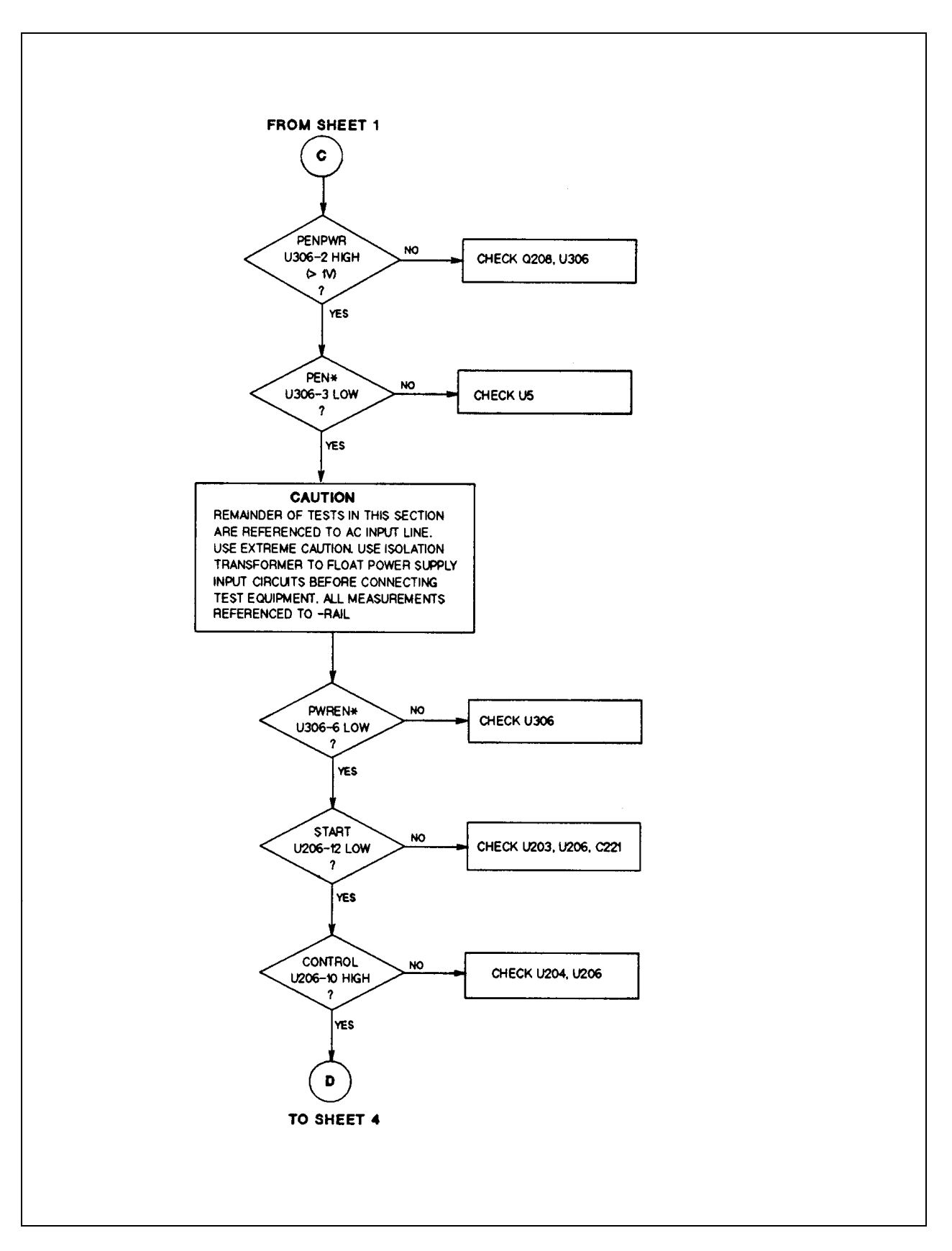

**Figure 3-5. Troubleshooting No Output (Sheet 3 of 5)**

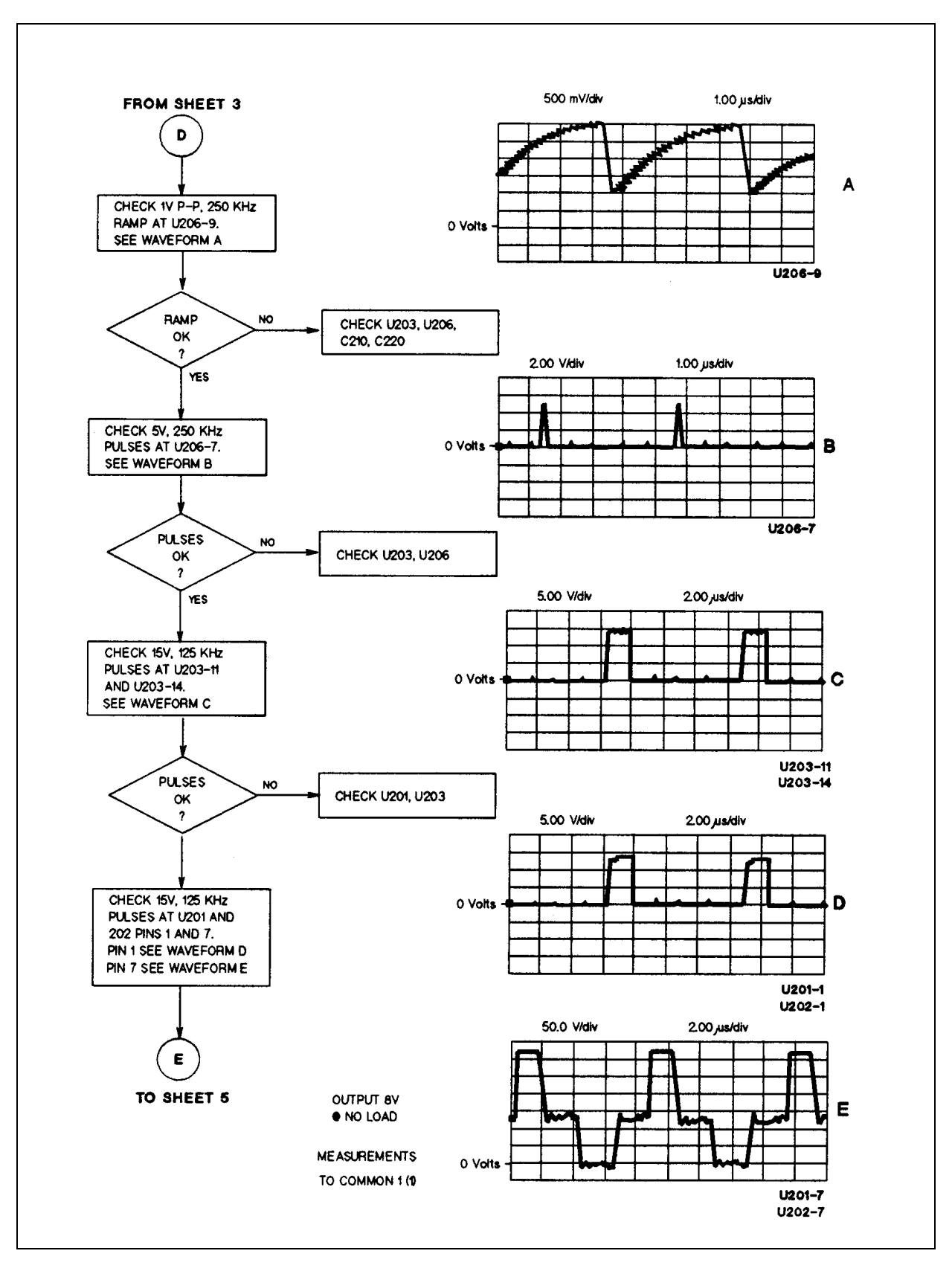

**Figure 3-5. Troubleshooting No Output (Sheet 4 of 5)**

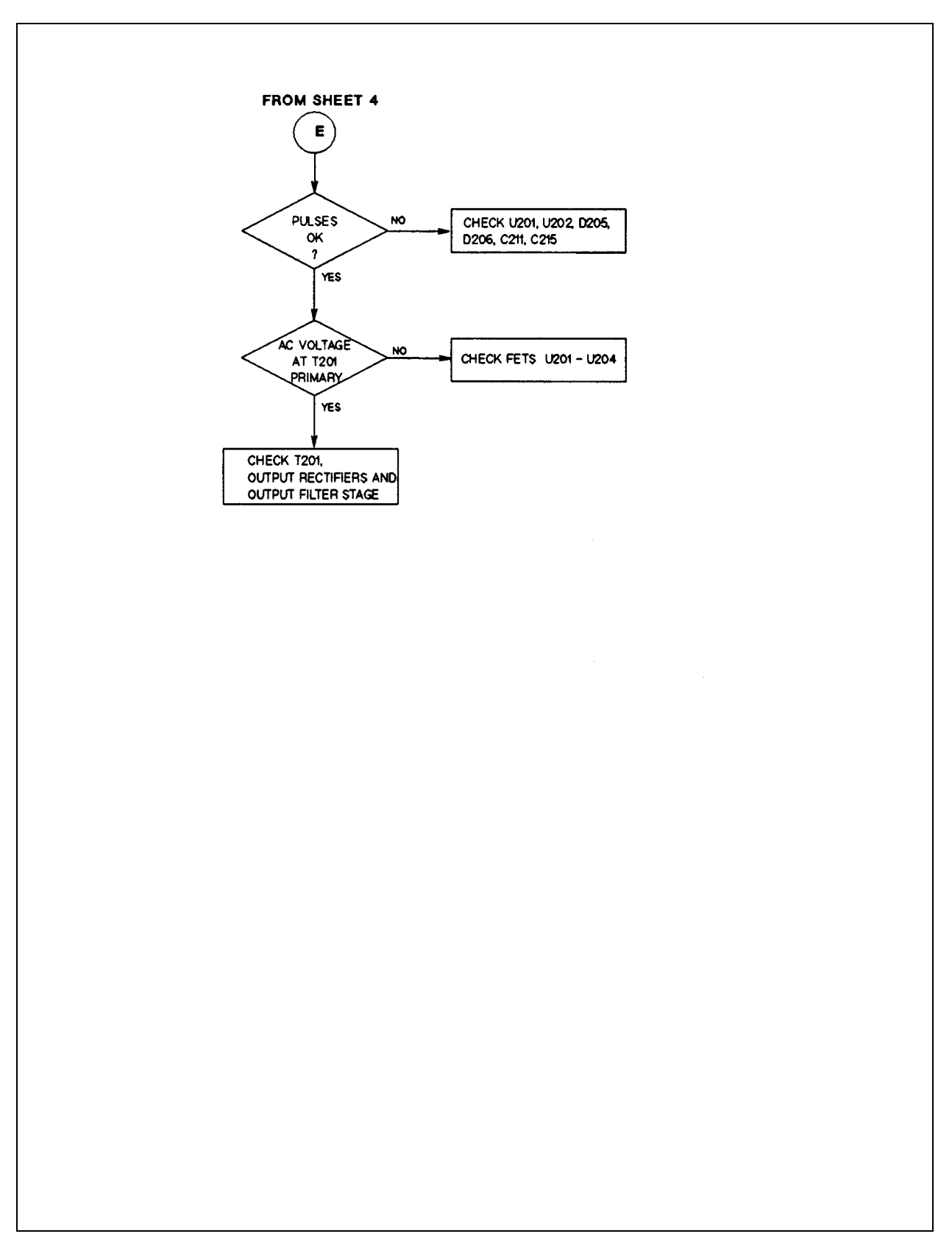

**Figure 3-5. Troubleshooting No Output (Sheet 5 of 5)**

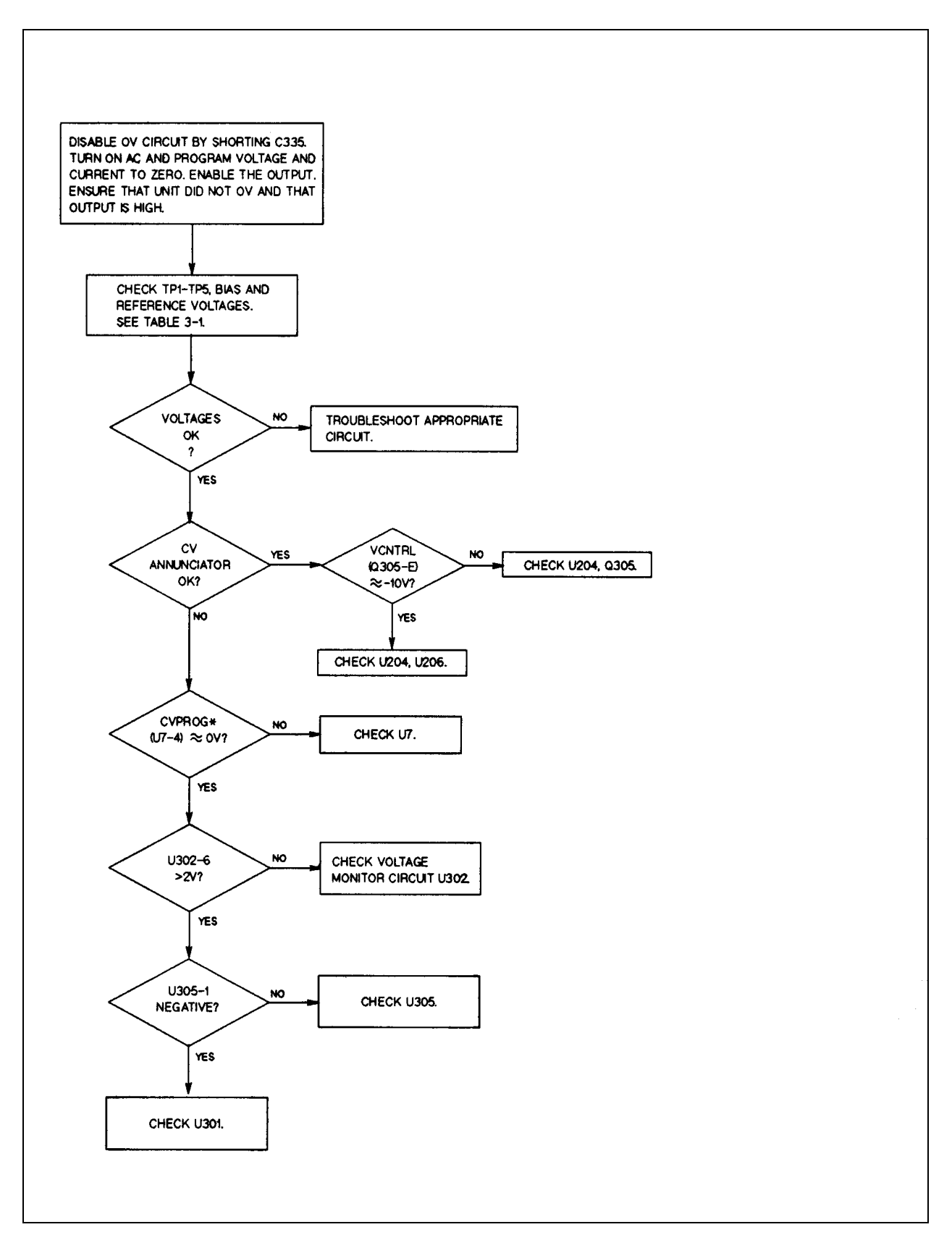

**Figure 3-6. Troubleshooting High Output**

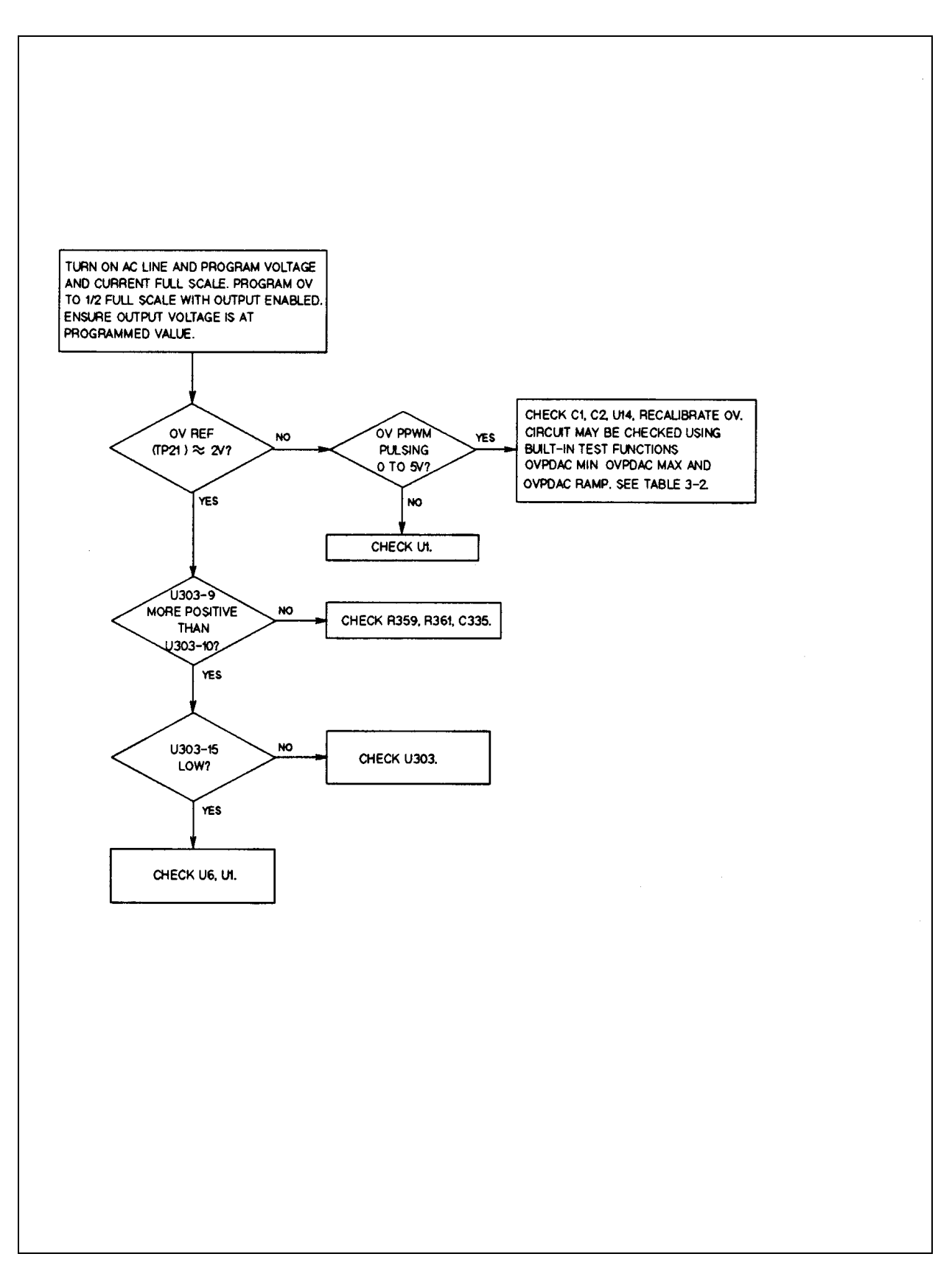

**Figure 3-7. Troubleshooting Will Not Overvoltage**

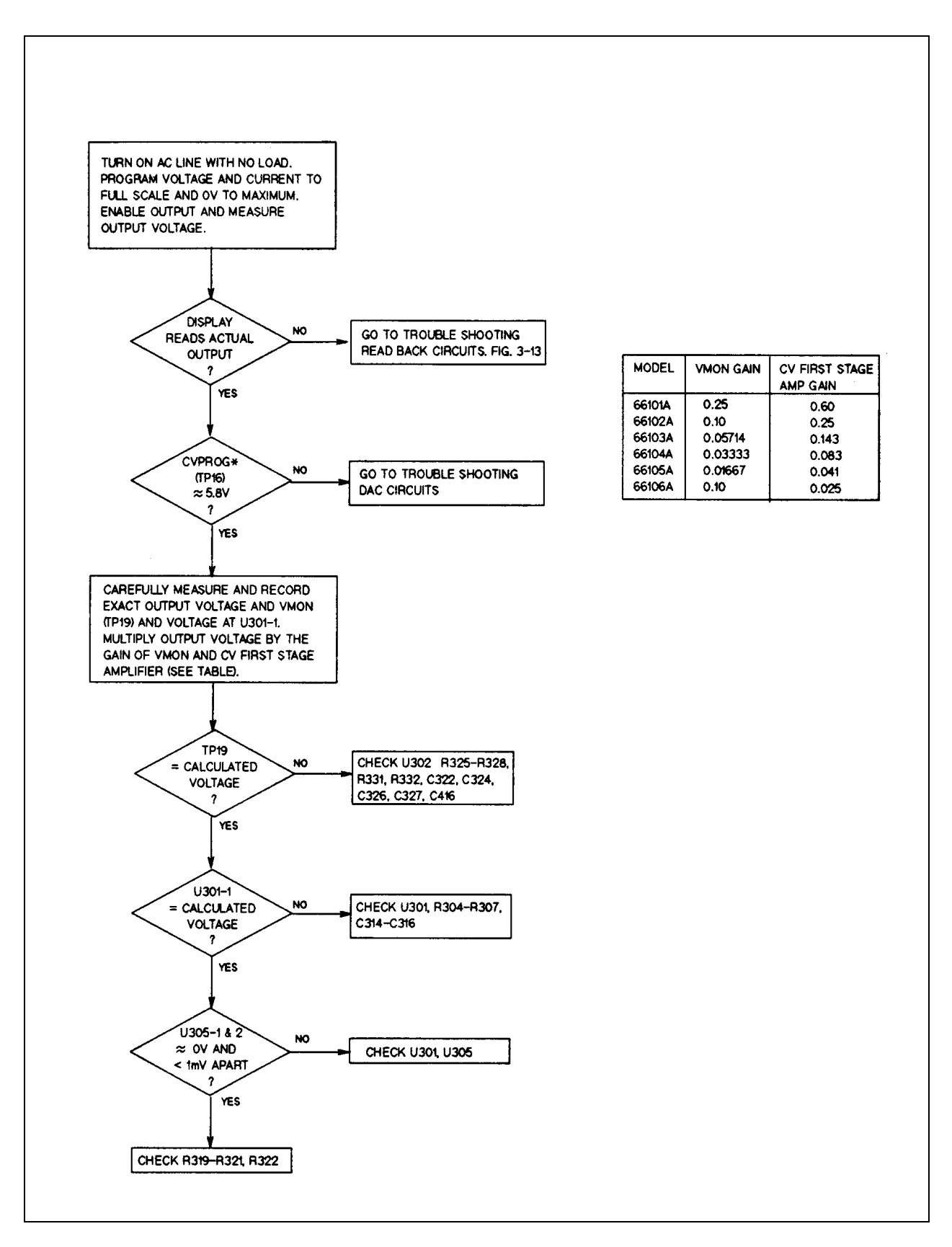

**Figure 3-8. Troubleshooting CV Accuracy**

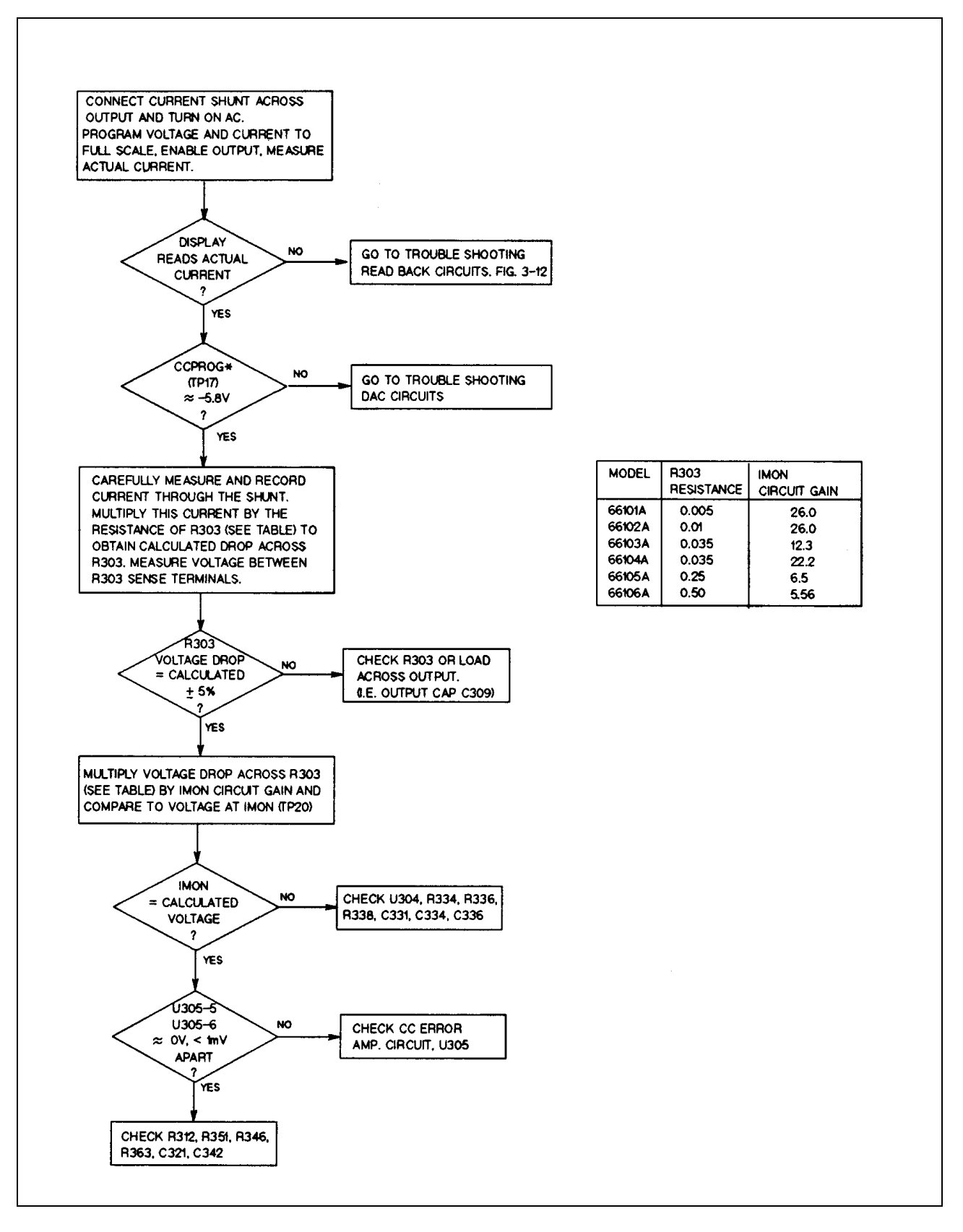

**Figure 3-9. Troubleshooting CC Accuracy**

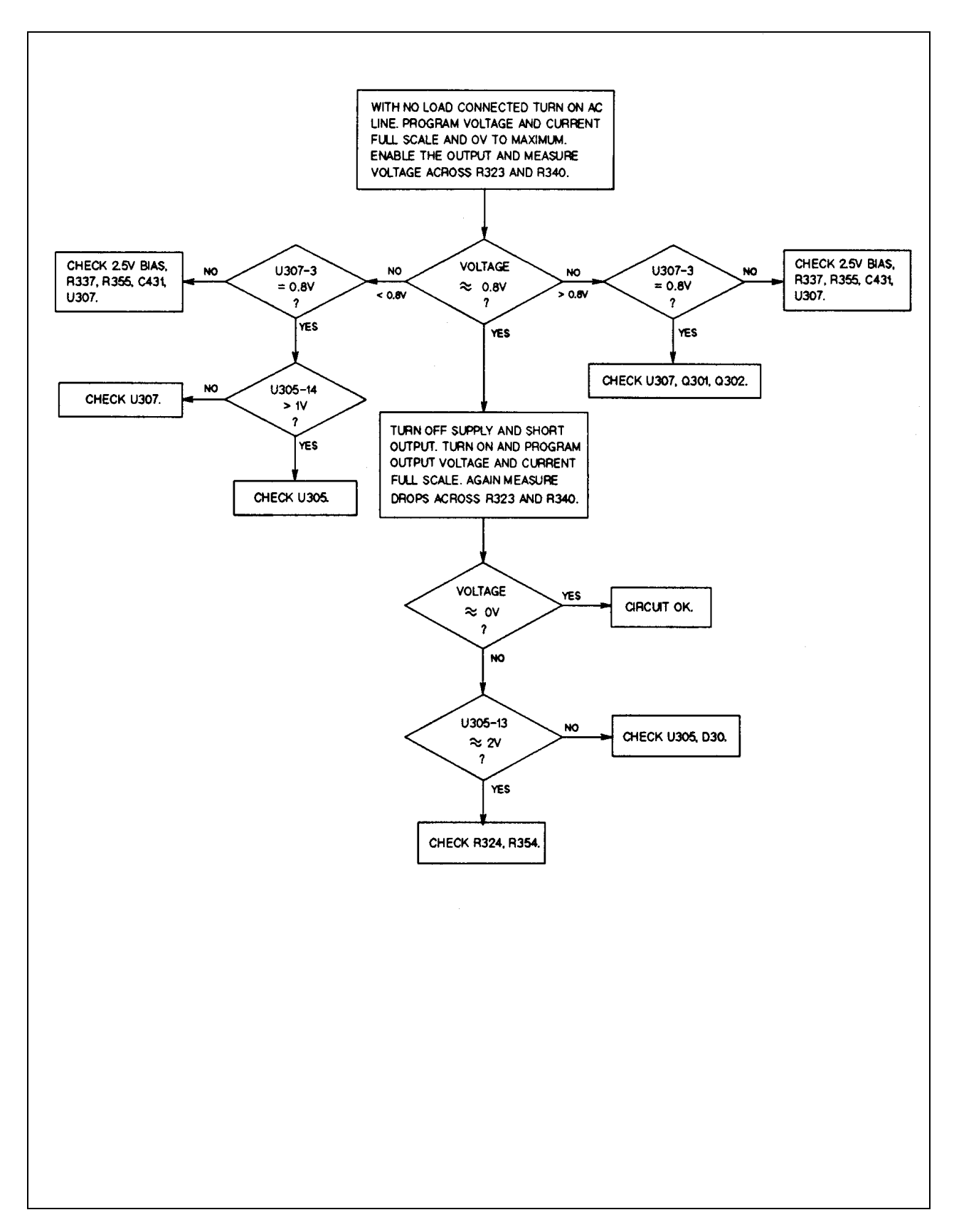

**Figure 3-10. Troubleshooting Downprogrammer**

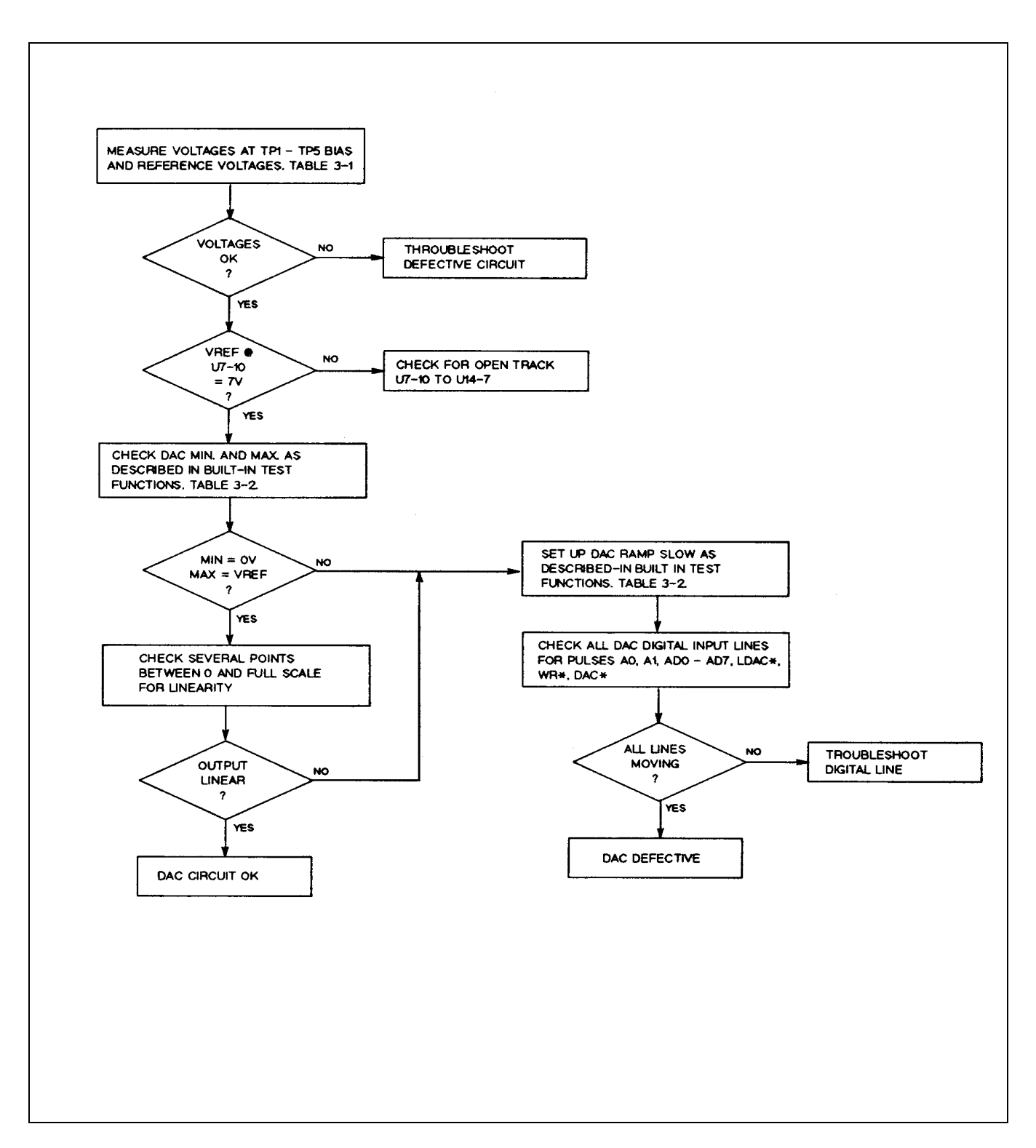

**Figure 3-11. Troubleshooting DAC Circuit**

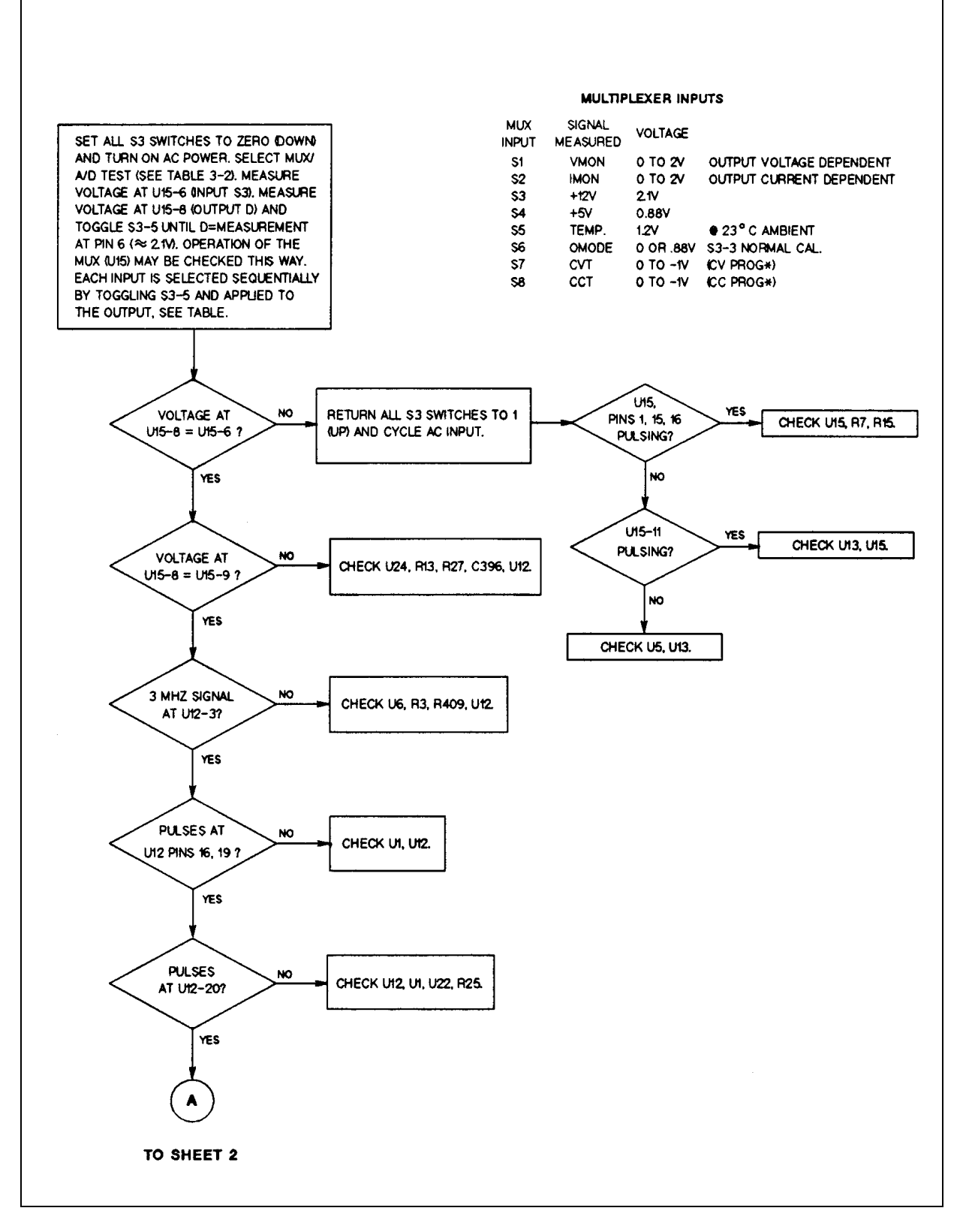

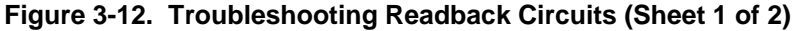

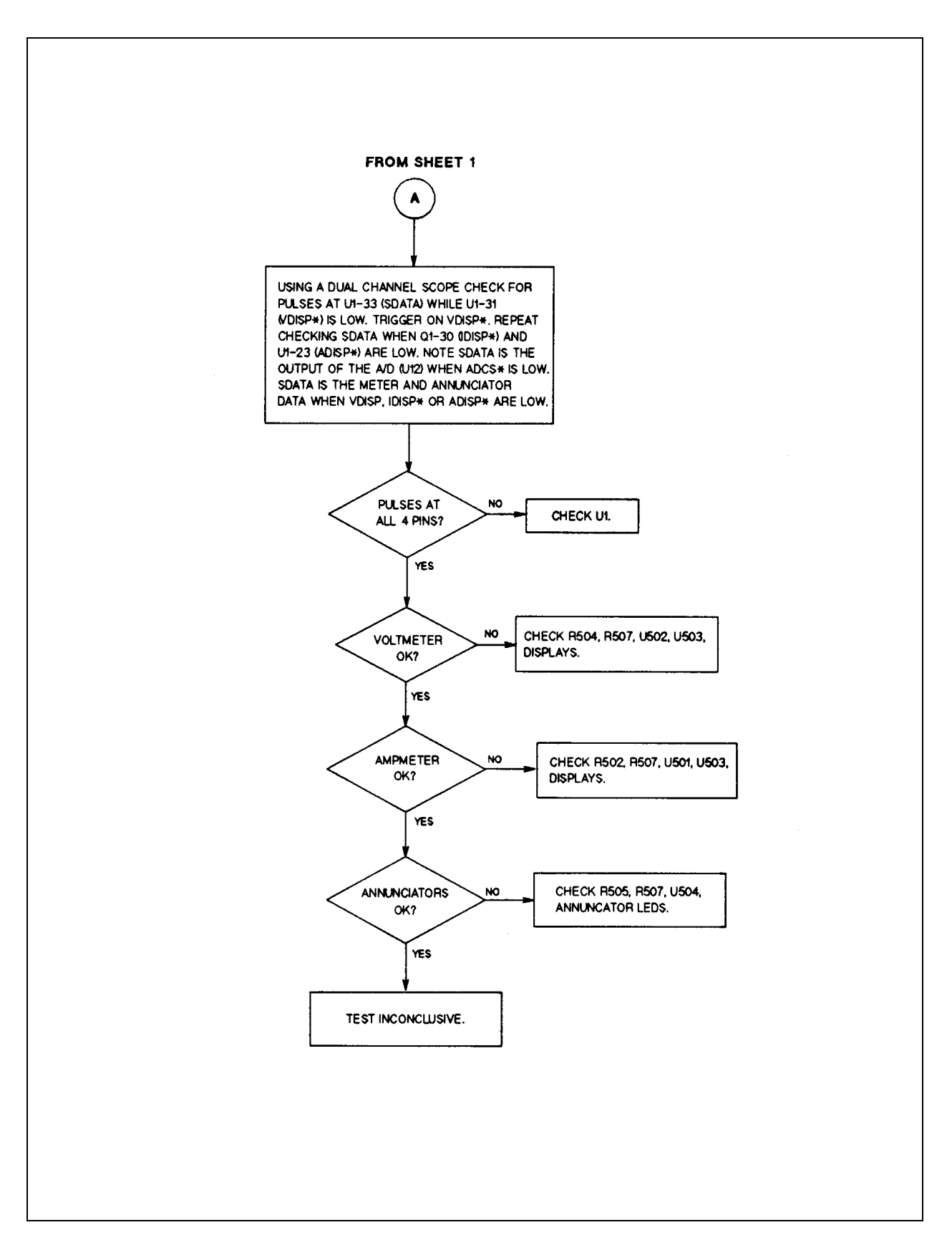

**Figure 3-12. Troubleshooting Readback Circuits (Sheet 2 of 2)**

# **Test Points**

The following test points are referenced in the troubleshooting flowcharts. Refer to the component locations diagram in Chapter 6 for the actual location of the test points on the pc board.

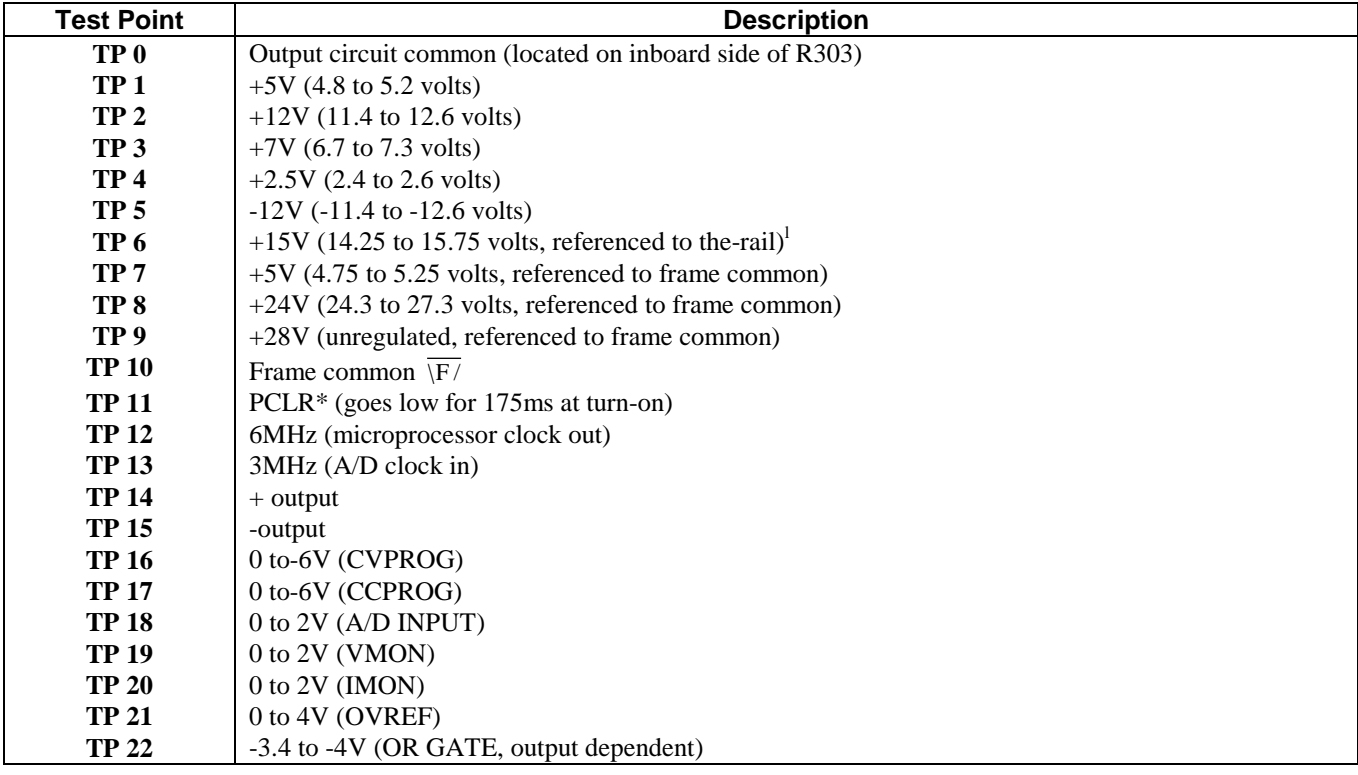

#### **Table 3-1. Test Points**

1 Test Equipment must be isolated from ground.

### **Built-In Test Functions**

To aid in troubleshooting, the module configuration switch (S3) can be set to run various test routines as described in the Overall Troubleshooting flowchart. To start the test, set all switches to 0 (down) and turn on ac power. Then set the switch to perform the selected test as shown in the following table.

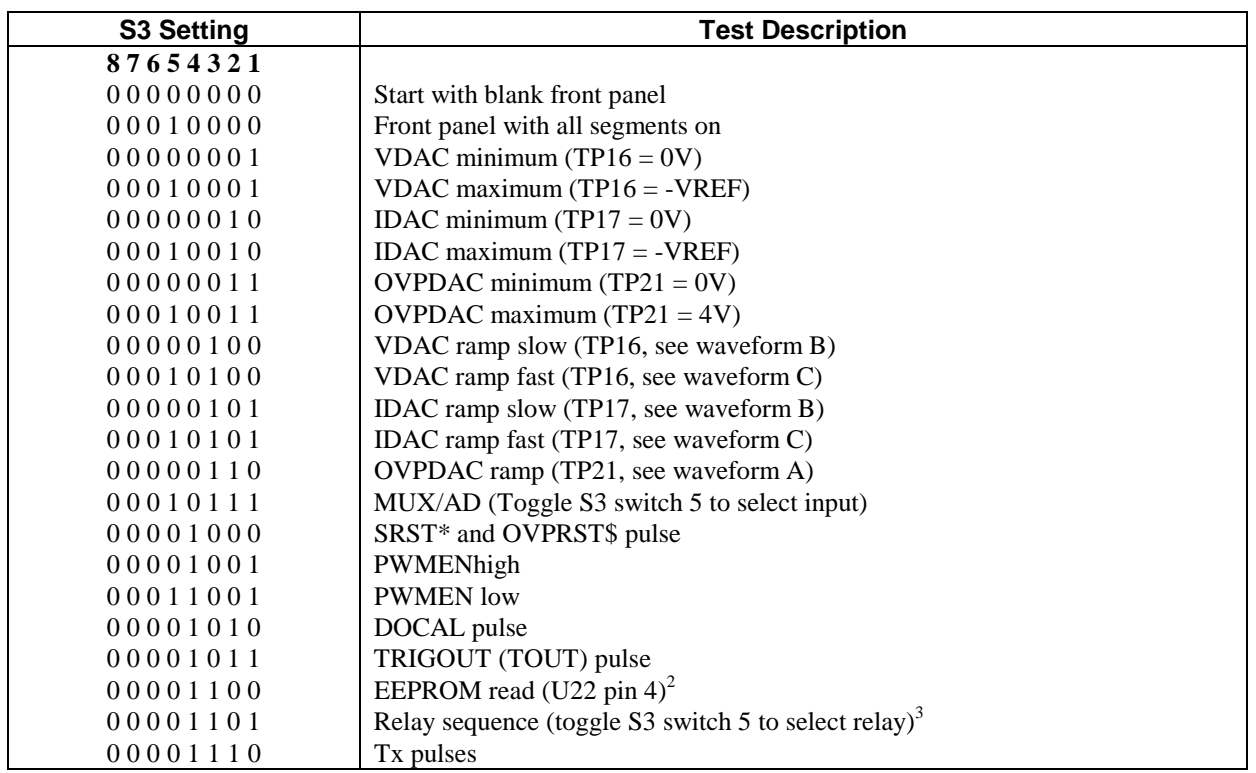

#### **Table 3-2. S3 Test Settings**

- 1 Tests multiplexer inputs. First measure voltage at Ul5 pin 4. Toggle S3 switch 5 until voltage at Ul5 pin 8 equals the voltage at U15 pin 4. Now each time S3 switch 5 is toggled, the multiplexer will sequence through its inputs. The input of the A/D (Ul2-9) will be equal to the output of the multiplexer. Because the A/D is continually reading, its output (Ul2-20) should pulse.
- 2 Continuously reads the contents of location 0 of EEPROM. Check pulses at U22 pin 4.
- 3 Tests relays K601-K606. Toggling S3 switch 5 sequences through the relays. A relay is off when both ends of the coil are at +12V. A relay is on when one end is pulled low. A particular relay will energize every 5th toggle on S3 switch 5. Note that K607 is not tested.

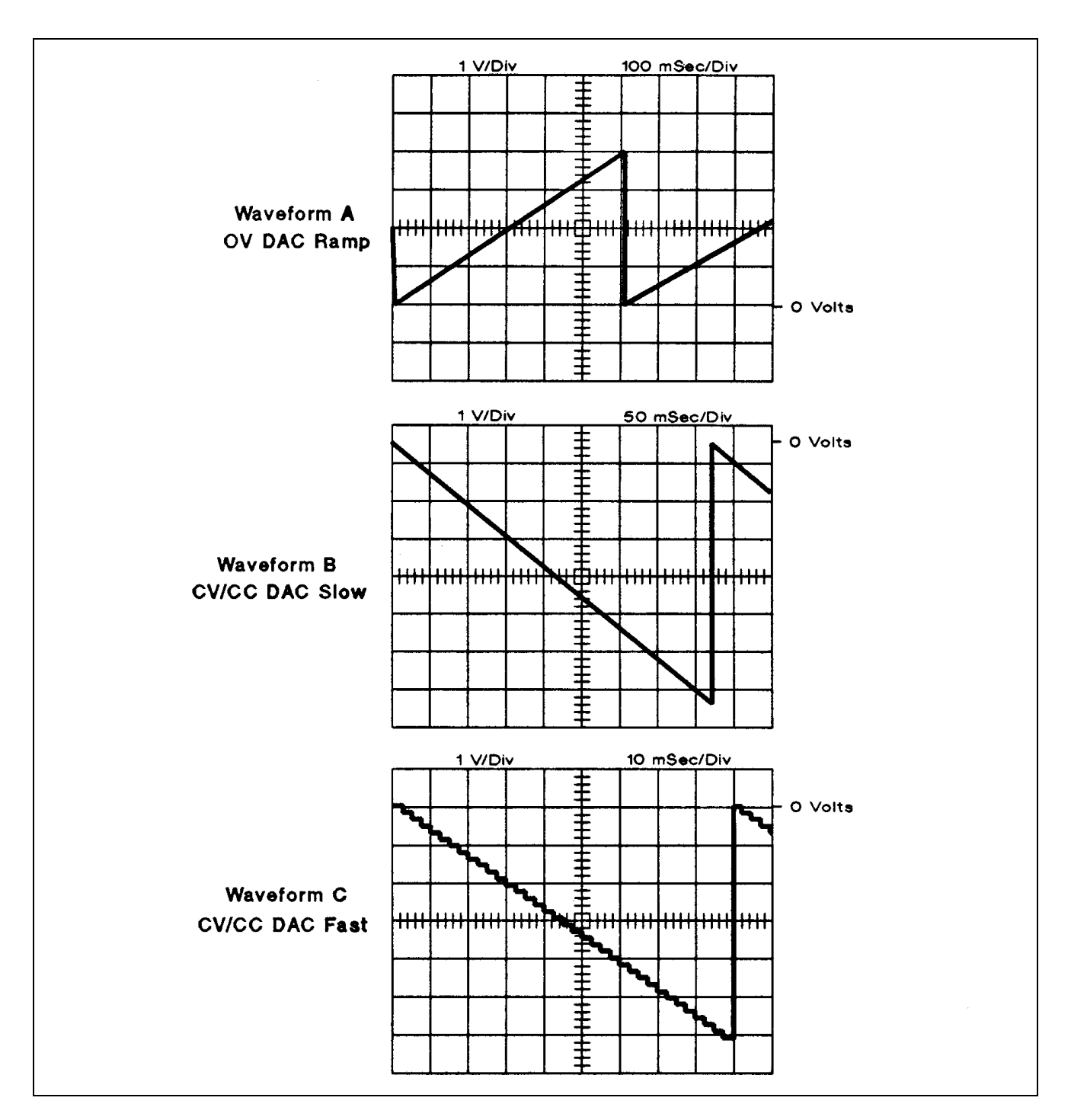

**Figure 3-13. S3 Switch Setting Waveforms**

## **EEPROM Troubleshooting and Initialization**

## **Troubleshooting**

The power module can detect an EEPROM checksum error. This error is not identified by number, but causes the following symptoms:

- þ The power module starts up with both the VOLTS and AMPS full-scale programming and metering ranges accepting values up to 1000.
- þ Selftest error code 330 is stored in the SCPI error queue where it can be read by the controller (see Chapter 5 in the Power Module Programming Guide).
- þ The \*IDN? query returns 0A in the model field.
- þ The calibration password is set to 0.

An EEPROM checksum error can occur if there has been an excessive number of write cycles to an EEPROM. This condition is not recoverable and requires a new EEPROM.

An EEPROM checksum error can also occur due to loss of ac power during a checksum calculation. This condition is very unlikely, but may be recoverable by performing the following steps from the controller:

- þ Enable calibration mode (CAL:STAT ON,0)
- þ Save an operating state to EEPROM. (for example, \*SAV 2)

### **Initialization**

EEPROM U22 on the power board stores the module's GPIB address, model number, and other operating and calibration constants. The EEPROM was initialized with the proper constants at the factory. If you need to re-initialize the module with the proper operating constants, run the following program.

After you have initialized the module by running the initialization program, you must calibrate the module as described in Appendix A of the Power Module User's Guide.

10 ! Program to initialize EEPROM or move factory preset data in 66101A, 20 ! 66102A, 66103A, 66104A, 66105A and 66106A power supply modules. 30 ! Rev A.00.00 dated May 27, 1993 40 ! 50 DIM Init\_data(1:39),Model\$[6],Idn\$[21],Cal\_data\$[40] 60 INTEGER Addr(1:39),Length(1:39) 70 ASSIGN @Ps TO 70500 ! Supply must be at address 70500 80 CLEAR SCREEN 90 ! 100 Eprom\_data\_addr: ! Data address 110 DATA 2,6,10,14,18,19,20,24,28,32 120 DATA 36,37,38,42,46,50,55,56,57,58 130 DATA 62,66,70,74,,110,l11,112,114,118,119 140 DATA l20,121,122,124,125,126,127,128,130 150 ! 160 Eprom\_data\_len: ! Data for word length 170 DATA 4,4,4,4,1,1,4,4,4,4 180 DATA 1,1,4,4,4,4,1,1,1,4 190 DATA 4,4,4,4,1,1,2,4,1,1 200 DATA 1,1,2,1,1,1,1,1,2 210 ! 220 Eprom\_data\_101a: ! ! EEPROM data for 66101A 230 DATA 409,668,32.2818,8.19,0,66,0,221.586,33.0533,16.38,0 240 DATA 66,4,23.5,19,10,0,255,100,20,66101 250 DATA 3277.35,-1.74536,1772.04,-1.50366,0,0,4,66101,20,150 260 DATA 20,150,28321,40,20,10,83,83,0 270 ! 280 Eprom\_data\_102a: ! ! EEPROM data for 66102A 290 DATA 164.035,32.3969,20.475,0,66,0,440.367,30.0918,7.678,0 300 DATA 66,4,9,5.25,24.0,0,255,100,20,66102 310 DATA 1311.8,.248047,3523.12,-28.4202,0,0,4,66102,20,150 320 DATA 20,150,28321,40,20,10,83,83,0 330 ! 340 Eprom\_data\_103a: ! ! EEPROM data for 66103A 350 DATA 93.7474,32.2944,35.831,0,66,0,735.971,26.127,4.607,0 360 DATA 66,4,4,.93986,5.50002,42,0,255,100,20,66103 370 DATA 749.745,-.725342,5885.92,-54.0496,0,0,4,66103,20,150 380 DATA 20,150,28321,40,20,10,83,83,0 390 ! 400 Eprom\_data\_104a: ! ! EEPROM data for 66104A 410 DATA 54,32.3969,61.425,0,66,0,1320,30.0918,2.559,0 420 DATA 66,4,3,5.25,72.0,0,255,100,20,66104 430 DATA 437,.248047,10569,-28.4202,0,0,4,66104,20,150 440 DATA 20,150,28321,40,20,10,83,83,0 450 ! 460 Eprom\_data\_105a: ! ! EEPROM data for 66105A 470 DATA 27,32.3969,122.85,0,65,0,2640,30.0918,1.28,0 480 DATA 66,4,1.5,5,5.25,144,0,255,100,20,66105 490 DATA 219,.248047,21000,-28.4202,0,0,4,66105,20,150 500 DATA 20,150,28321,40,20,10,82,83,0

**Figure 3-14. EEPROM Initialization Program (Sheet 1 of 5)**

| 510  | Ţ                                                                       |
|------|-------------------------------------------------------------------------|
|      | 520 Eprom_data_106a: !<br>! EEPROM data for 66106A                      |
| 530  | DATA 16.4035,32.3969,204.75,0,65,0,4403.67,30.0918,0.768,0              |
| 540  | DATA 67,4,0.9,5.25,240,0,255,100,20,66106                               |
| 550  | DATA 131.18, 248047, 35231.2, -28.4202, 0, 0, 4, 66106, 20, 150         |
| 560  | DATA 20,150,28321,40,20,10,82,84,0                                      |
| 570  | $\mathbf{I}$                                                            |
| 580  | INPUT "Input Power Supply model number.<br>Example:""66101A""", Model\$ |
| 590  | Model\$=TRIM\$(UPC\$(MODEL\$))                                          |
| 600  | <b>CLEAR SCREEN</b>                                                     |
| 610  | Ţ                                                                       |
| 620  | PRINT "The Power Supply Module must be in slot 0. Press ""Continue"""   |
| 630  | PRINT "to resume program."                                              |
| 640  | <b>PAUSE</b>                                                            |
| 650  | <b>CLEAR SCREEN</b>                                                     |
| 660  | Ţ                                                                       |
| 670  | RESTORE Eprom_data_addr                                                 |
| 680  |                                                                         |
| 690  | FOR I=1 T0 39                                                           |
| 700  | READ Addr(I)                                                            |
| 710  | <b>NEXT I</b>                                                           |
| 720  | Ţ                                                                       |
| 730  | RESTORE Eprom_data_len                                                  |
| 740  |                                                                         |
| 750  | FOR I=1 T0 39                                                           |
| 760  | $READ$ Length $(I)$                                                     |
| 770  | NEXT I                                                                  |
| 780  | Ţ                                                                       |
| 790  | <b>SELECT Model\$</b>                                                   |
| 800  | Ţ                                                                       |
| 810  | CASE "66101A"                                                           |
| 820  | RESTORE Eprom_data_101a                                                 |
| 830  | CASE "66102A"                                                           |
| 840  |                                                                         |
|      | RESTORE Eprom_data_102a                                                 |
| 850  | CASE "66103A"                                                           |
| 860  | RESTORE Eprom_data_103a                                                 |
| 870  | CASE "66104A"                                                           |
| 880  | RESTORE Eprom_data_104a                                                 |
| 890  | CASE "66105A"                                                           |
| 900  | RESTORE Eprom_data_105a                                                 |
| 910  | CASE "66106A"                                                           |
| 920  | RESTORE Eprom_data_106a                                                 |
| 930  | <b>CASE ELSE</b>                                                        |
| 940  | PRINT "Model number not found. Program is for Agilent models"           |
| 950  | PRINT "66101A through 66106A ONLY"                                      |
| 960  | <b>STOP</b>                                                             |
| 970  | <b>END SELECT</b>                                                       |
| 980  |                                                                         |
| 990  | FOR I=1 T0 39<br>! Read model dependent data                            |
| 1000 | READ Init_data(I)                                                       |

**Figure 3-14. EEPROM Initialization Program (Sheet 2 of 5)**

| 1010 | NEXT I                                                                         |                                    |
|------|--------------------------------------------------------------------------------|------------------------------------|
| 1020 | Ţ                                                                              |                                    |
| 1030 | OUTPUT @Ps;"*CLS"                                                              | ! Clears power supply registers    |
| 1040 |                                                                                |                                    |
| 1050 | OUTPUT @Ps;"CAL;STATE ON,"                                                     | ! Turn on cal mode, "0" passcode   |
| 1060 |                                                                                |                                    |
| 1070 | GOSUB Ps_error                                                                 | ! Error if passcode is not "0"!    |
| 1080 | <b>IF Err THEN</b>                                                             |                                    |
| 1090 | OUTPUT @Ps;"*IDN?"                                                             | ! Get data from model # location   |
| 1100 | ENTER @Ps;Idn\$                                                                |                                    |
| 1110 | $Model=VAL(Idn$[POS(Idn$,"")+1])$                                              |                                    |
| 1120 | <b>ELSE</b>                                                                    |                                    |
| 1130 | <b>GOTO</b> Start                                                              |                                    |
| 1140 | <b>END IF</b>                                                                  |                                    |
| 1150 | $\mathbf{I}$                                                                   |                                    |
| 1160 | OUTPUT @Ps;"CAL:STATE ON,";Model                                               | ! Turn on cal mode, passcode =     |
| 1170 |                                                                                | ! data at model number location    |
| 1180 | Ţ                                                                              |                                    |
| 1190 | GOSUB Ps_error                                                                 | ! Error if passcode is not same as |
| 1200 |                                                                                | ! data at model # location         |
| 1210 | <b>IF Err THEN</b>                                                             |                                    |
| 1220 | OUTPUT @Ps;"CAL:STATE ON,";Model\$[1,4]                                        | ! Turn on cal mode, passcode =     |
| 1230 |                                                                                | ! model #                          |
| 1240 | GOSUB Ps_error                                                                 |                                    |
| 1250 | IF Err THEN                                                                    |                                    |
| 1260 | PRINT "Change pass code to the power supply model # or zero. Restart program." |                                    |
| 1270 | <b>STOP</b>                                                                    |                                    |
| 1280 | <b>ELSE</b>                                                                    |                                    |
| 1290 | <b>GOTO</b> Start                                                              |                                    |
| 1300 | <b>END IF</b>                                                                  |                                    |
| 1310 | <b>END IF</b>                                                                  |                                    |
| 1320 | Ţ                                                                              |                                    |
| 1330 | Start:<br>ï                                                                    |                                    |
| 1340 |                                                                                |                                    |
| 1350 | INPUT "Select Initialization (I) or Factory preset replacement (F).",Sel\$     |                                    |
| 1360 | <b>CLEAR SCREEN</b>                                                            |                                    |
| 1370 | SELECT (UPC\$(Sel\$))                                                          |                                    |
| 1380 | CASE "I"                                                                       | ! Select Initialization            |
| 1390 | GOTO Init_eeprom                                                               |                                    |
| 1400 | CASE "F"                                                                       | ! Select install new factory data  |
| 1410 | GOTO Fact_preset                                                               |                                    |
| 1420 | <b>CASE ELSE</b><br><b>BEEP</b>                                                |                                    |
| 1430 |                                                                                |                                    |
| 1440 | <b>GOTO</b> Start                                                              |                                    |
| 1450 | <b>END SELECT</b>                                                              |                                    |
| 1460 |                                                                                |                                    |
|      | 1470 Init_eeprom:                                                              |                                    |
| 1480 | PRINT "Initializing EEPROM"                                                    |                                    |
| 1490 |                                                                                |                                    |
| 1500 | FOR I=1 TO 39                                                                  |                                    |

**Figure 3-14. EEPROM Initialization Program (Sheet 3 of 5)**

| 1510 | OUTPUT @Ps;"DIAG:EEPR ";Addr(I);",";Length(I);",";Init_data(I)               |
|------|------------------------------------------------------------------------------|
| 1520 | <b>NEXT I</b>                                                                |
| 1530 | GOTO Cal_off                                                                 |
| 1540 |                                                                              |
|      | 1550 Fact_preset:<br>$\mathbf{I}$                                            |
| 1560 | <b>CLEAR SCREEN</b>                                                          |
| 1570 | PRINT "This program should ONLY be completed if your power supply"           |
| 1580 | PRINT "EEPROM has been replaced or a component that will effect"             |
| 1590 | PRINT "the calibration AND the alignment of voltage, overvoltage"            |
| 1600 | PRINT "and current is complete AND unit has passed the performance"          |
| 1610 | Enter C to continue, any other key to abort."<br>PRINT "test.                |
| 1620 | <b>INPUT Cont_prog\$</b>                                                     |
| 1630 | IF (UPC\$(Cont_prog\$))<>"C" THEN GOTO Cal_off                               |
| 1640 | Ţ                                                                            |
| 1650 | <b>CLEAR SCREEN</b>                                                          |
| 1660 | PRINT "Transferring calibration data to factory preset locations."           |
| 1670 | Ţ                                                                            |
|      | 1680 Fact_cal_sour:<br>! Address of factory calibration data source          |
| 1690 | DATA 2,6,62,66,20,24,70,74                                                   |
| 1700 | Ţ                                                                            |
|      | 1710 Fact_cal_dest<br>: ! Address of factory calibration data destination    |
| 1720 | DATA 78,82,86,90,94,98,102,106                                               |
| 1730 | Ţ                                                                            |
|      | 1740 Fact_cal_len:<br>! Length of factory calibration data                   |
| 1750 | DATA 4,4,4,4,4,4,4,4,                                                        |
| 1760 | Ţ                                                                            |
| 1770 | <b>RESTORE Fact_cal_sour</b>                                                 |
| 1780 | FOR $I=1$ TO 8                                                               |
| 1790 | READ Cal_sour_addr(I)                                                        |
| 1800 | NEXT I                                                                       |
| 1810 | Ţ                                                                            |
| 1820 | <b>RESTORE Fact_cal_dest</b>                                                 |
| 1830 | FOR $I=1$ T <sub>0</sub> 8                                                   |
| 1840 | READ Cal_dest_addr(I)                                                        |
| 1850 | NEXT I                                                                       |
| 1860 | Ţ                                                                            |
| 1870 | FOR $I=1$ T <sub>0</sub> 8<br>! Locations of good data                       |
| 1880 | OUTPUT @Ps;"DIAG:EEPR? ";Cal_sour_addr(I);",";4<br>Read good data<br>Ţ.      |
| 1890 | ENTER @Ps;Cal_data\$<br>! Enter good data                                    |
| 1900 | OUTPUT @Ps;"DIAG:EEPR";Cal_dest_addr(I);",";4;",";Cal_data\$<br>! Write data |
| 1910 | NEXT I                                                                       |
| 1920 | Ţ                                                                            |
|      | 1930 Cal_off                                                                 |
| 1940 | <b>CLEAR SCREEN</b>                                                          |
| 1950 | ! Turn off cal mode<br>OUTPUT @Ps;"CaL:STATE OFF"                            |
| 1960 | Ţ                                                                            |
| 1970 | <b>GOSUB Ps_error</b><br>! Check for errors                                  |
| 1980 | <b>IF Err THEN</b>                                                           |
| 1990 | PRINT "An error occurred during the EEPROM read/write, Check for"            |
| 2000 | PRINT "programming errors. Initialization data may be incorrect."            |

**Figure 3-14. EEPROM Initialization Program (Sheet 4 of 5)**

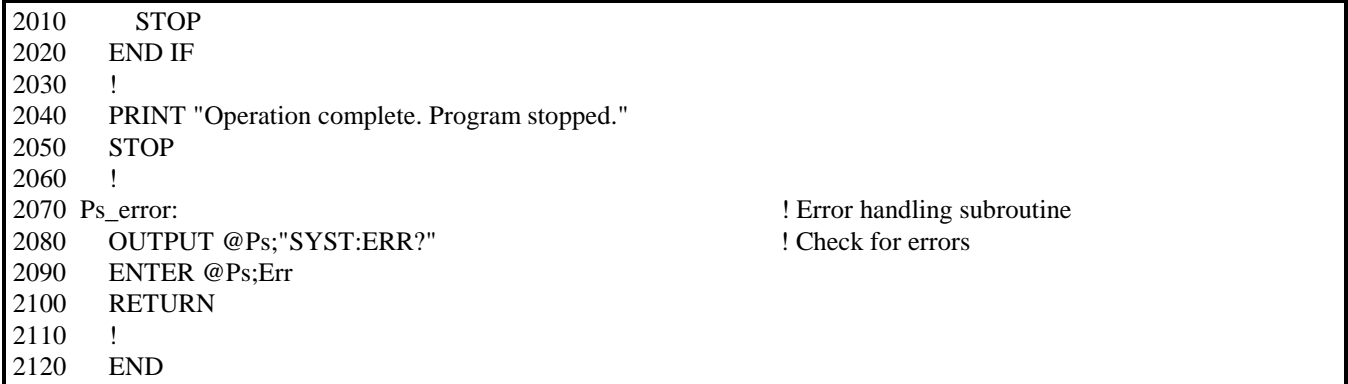

#### **Figure 3-14. EEPROM Initialization Program (Sheet 5 of 5)**

#### **Disassembly Procedures**

This section describes how to disassemble and reassemble the Agilent 6610xA Power Modules. Refer to Chapter 5 for the component descriptions. Refer to Chapter 1 for the tools required to disassemble and reassemble the unit.

Most of the attaching hardware is metric. Using the wrong fasteners will damage threaded inserts. **CAUTION:** Observe all standard anti-static procedures when removing the pc boards from the chassis (see Chapter 1).

### **Removing the Module and Module Connector**

Before you can disassemble the module, you must first remove the power modules from the mainframe.

- 1. Use the slot-head screwdriver and release the pull tab at the front of each module.
- 2. Pull the power module out of the mainframe.
- 3. To remove the module connector, use the Pozi driver and disconnect the module connectors from the back of the mainframe.

#### **Removing the Cover**

- 1. Use the T10 driver and remove the seven screws that connect the chassis cover to the chassis.
- 2. Lift the cover off.

#### **Removing the Fan**

- 1. Carefully unplug the fan cable from the J102 connector on the Power board.
- 2. Use the T10 driver and 7mm nut driver and remove the two screws that connect the fan to the fan bracket.
- 3. Remove the fan.

## **Removing the Front Panel Assembly**

- 1. Carefully unplug the front panel cable from the J3 connector on the Power board.
- 2. Spread the bottom of the chassis away from the front panel assembly and lift the assembly out of the chassis.

## **Removing the Power Board**

- 1. Carefully unplug the front panel cable from the J3 connector, the bias board cables from the J301 and J302 connectors, and the fan cable from the J102 connector on the Power board.
- 2. Use the T10 driver and remove the four screws (two toward the back and two near the center) that attach the Power board to the chassis.
- 3. Lift up on the top edge of the Power board and carefully remove the board from the chassis.

## **Removing the Bias Board**

Removing the Front Panel assembly first makes it easier to remove the Bias board.

- 1. Carefully unplug the bias board cables from the J401 and J402 connectors on the Bias board. If you have not already done so, carefully unplug the front panel cable from the J3 connector on the Power board.
- 2. Use the T10 driver and remove the two screws at the front that attach the Bias board to the chassis.
- 3. Lift up on the front edge of the Bias board and carefully remove the board from the chassis.

### **Removing the Front Panel Board**

You must first remove the Front Panel assembly before you can remove the Front Panel board.

- 1. Separate the two halves of the front panel assembly by releasing the four locking tabs with the flat-bladed screwdriver (see figure 3-15).
- 2. Insert the screwdriver into the areas indicated on the figure and press against the tabs to release them.
- 3. Once separated, you can easily remove the front panel board from the front panel assembly.
- 4. You can also easily remove the latching mechanism once the front panel assembly is separated.

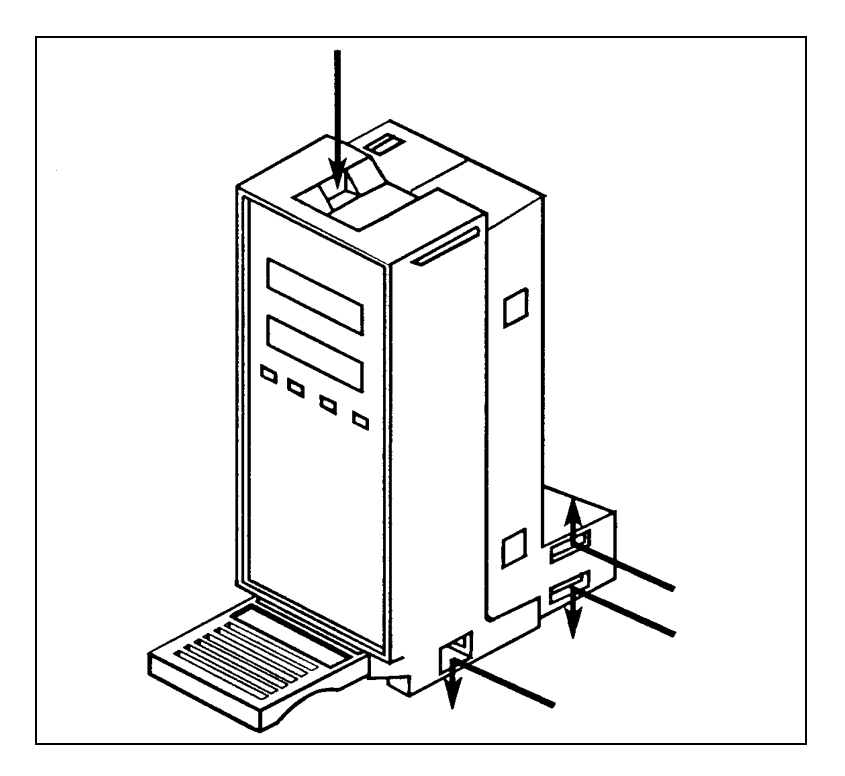

**Figure 3-15. Front Panel Assembly Locking Tabs**

### **Installing the Power Board**

- 1. Insert the tabs along the bottom edge of the board in the corresponding slots on the bottom of the chassis and carefully install the board in the chassis.
- 2. Use the T10 driver and insert the four screws (two toward the back and two near the center) that attach the Power board to the chassis.
- 3. Connect the front panel cable into the J3 connector, the bias board cables into the J301 and J302 connectors, and the fan cable into the J102 connector on the Power board.
- 4. Insert the front panel cable and the bias board cables into the appropriate cable cutout on the fan bracket.
- 5. To prevent the cover from pinching the cables, route the front panel cable, the longer bias board cable, and the fan cable between T201 and L201.

# **Installing the Bias Board**

- 1. Carefully install the Bias board so that T401 is positioned up against the fan bracket.
- 2. Use the T10 driver and insert the two screws at the front that attach the Bias board to the chassis.
- 3. Connect the bias board cables into the J401 and J402 connectors on the Bias board.
- 4. Insert the bias board cables into the appropriate cable cutout on the fan bracket. Route the longer bias cable in between T201 and L201.

#### **58 Troubleshooting**

# **Installing the Front Panel Board and Front Panel Assembly**

- 1. Install the front panel, the front panel board, and the latch assembly in one of the front assembly halves.
- 2. Make sure that the front panel board is positioned in the slot closest to the front panel.
- 3. Carefully snap the other half of the front panel assembly together.
- 4. Insert the tab on the top of the front panel assembly in the corresponding notch on the chassis and position the front panel assembly into the chassis. The two tabs on the side of the assembly should be positioned in the corresponding notches on the side of the chassis.
- 5. Connect the front panel cable into the J3 connector on the Power board. Route the cable through the cutout on the fan bracket and in between T201 and L201.

## **Installing the Fan**

1. Position the fan up against the fan bracket.

Make sure that the arrow on the fan is pointing to the BACK of the module. The airflow must be from CAUTION the front of the module to the back of the module.

- 2. Use the T10 driver and 7mm nut driver and insert the two screws and nuts that connect the fan to the fan bracket. Place the locking nuts against the fan bracket.
- 3. Connect the fan cable into the J102 connector on the Power board. Route the cable in between T201 and L201.

# **Installing the Cover**

- 1. Position the cover over the chassis so that the screw holes and the notches on the front panel assembly notches line up with the corresponding openings in the cover. Make sure that no cables are being pinched by the cover.
- 2. Use the T10 driver and insert the seven screws that connect the chassis cover to the chassis

# **Theory of Operation**

This chapter provides a brief theory of operation for the Agilent 6610xA Power Modules. Figure 4-1 is a block diagram of the primary circuit functions of the power modules. The diagram references the schematic sheets where the circuits are located.

# **AC Input and Bias Supplies**

AC input power is distributed to each module through the backplane connector board on the mainframe. A turn-on relay inside the module applies ac power from the mainframe to the power module. This relay receives its bias power from the mainframe and is opened and closed by a control signal from the mainframe.

The ac input is rectified and filtered in the power module, producing the + and - dc rail. In addition to the dc rail, the ac input is also applied to a bias transformer, which provides the following bias voltages:

+ 15V (primary) + 5V (secondary) ± 12V (secondary)

#### **Microprocessor Circuits**

All communication between the modules and the controller or keyboard except for the trigger signals is processed by U44 on the mainframe. The primary function of this microprocessor is to distribute the digital signals from controller or keyboard to the correct module slot in the mainframe.

Microprocessor Ul on the modules communicates with U44 through two data lines -a transmit and a receive line (Tx and Rx). Associated with Ul is ROM chip U2, RAM chip U3, and EEPROM chip U22.

At turn-on, microprocessor Ul first transfers the calibration constants that are stored in the EEPROM chip of each module into RAM. It then applies the calibration correction factors in RAM to the voltage or current setting information and calculates a bit count that it sends to the DACs. The microprocessor directs the data either to the CV or the CC DAC. It is able to send sixteen data bits to each DAC by first strobing in the upper byte, and then strobing in the lower byte.

# **CV/CC DACs**

Upon receiving data from the microprocessor, the CC and CV DACS output the correct analog output voltage. Both the CC and the CV DACs output an analog signal in the range of 0 to minus 6 volts (calibrated), which corresponds to the zero to full-scale output range of the power module's voltage and current. The DACs are referenced to a regulated 7V bias.

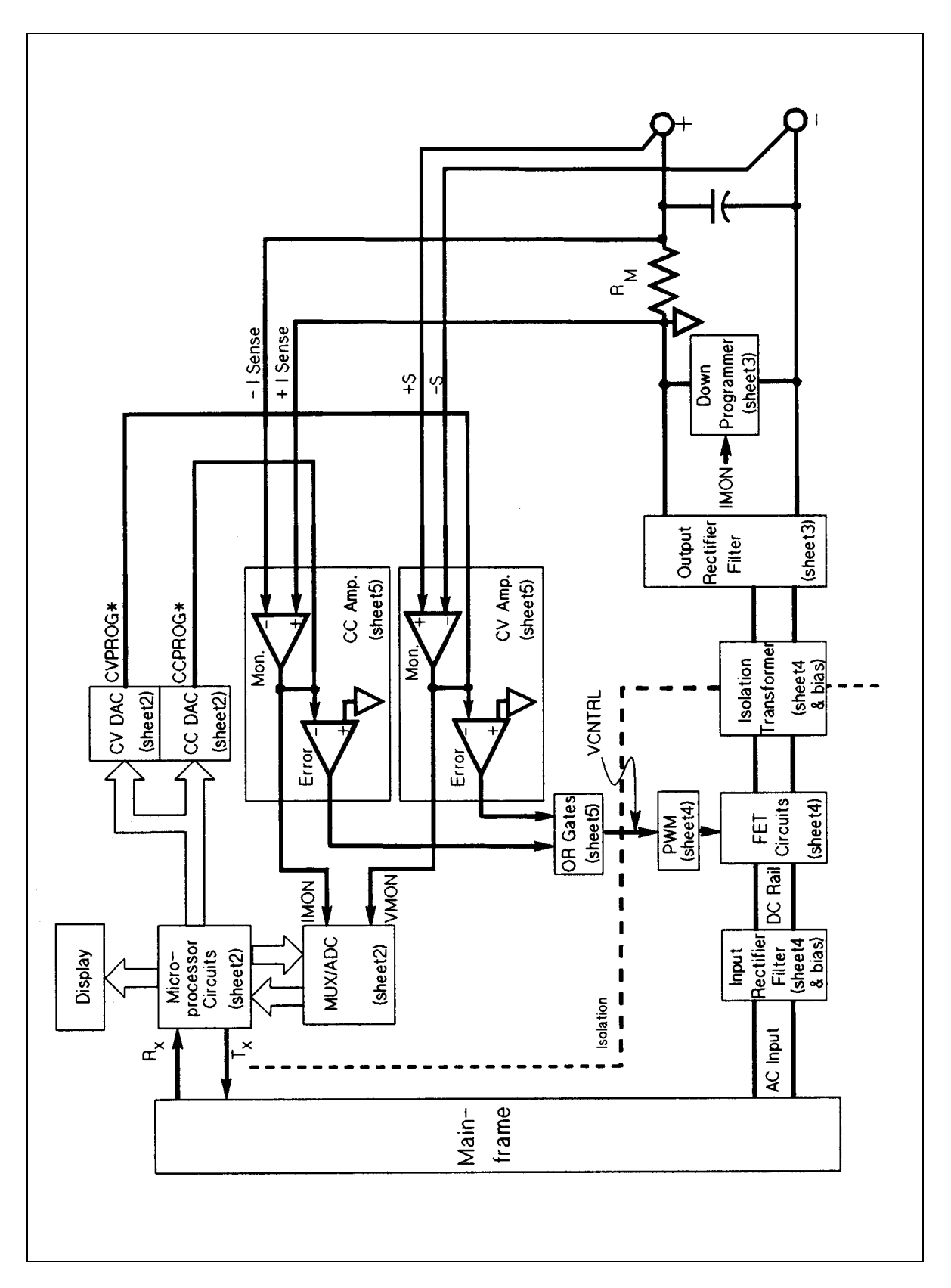

**Figure 4-1. Block Diagram**

# **CV Amplifier**

The CV amplifier controls the output of the power module when the module is operating in constant voltage mode. The CV amplifier consists of two stages: an error amplifier stage and a voltage monitor stage. The calibrated CVPROG\* signal from the CV DAC pulls current out of the negative input of the error amplifier at a rate determined by the DAC's programmed value. The error amplifier in turn, controls the output of the module.

The output of the module is monitored by the voltage monitor stage. It reduces the module's output voltage so that the 0 to full-scale output voltage of the module is represented by a range of 0 to 2 volts at the output of the voltage monitor amplifier. The voltage monitor amplifier's output (VMON) is fed through a resistor to develop a current. This current is fed **into** the negative input of the error amplifier stage at the same time that current is being pulled **out** of this input by the CVPROG\* signal from the CV DAC.

When the current pulled out of the error amplifier input by the CV DAC exceeds the current fed into the input by the voltage monitor, the error amplifier turns on, which turns the output of the module on. When the current pulled out of the error amplifier input by the CV DAC is less than the current fed into the input by the voltage monitor, the error amplifier turns off, which turns off the output of the module. When the current pulled out of the error amplifier input by the CV DAC is equal to the current fed into the input by the voltage monitor, the net current into the error amplifier is zero. At this point, there is no change on the output voltage of the power module because the output voltage equals the programmed voltage value.

# **CC Amplifier**

The CC amplifier controls the output of the power module when the module is operating in constant current mode. The CC amplifier also consists of two stages: an error amplifier stage, and a current monitor stage. The calibrated CCPROG\* signal from the CC DAC pulls current out of the negative input of the error amplifier at a rate determined by the DAC's programmed value. The error amplifier in turn, controls the output of the module.

The current monitor stage monitors the current at the output of the module by sensing the voltage drop across current monitor resistor (RM). The current monitor amplifies this voltage (which is typically in the range of 0 to 50mV) so that the 0 to full-scale current output of the module is represented by a range of 0 to 2 volts at the output of the current monitor amplifier. The current monitor amplifier's output (IMON) is fed through a resistor to develop a current. This current is fed **into** the negative input of the error amplifier stage at the same time that current is being pulled out of this input by the CCPROG\* signal from the CC DAC.

When the current pulled out of the error amplifier input by the CC DAC exceeds the current fed into the input by the current monitor, the error amplifier turns on, which turns on the output of the module. When the current pulled out of the error amplifier input by the CC DAC is less than the current fed into the input by the current monitor, the error amplifier turns off, which turns off the output of the module. When the current pulled out of the error amplifier input by the CC DAC is equal to the current fed into the input by the current monitor, the net current into the error amplifier is zero. At this point, there is no change on the output current of the power module because the output current equals the programmed current value.

### **OR Gates**

The outputs of the CV and CC amplifiers are "or"ed through two diodes, producing a single pulse-width modulator control signal (VCNTRL). Whichever of the two signals (CC or CV) is the most negative, with respect to the output of the module, controls the pulse-width modulator. The pulse-width modulator in turn controls the FETS. The more negative that the controlling signal is with respect to the output, the harder it causes the pulse-width modulators to turn on the FETs.

## **Pulse-Width Modulator, FETS, and Isolation Transformer**

The pulse-width modulator controls the FETS. The FETS are arranged in an "H" bridge configuration with the + and - dc rail at the top and bottom of the H. The 4 FETS are located on each leg of the "H", and the isolation transformer is located on the horizontal bar of the H. The FETS located diagonally across from each other are alternately turned on and off (Q201 and Q204 are turned on, then off; followed by Q202 and Q203 being turned on, then off).

In this way current flows from the + dc rail through the primary of T201 to the - dc rail. When Q201 and Q204 are on, current flows through the primary of T201 in one direction. When Q202 and Q203 are on, current flows through the primary of T201 in the opposite direction. This generates the positive and negative pulses on the secondary winding of T201. The output of T201 is then rectified and filtered to produce the dc output.

T202, located in series with T201, is part of the peak current limit circuit, which limits the amount of current that can flow through the FETs. This protects the internal and external circuits from excessive currents that may result when the output of the module is shorted.

### **Downprogrammer Circuit**

The downprogrammer circuit internally draws current through the output rectifier and filter to keep the FET circuits turned on when the module is programmed to a low or zero output. The maximum current that flows through the downprogrammer is 10% of the total output current .

The downprogrammer circuit monitors the current at the output of the module and turns off when the output current reaches 1/2 of its full-scale rating.

Additionally, when voltage is programmed to a low value or programmed off, the downprogrammer helps to pull down the output of the supply to speed up downprogramming time.

#### **Readback Multiplexer**

The readback multiplexer and the readback A to D are used to read back information from the module during normal operation and during selftest. The microprocessor selects an input on the readback multiplexer and reads back data on that input. The following signals comprise the inputs to the multiplexer:

IMON **VMON** +12V reference +5V reference temperature reference power turn-on switch setting CV DAC output CC DAC output

The multiplexer inputs are between 2.5 volts and -2.5 volts, which is the voltage range of the 16-bit readback A to D converter. The IMON and VMON signals are in the range of 0 to 2 volts, which represents the 0 to full-scale output of the supply. The readback A to D converter converts the analog signal from the multiplexer to a digital signal, which is returned to the microprocessor. The microprocessor in turn sends the corrected (calibrated) data to the display.

# **OV Circuit**

The OV circuit consists of a comparator that compares the output voltage of the module with an overvoltage reference signal and shuts down the output when the output of the supply exceeds the overvoltage reference level.

The microprocessor generates the overvoltage reference by putting out a pulse-width modulated signal that is filtered to produce a 0 to 4 volts reference (OVREF). This reference is proportional to an overvoltage setting of about 0 to 110% of full scale output and is applied to the  $+$  input of the overvoltage comparator.

The output of the supply goes to a voltage divider which steps down the output to a proportional voltage that also ranges from 0 to 4 volts. This signal is applied to the negative input of the overvoltage comparator. When the voltage at the negative input exceeds the voltage at the positive input, the output of the comparator changes state, informing the microprocessor that an overvoltage condition has occurred. The microprocessor then turns off the pulse-width modulators, which turns off the FETs.

# **Replacement Parts**

Table 5-1 lists the electrical components of the Agilent 6610xA Power Modules' main, bias, and front panel boards. Table 5-2 lists the mechanical components of the module. Table 5-3 lists all of the components of the connector assembly. These tables provide the following information:

- þ Reference designation
- þ Agilent Technologies part number
- þ Description of part

You can order parts from your local Agilent Technologies sales office. A list of the regional sales offices is given at the back of this manual. When ordering parts, include the following information:

- þ Agilent Technologies part number
- þ Description of the part
- þ Quantity desired
- þ MPS model number (e.g. Agilent 66101A)

**Note** The test point and locations diagrams in Chapter 6 identify the location of the electrical components on the circuit boards.

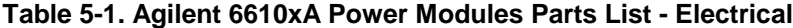

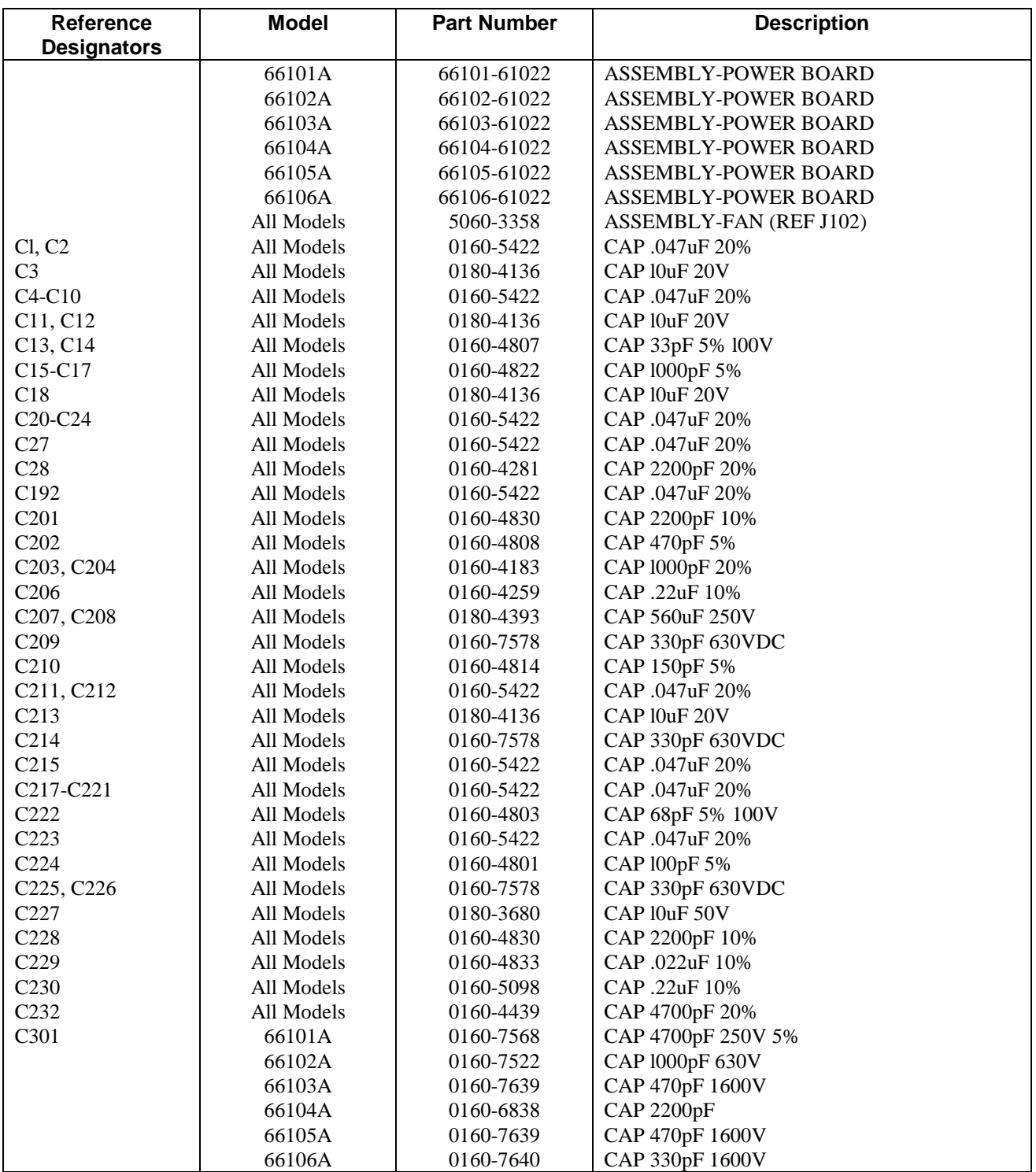

# **Table 5-1. Agilent 6610xA Power Modules Parts List - Electrical (continued)**

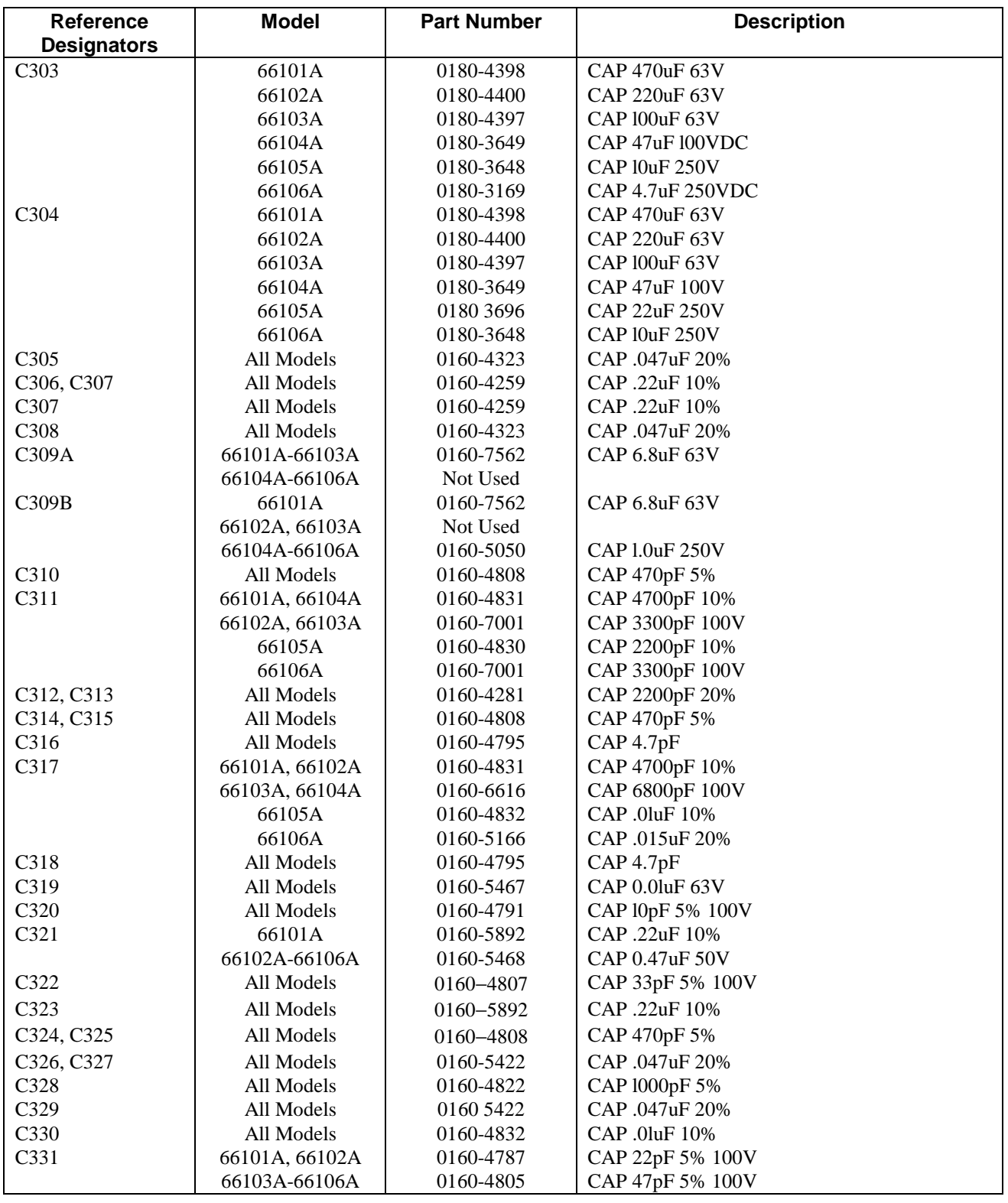

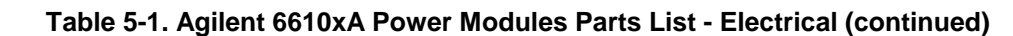

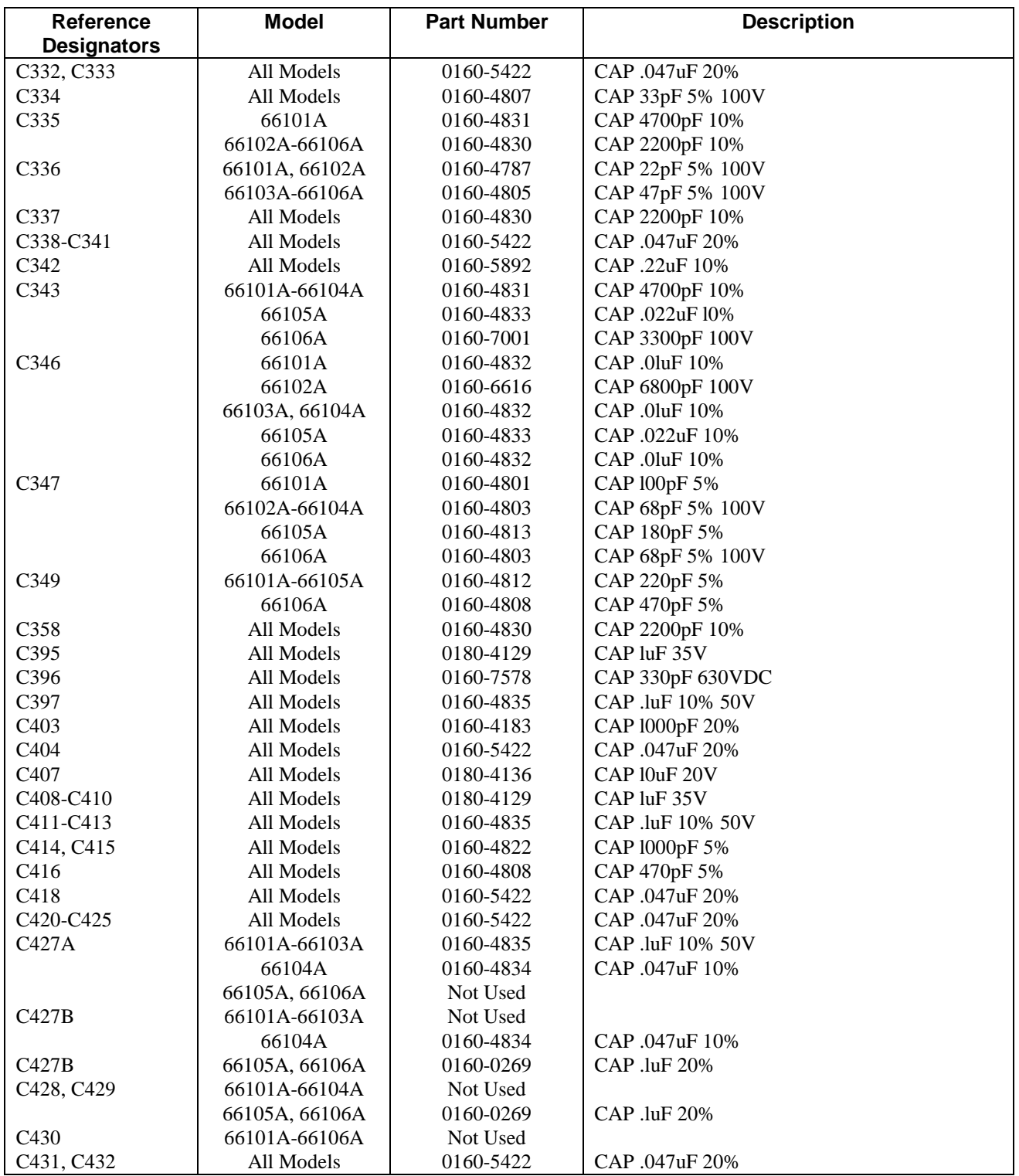

# **Table 5-1. Agilent 6610xA Power Modules Parts List - Electrical (continued)**

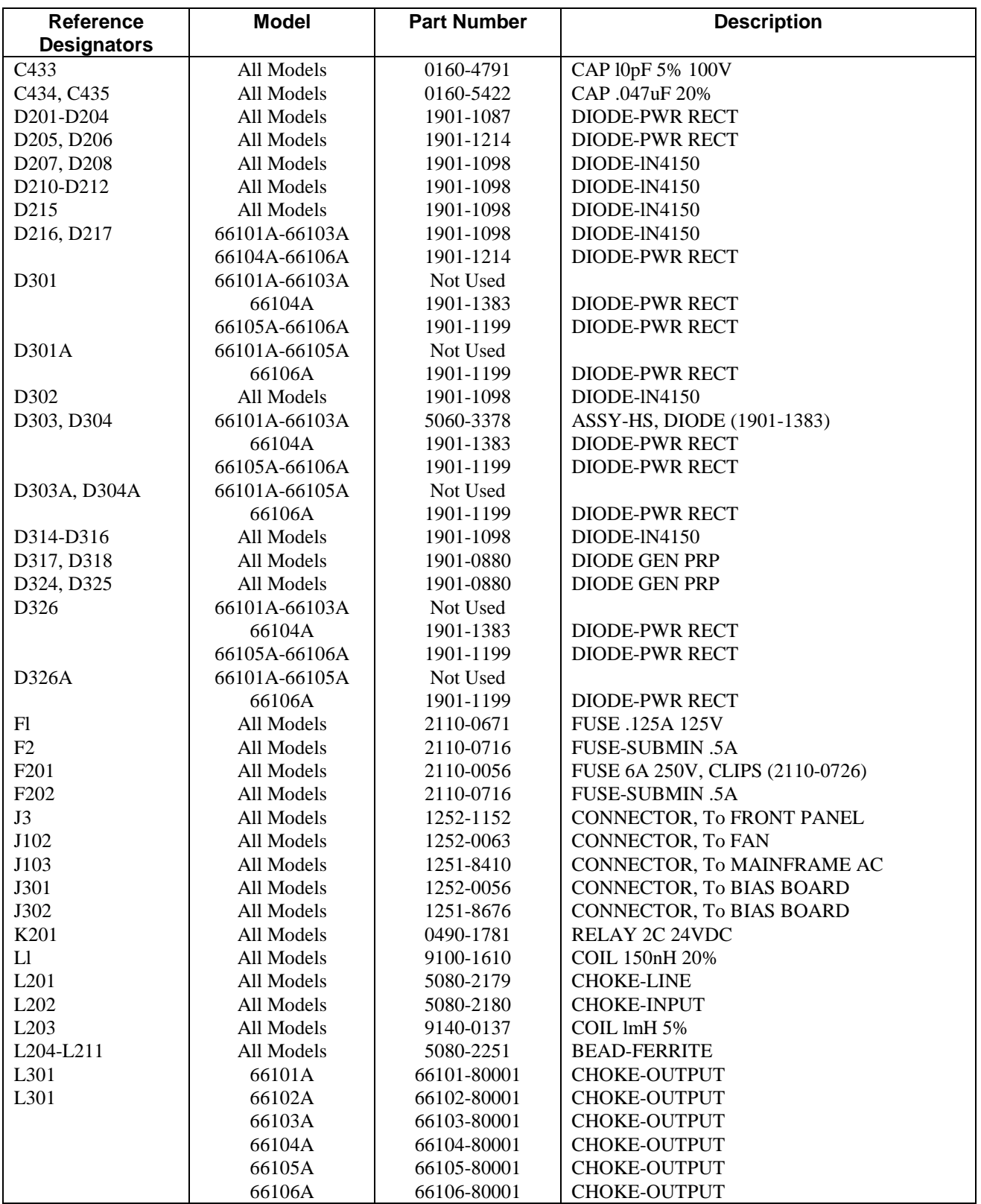

# **Table 5-1. Agilent 6610xA Power Modules Parts List - Electrical (continued)**

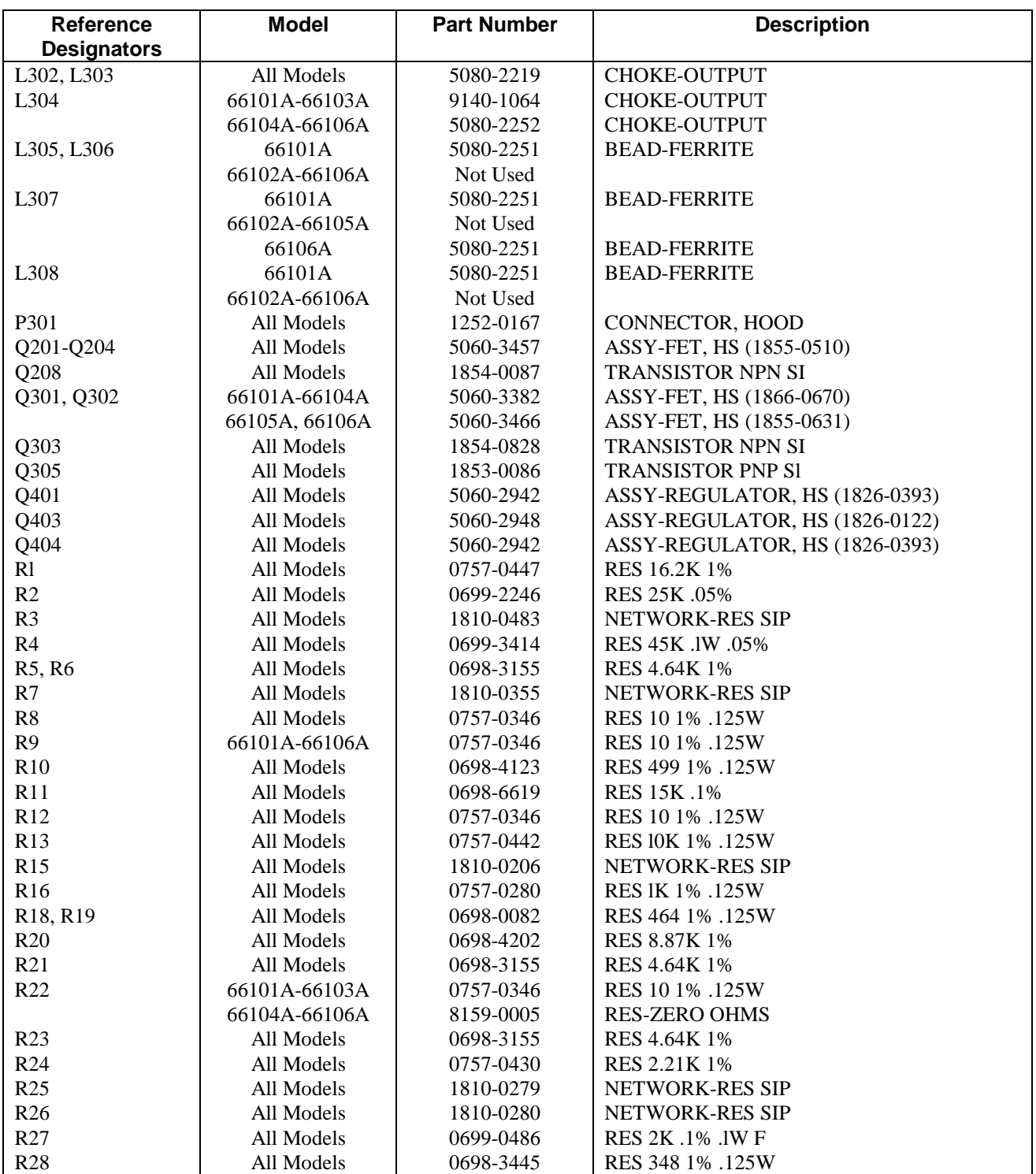
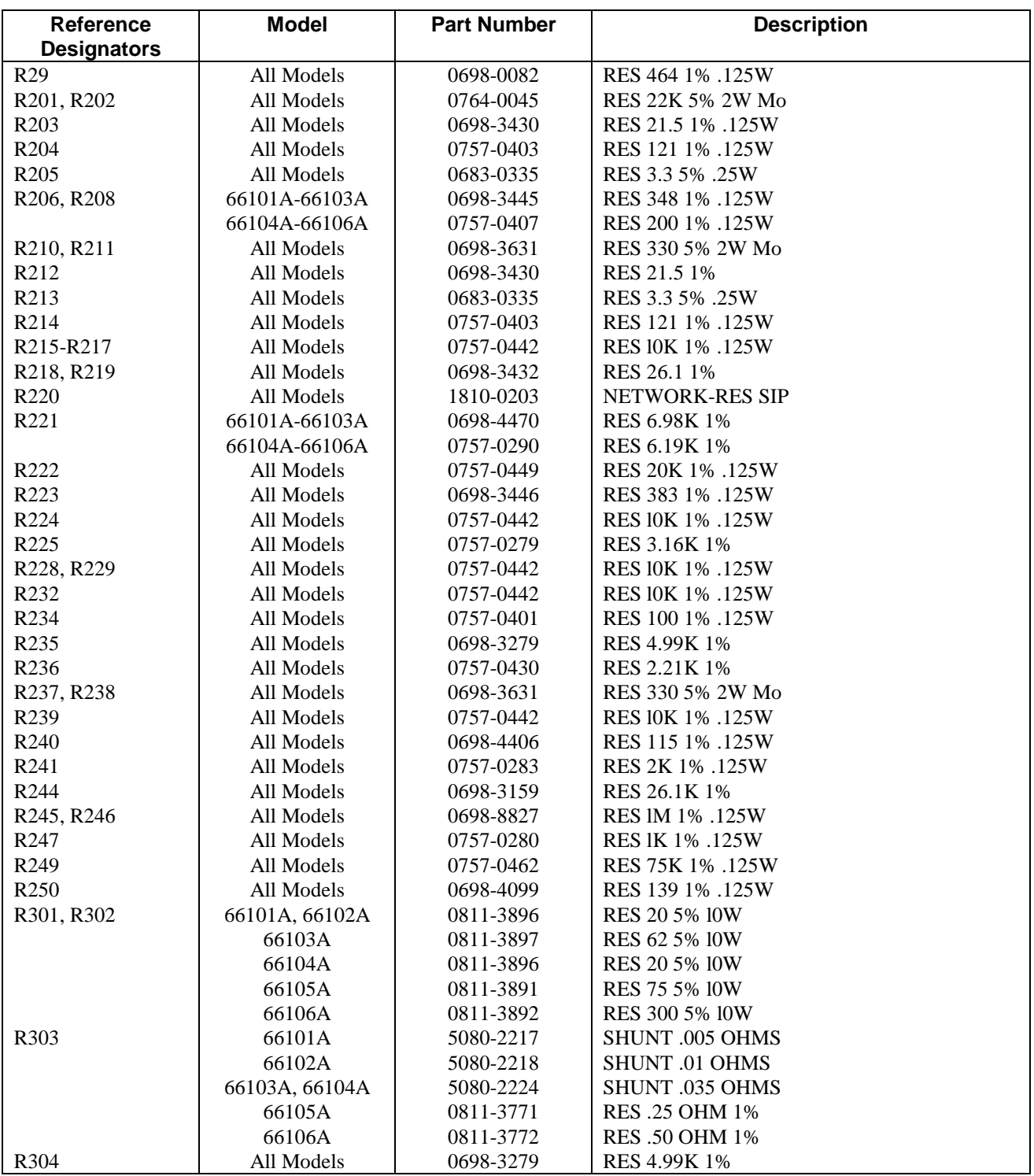

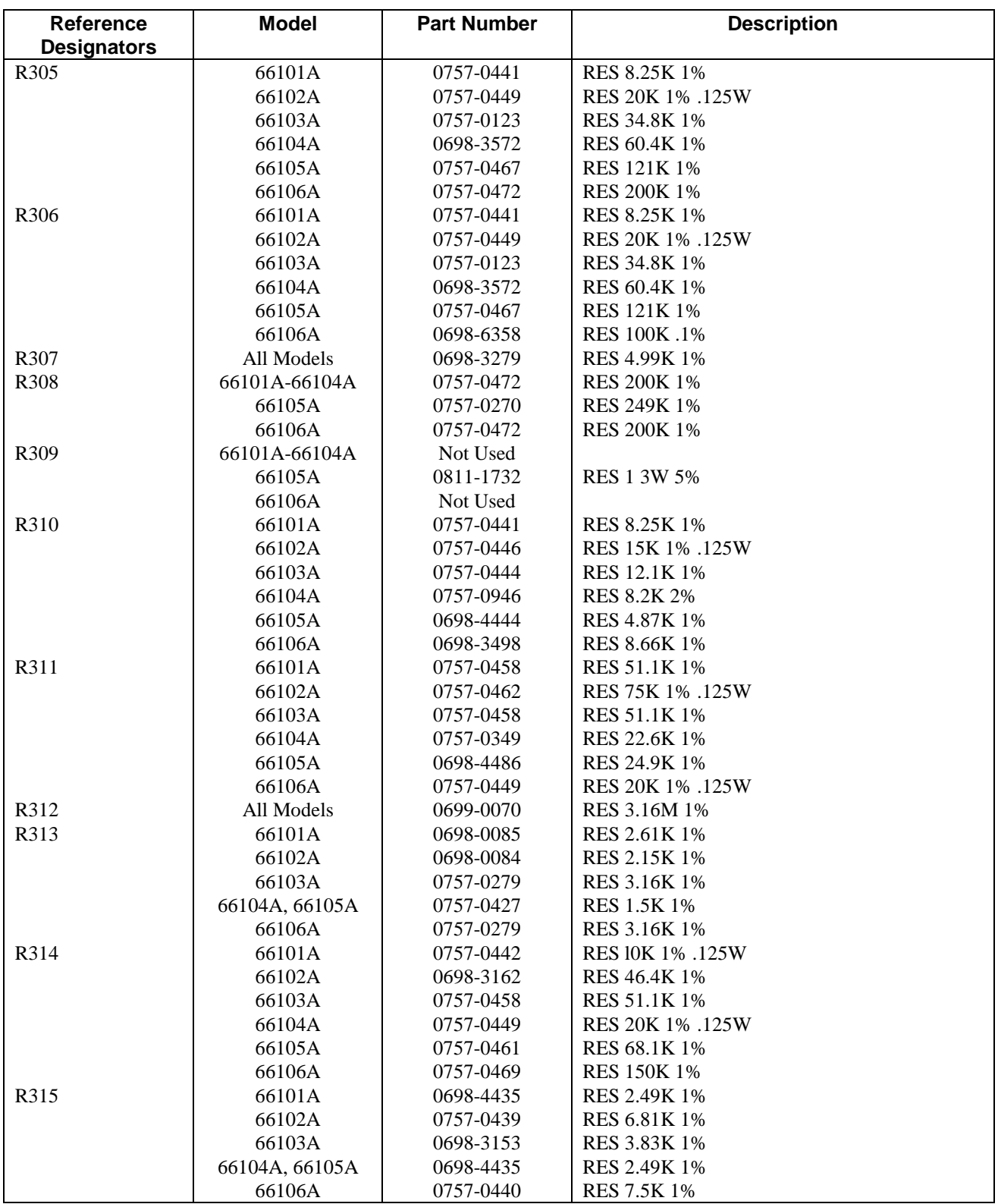

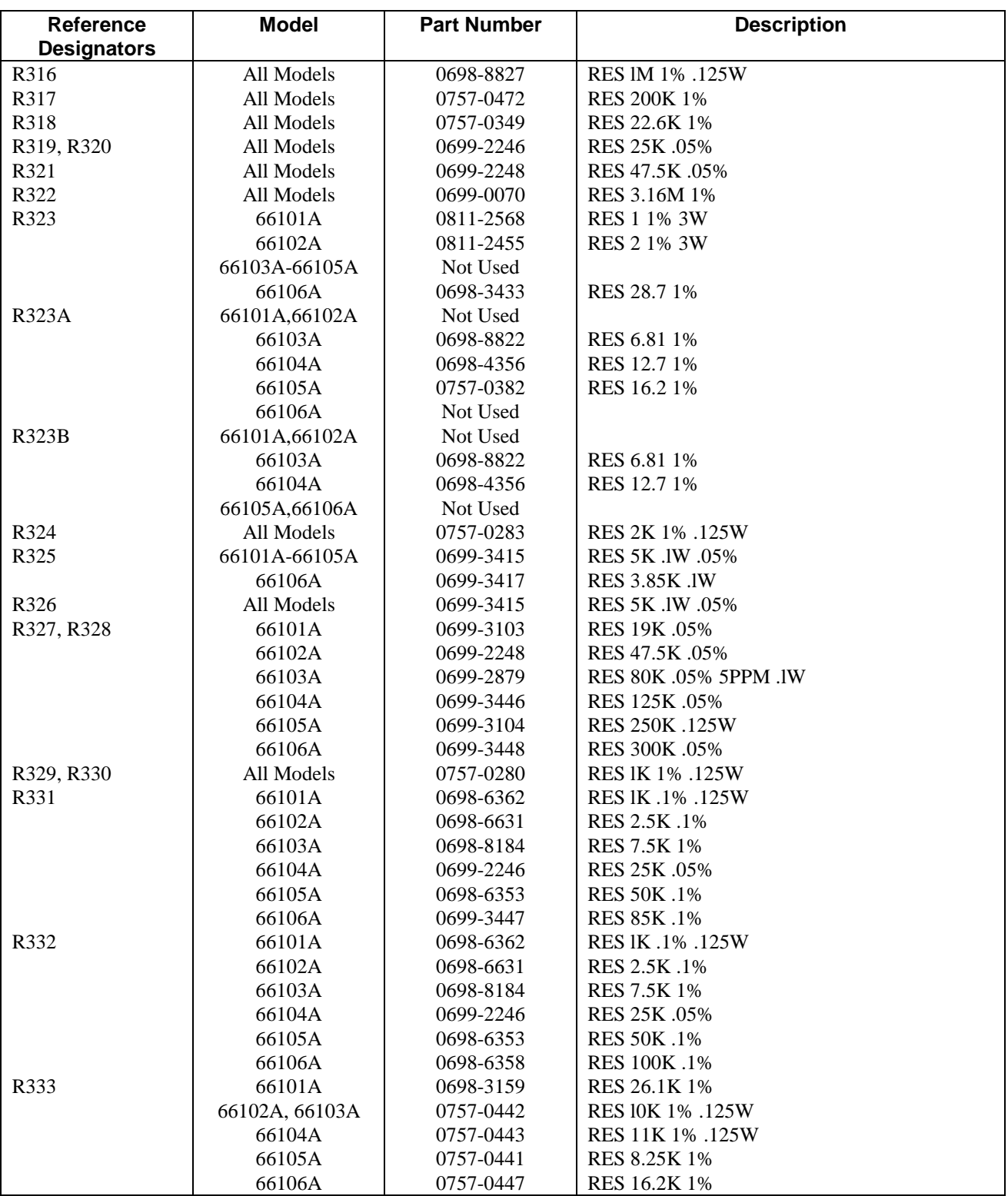

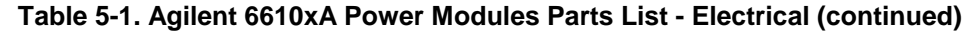

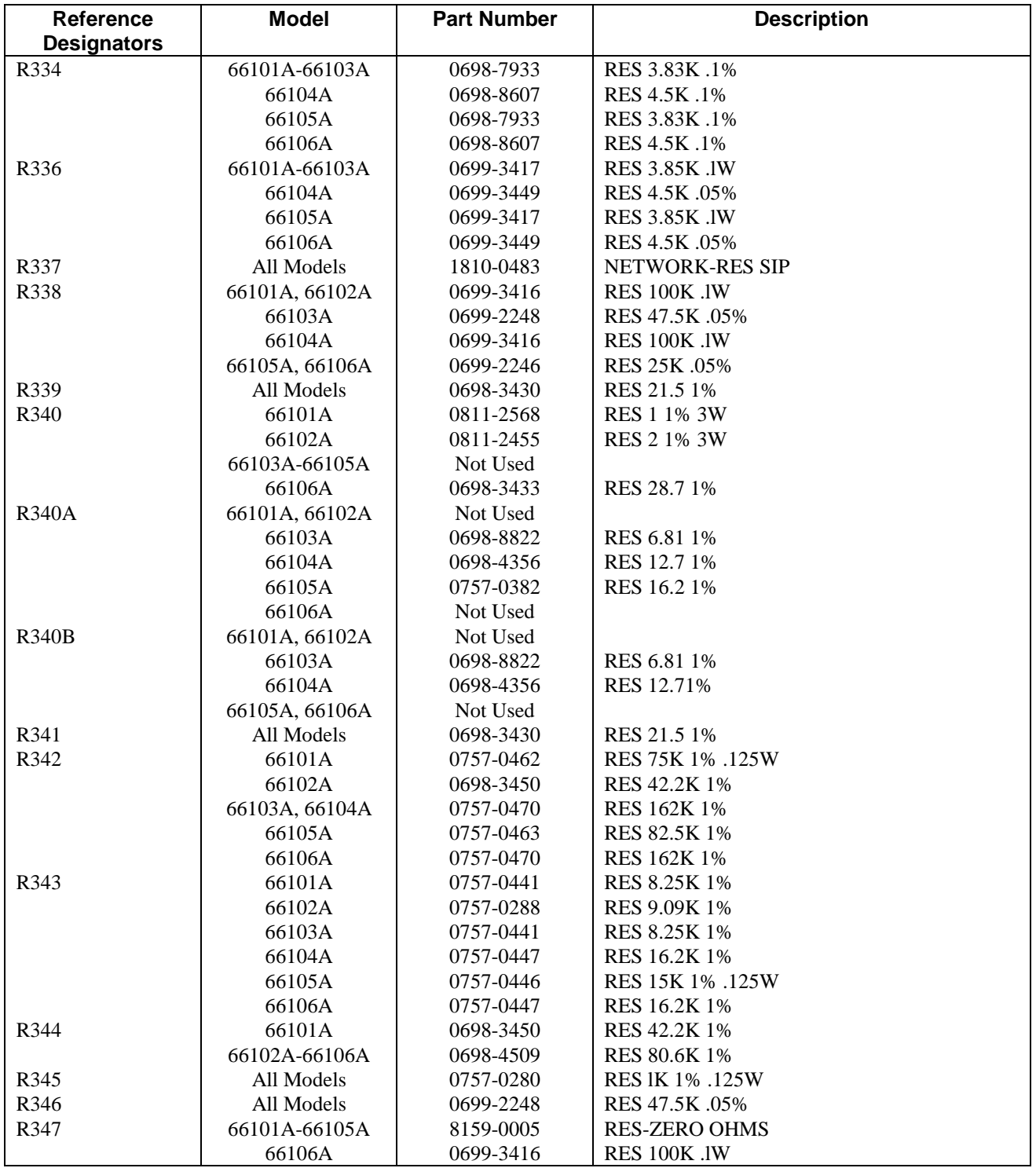

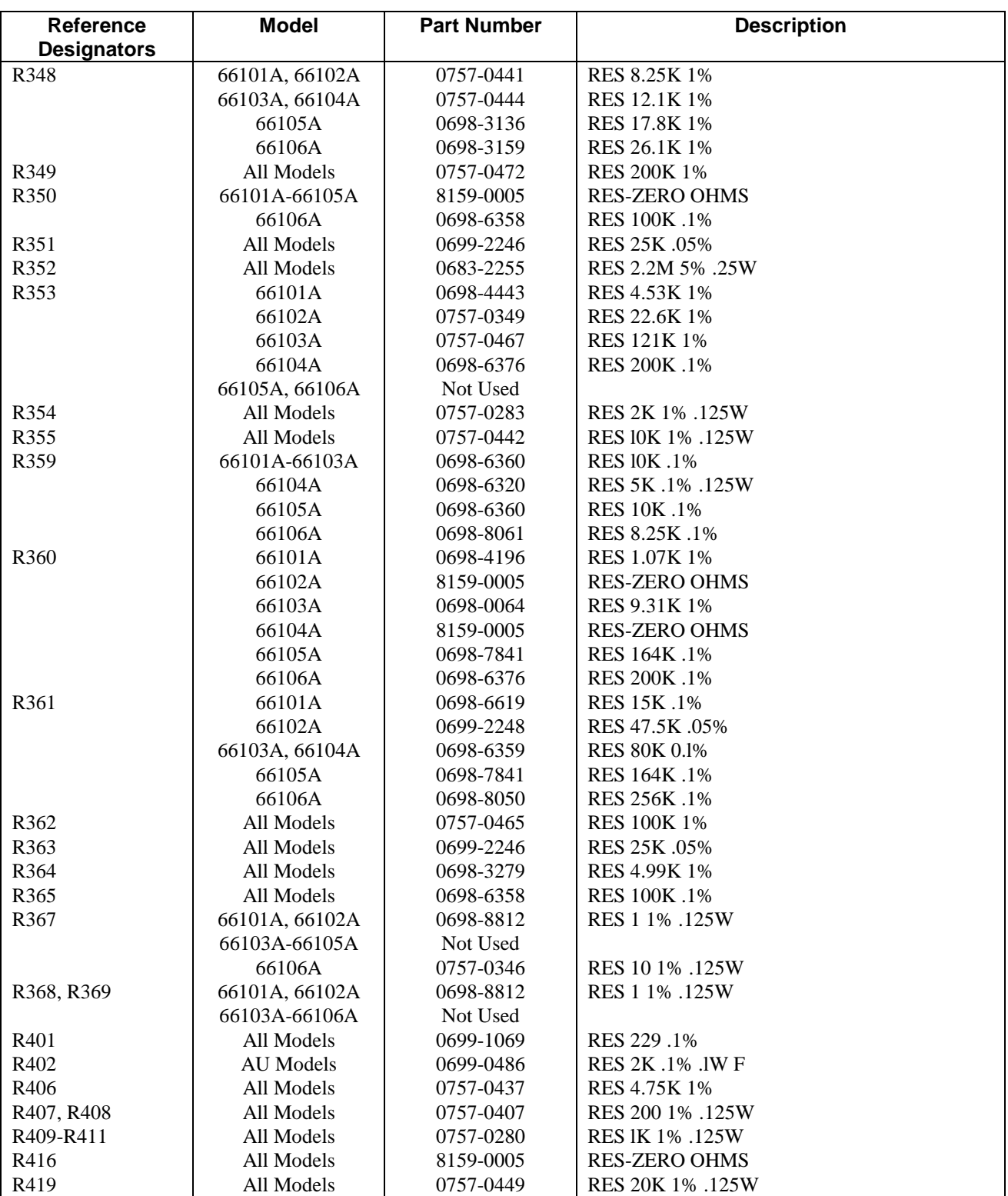

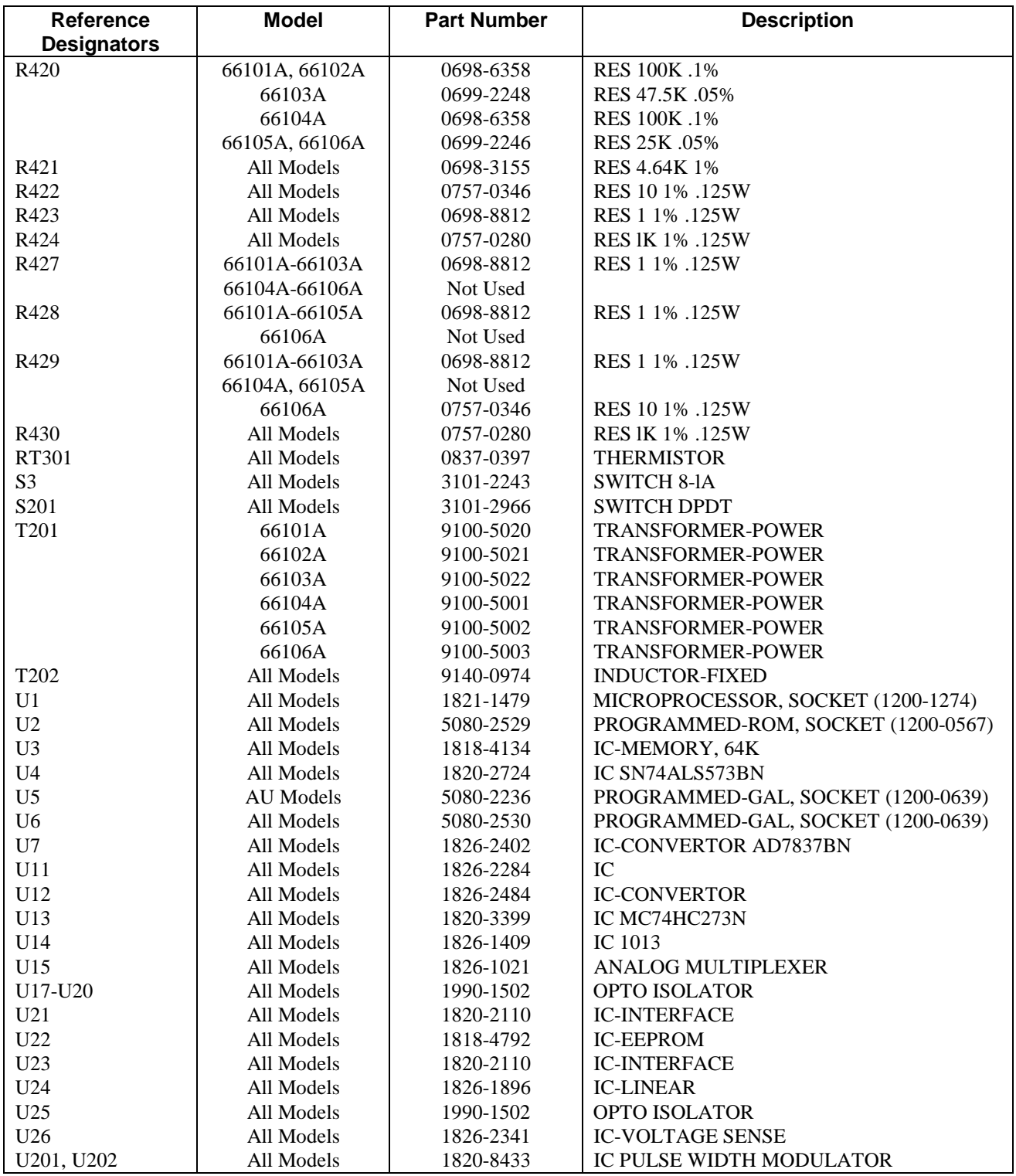

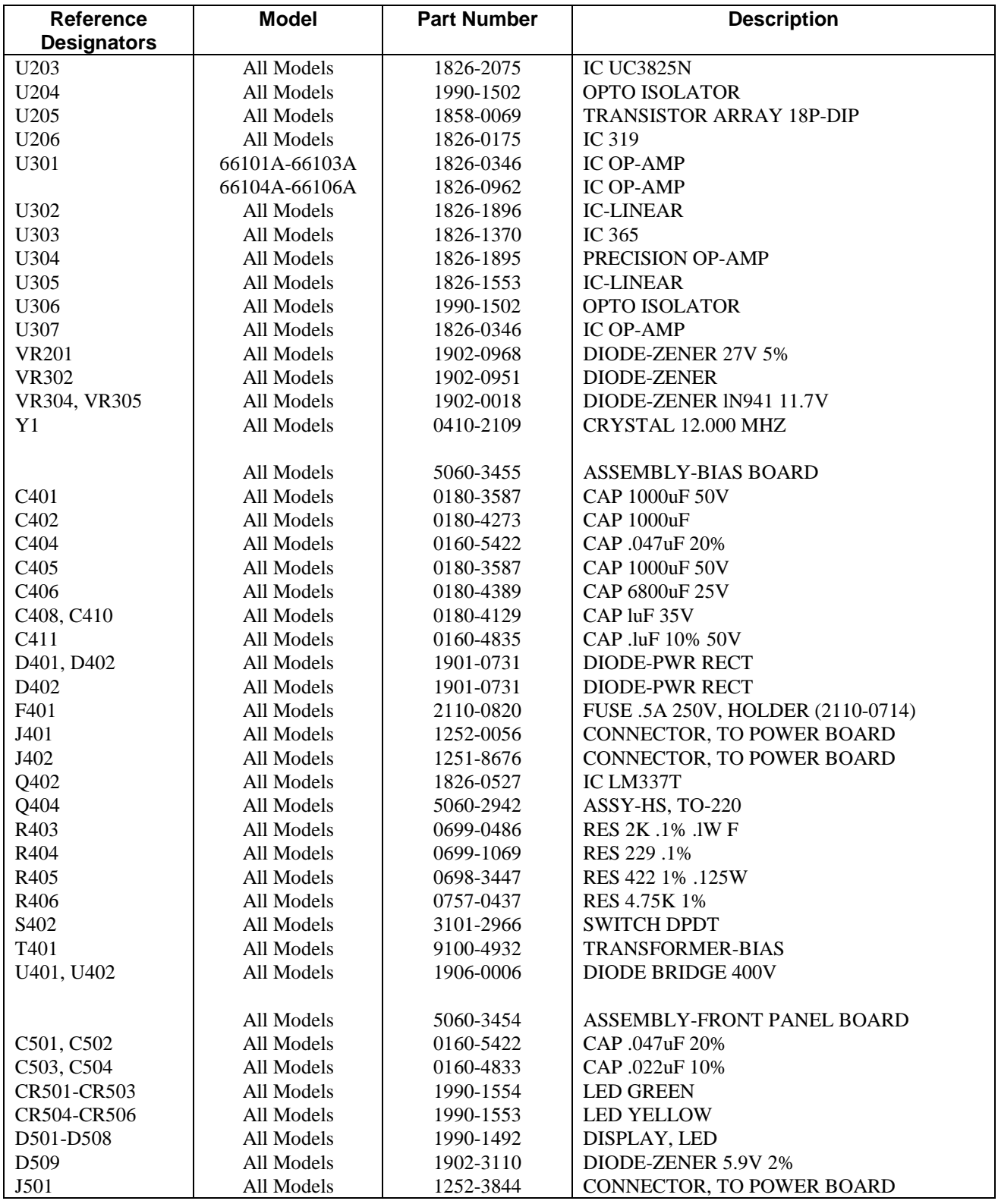

| <b>Reference</b>   | Model      | <b>Part Number</b> | <b>Description</b>              |
|--------------------|------------|--------------------|---------------------------------|
| <b>Designators</b> |            |                    |                                 |
| R <sub>501</sub>   | All Models | 1810-0405          | <b>NETWORK RES SIP</b>          |
| R <sub>5</sub> 02  | All Models | 1810-0405          | <b>NETWORK RES SIP</b>          |
| R <sub>503</sub>   | All Models | 1810-0405          | <b>NETWORK RES SIP</b>          |
| R <sub>504</sub>   | All Models | 1810-0405          | <b>NETWORK RES SIP</b>          |
| R <sub>505</sub>   | All Models | 1810-0636          | <b>NETWORK RES SIP</b>          |
| R <sub>506</sub>   | All Models | 1810-0636          | <b>NETWORK RES SIP</b>          |
| R <sub>507</sub>   | All Models | 1810-0483          | <b>NETWORK RES SIP</b>          |
| U <sub>501</sub>   | All Models | 1821-0045          | <b>IC DISPLAY DRIVE</b>         |
| U <sub>502</sub>   | All Models | 1821-0045          | <b>IC DISPLAY DRIVE</b>         |
| U <sub>503</sub>   | All Models | 1858-0069          | <b>TRANSISTOR ARRAY 18P-DIP</b> |
| U <sub>504</sub>   | All Models | 1820-3344          | IC MC74HC595N                   |

**Table 5-1. Agilent 6610xA Power Modules Parts List - Electrical (continued)**

**Table 5-2. Agilent 6610xA Power Modules Parts List - Mechanical**

| <b>Model</b> | <b>Part Number</b> | <b>Description</b>                                     |  |
|--------------|--------------------|--------------------------------------------------------|--|
| All Models   | 0403-0086          | <b>BUMPER FOOT PRESS-IN</b>                            |  |
| All Models   | 0515-1946          | SCREW-MACH, M3 X 0.5 6MM LG, TORX T10 FLT, (REF COVER) |  |
| All Models   | 0515-0430          | SCREW-MACH, M3 X 0.5 6MM LG, TORX T10 PAN, (REF PC BD) |  |
| All Models   | 0515-1038          | SCREW-MACH, M3 X 0.5 35MM LG, TORX T10 PAN, (REF FAN)  |  |
| All Models   | 0535-0031          | NUT-HEX W/LKWR, M3 X 0.5, (REF FAN)                    |  |
| All Models   | 1460-2307          | <b>SPRING (REF LATCH)</b>                              |  |
| All Models   | 5001-6759          | <b>CHASSIS</b>                                         |  |
| All Models   | 5001-6760          | <b>COVER</b>                                           |  |
| All Models   | 5001-6761          | <b>BRACKET-FAN</b>                                     |  |
| All Models   | 5001-6762          | <b>INSULATOR</b>                                       |  |
| All Models   | 5040-1677          | <b>BEZEL-LEFT</b>                                      |  |
| All Models   | 5040-1678          | <b>BEZEL-RIGHT</b>                                     |  |
| All Models   | 5040-1680          | LATCH-PLASTIC                                          |  |
| All Models   | 5040-1681          | <b>PULLER</b>                                          |  |
| All Models   | 5080-2193          | ASSEMBLY-FRONT PANEL CABLE (REF J501/J3)               |  |
| All Models   | 5080-2194          | ASSEMBLY-BIAS BOARD CABLE (REF J402/J302)              |  |
| All Models   | 5080-2195          | ASSEMBLY-BIAS BOARD CABLE (REF J401/J301)              |  |
| All Models   | 5080-2223          | LABEL, AC/S3 SWITCH CONFIG                             |  |
| 66101A       | 66101-40001        | <b>PANEL-FRONT</b>                                     |  |
| 66102A       | 66102-40001        | PANEL-FRONT                                            |  |
| 66103A       | 66103-40001        | PANEL-FRONT                                            |  |
| 66104A       | 66104-40001        | PANEL-FRONT                                            |  |
| 66105A       | 66105-40001        | PANEL-FRONT                                            |  |
| 66106A       | 66106-40001        | PANEL-FRONT                                            |  |

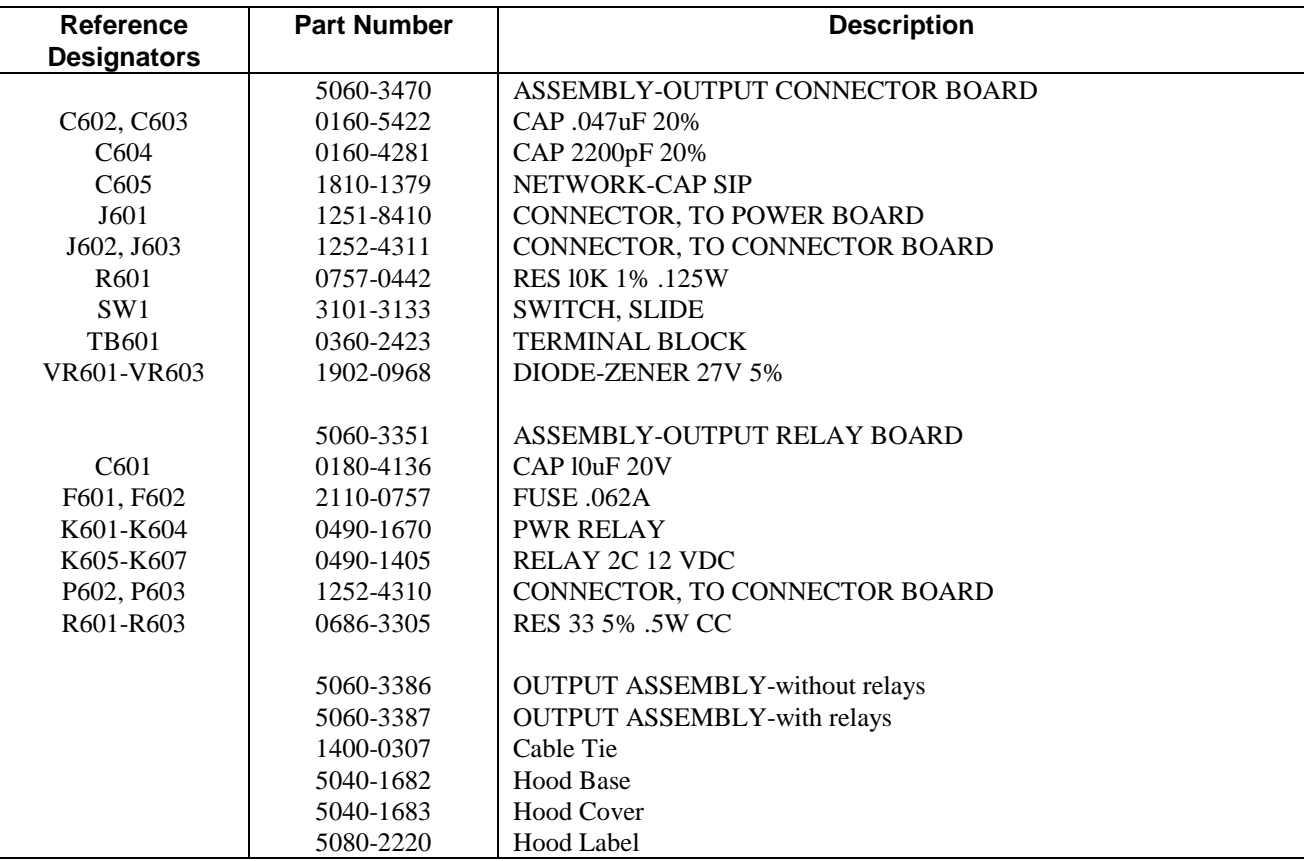

## **Table 5-3. Output Connector Assembly Parts List**

## **Diagrams**

This chapter contains test point and component location diagrams and schematics for troubleshooting the Agilent 6610xA Power Modules.

SHOCK HAZARD Hazardous voltages are present throughout the Power and Bias board assemblies. Ac line voltage is present on some connectors even when the module is not turned on. The dc rail voltage to the module is 310 volts when the unit is turned on.

## **Schematic Sheets**

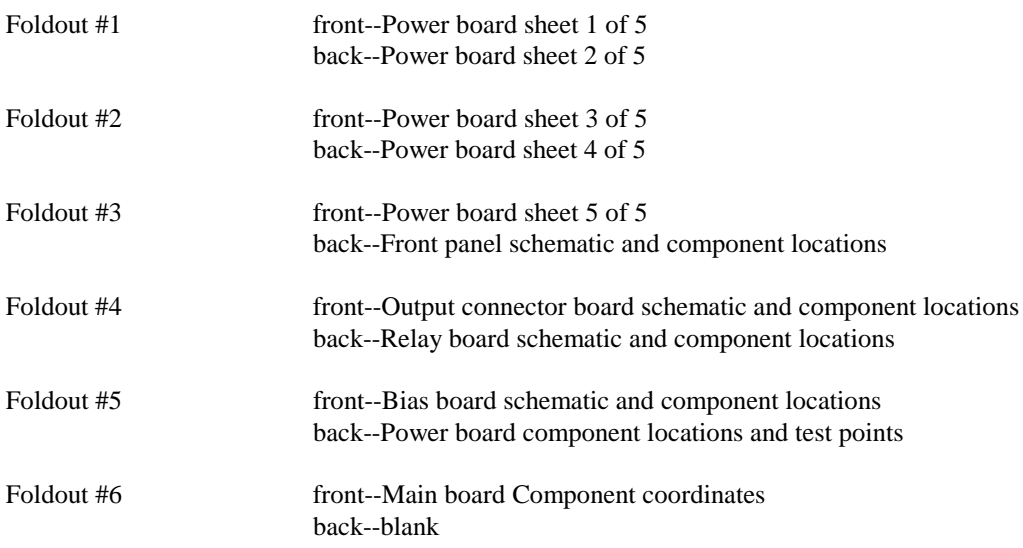

## **Component Location Diagrams**

Component location diagrams are provided for all of the module circuit boards.

The component location diagram for the power board is located on the back of the last foldout sheet (the bias board schematic) foldout sheet. The diagram is divided into columns and rows designated "x coordinates" and "y coordinates". The table on the facing page lists all of the components on the Power board and gives the coordinate location of each component. For example, resistor R201 is located at x coordinate 3.9 and y coordinate 1.4. Refer to Chapter 5 for the part number and description of each electrical part.

The test points shown on the component location diagram for the power board correspond with the test points that are used in the troubleshooting procedures of Chapter 3.

The component location diagrams for the bias, front panel, connector, and relay boards are located on the same sheets as their schematic diagrams.

## **Schematic Notes**

Notes that apply to all schematic sheets are as follows:

- All resistors are in ohms  $+/1\%$ ,  $1/8$  W, unless otherwise specified.
- ß All capacitors are in microfarads unless otherwise specified.
- Refer to the parts list (Table 5-1) for the values of the resistors and capacitors that are enclosed by a heavy rectangle on the schematic. Their values differ from model to model. The schematic shows only the values used by Model 66105A.
- An asterisk negates a signal name. For example,  $\overline{WR}$  appears on the schematic as  $WR^*$ .
- **Signal line destinations are given inside the parentheses at the end of the signal lines. For example, PCLR<sup>\*</sup> (S02C5)** on Power board schematic sheet 1 of 5, indicates that the **PCLR\*** signal continues on schematic sheet 2 of 5 at grid coordinates C, 5. Coordinates are labeled on the schematic border.
- **Signal lines that are terminated by flags continue onto other sheets. Note that flags do <b>NOT** indicate signal flow direction.
- **Signal lines without flags go to another location of the same schematic sheet.**
- **F** Test points on the schematic sheets (e.g. **TP22**) identify the location of the test points used in the troubleshooting procedures in Chapter 3.
- ß Voltages and waveforms shown on the schematics are obtained when following the troubleshooting procedures in Chapter 3.

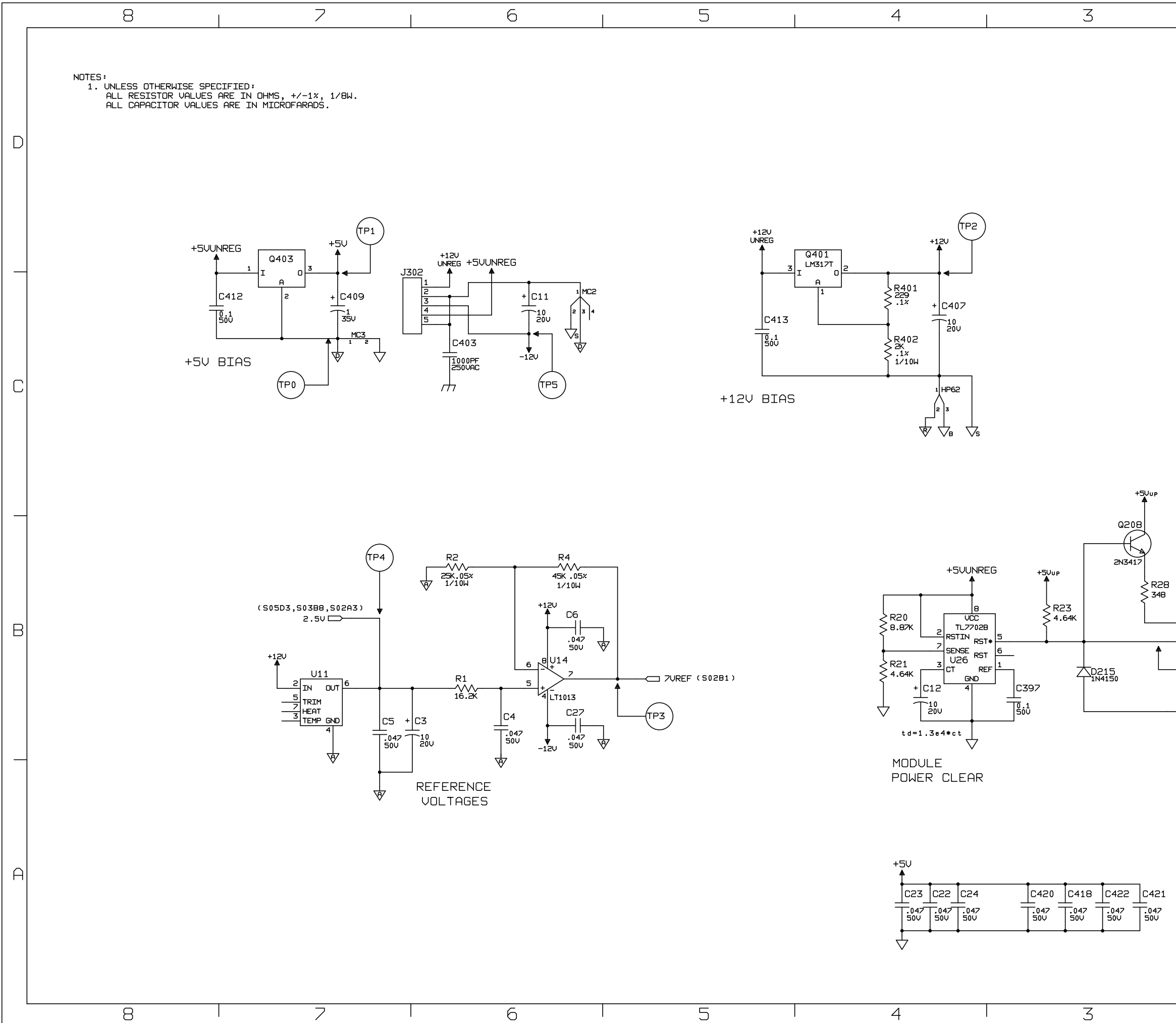

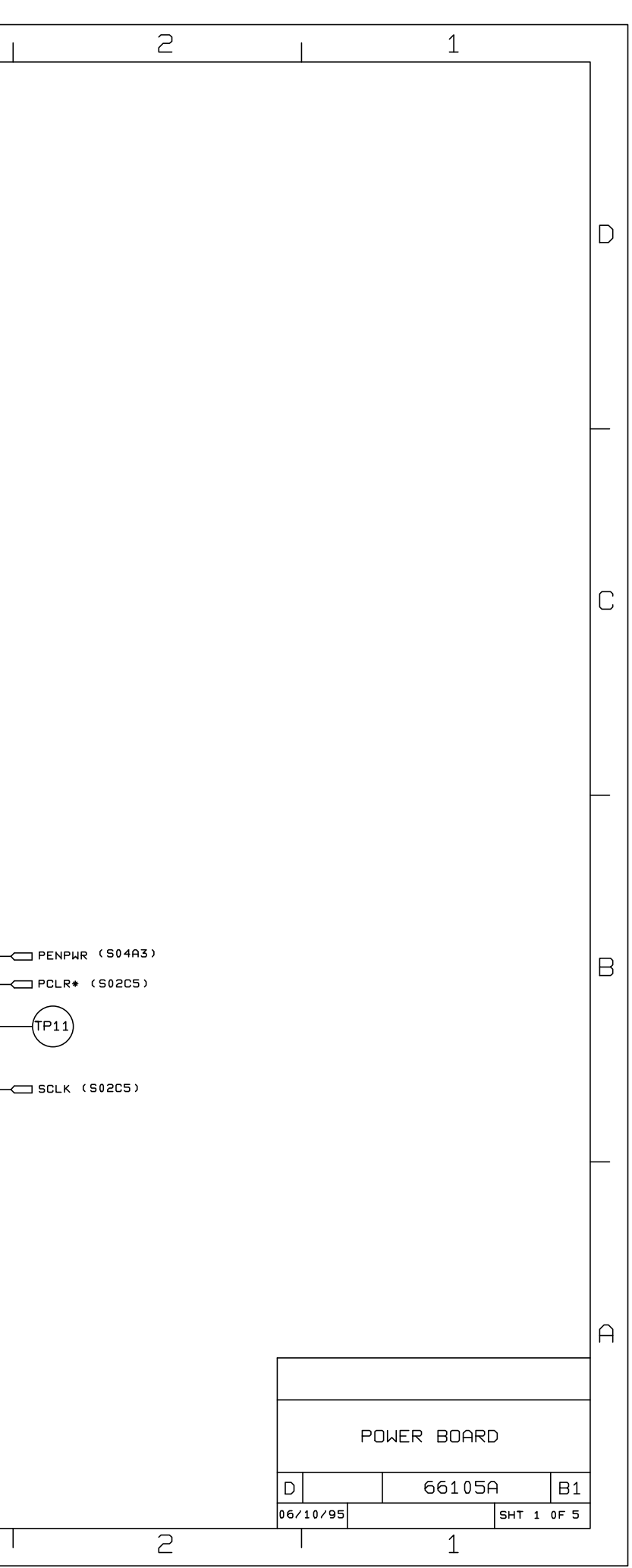

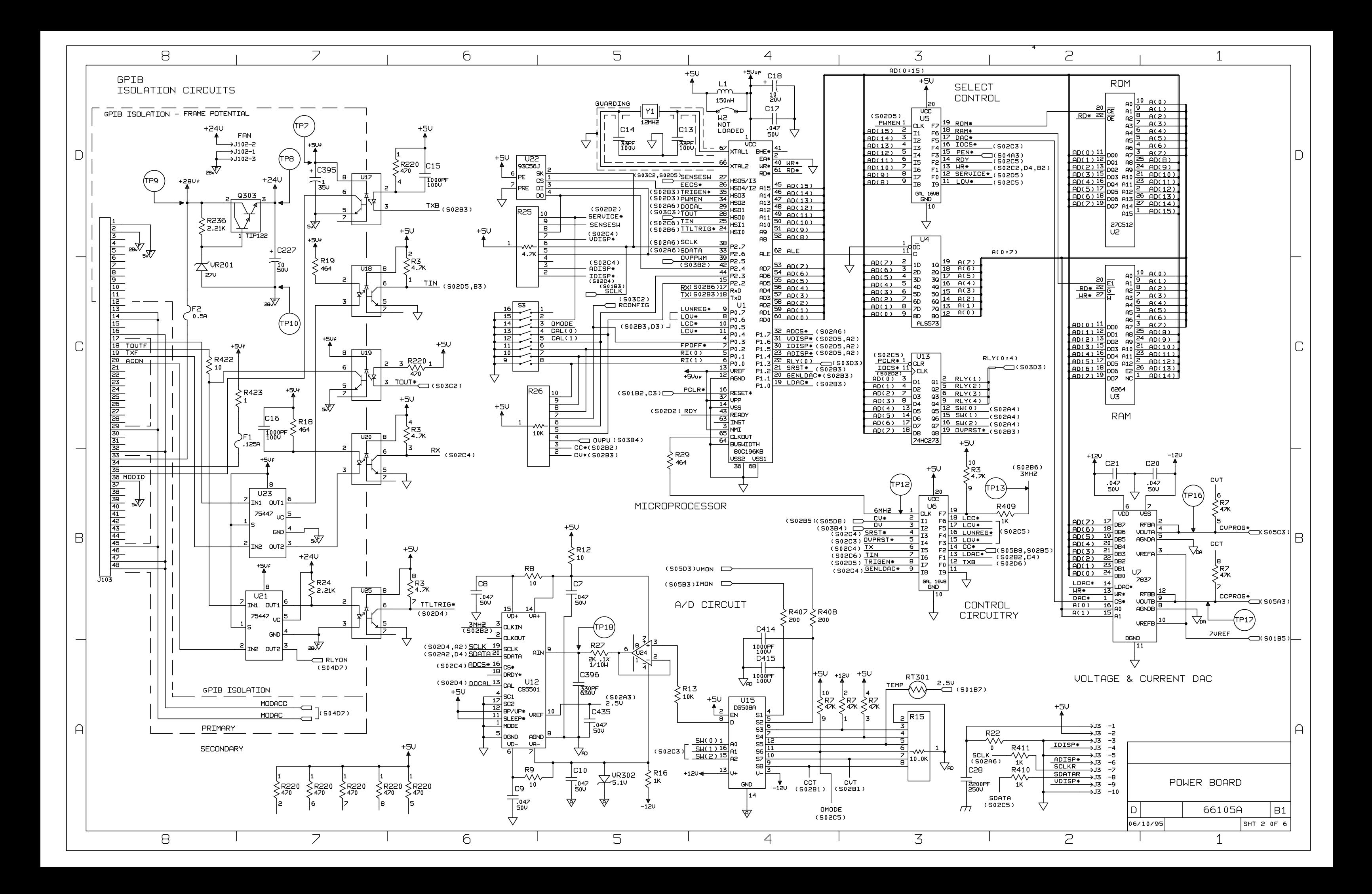

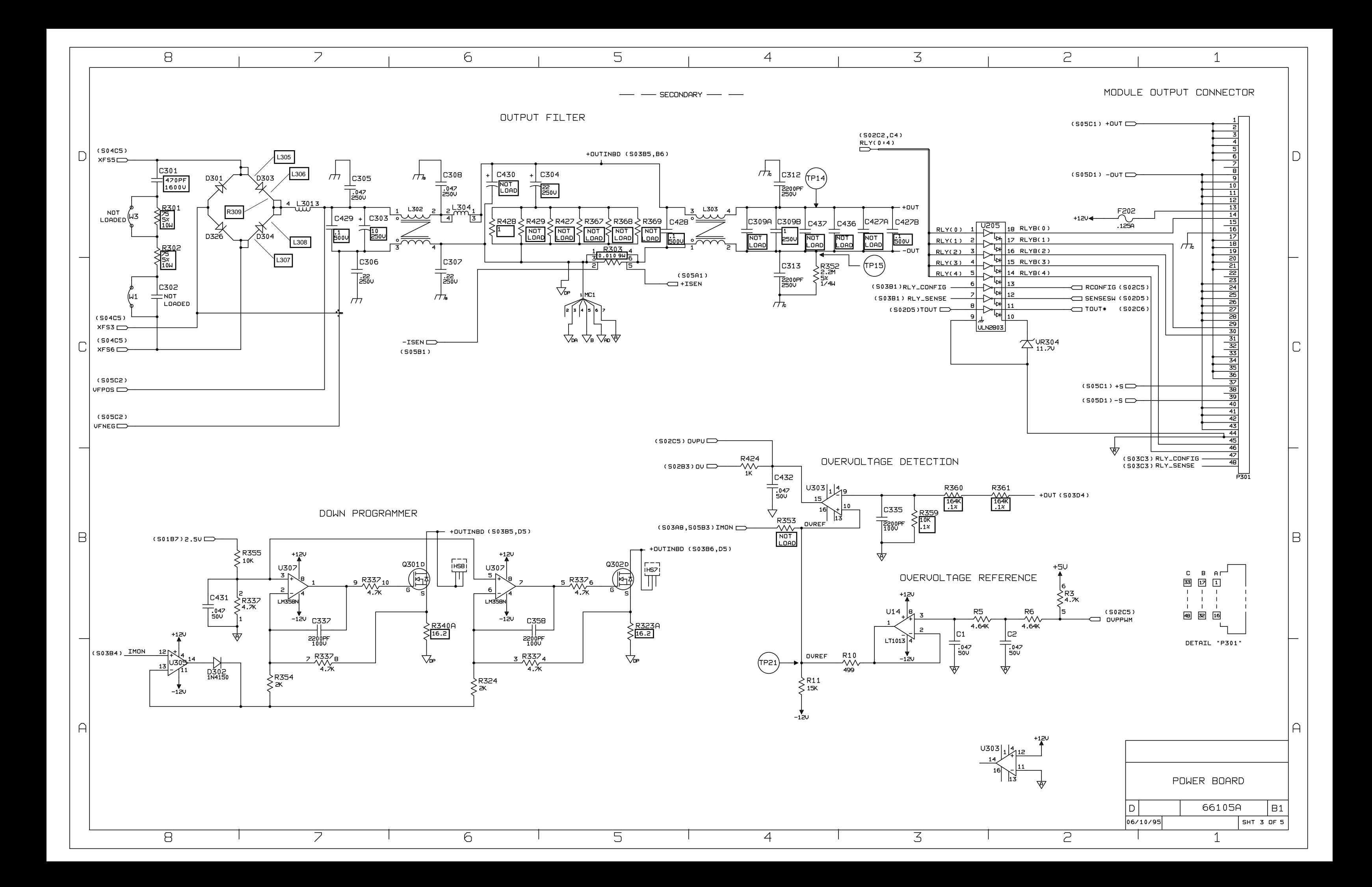

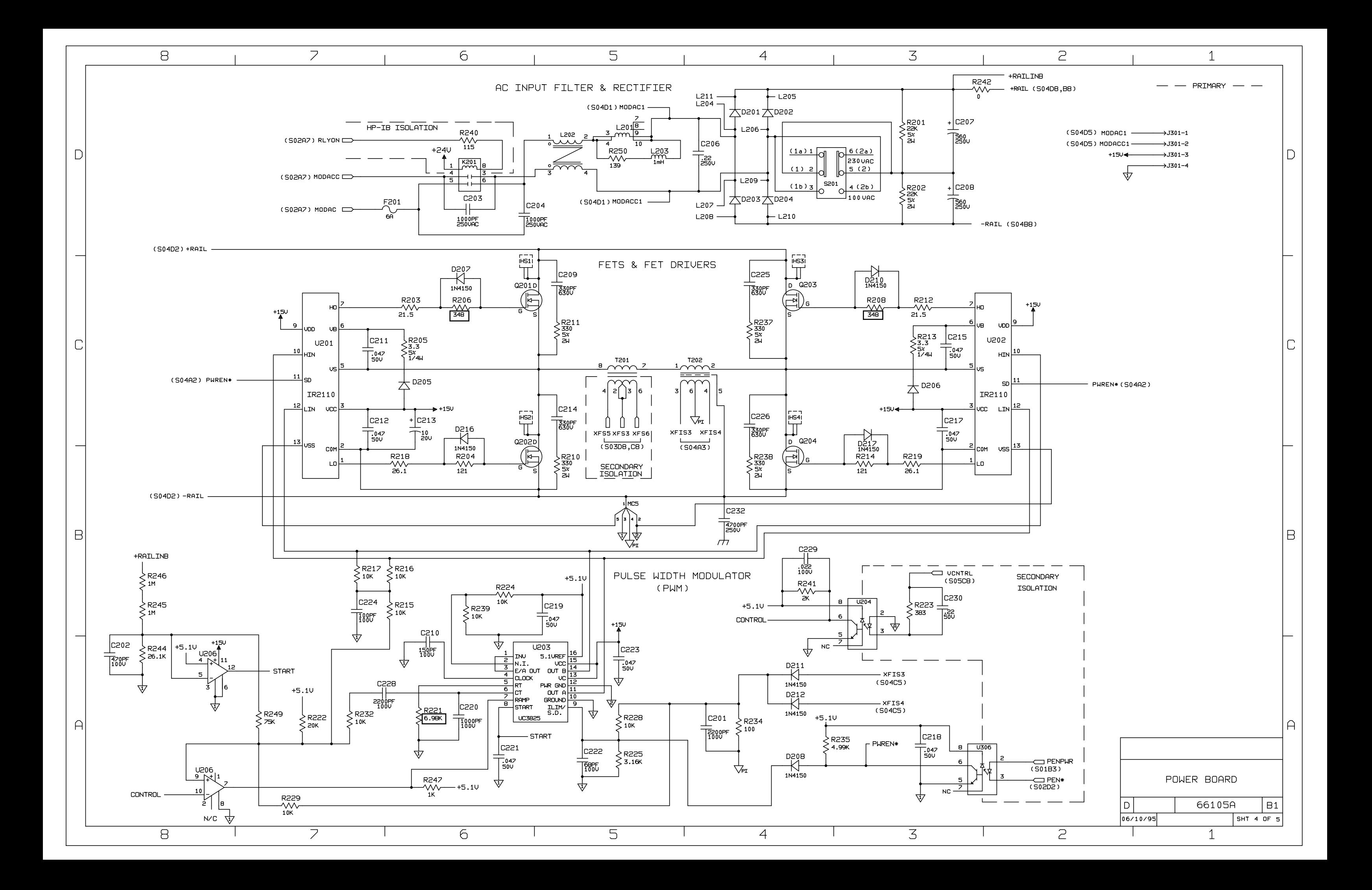

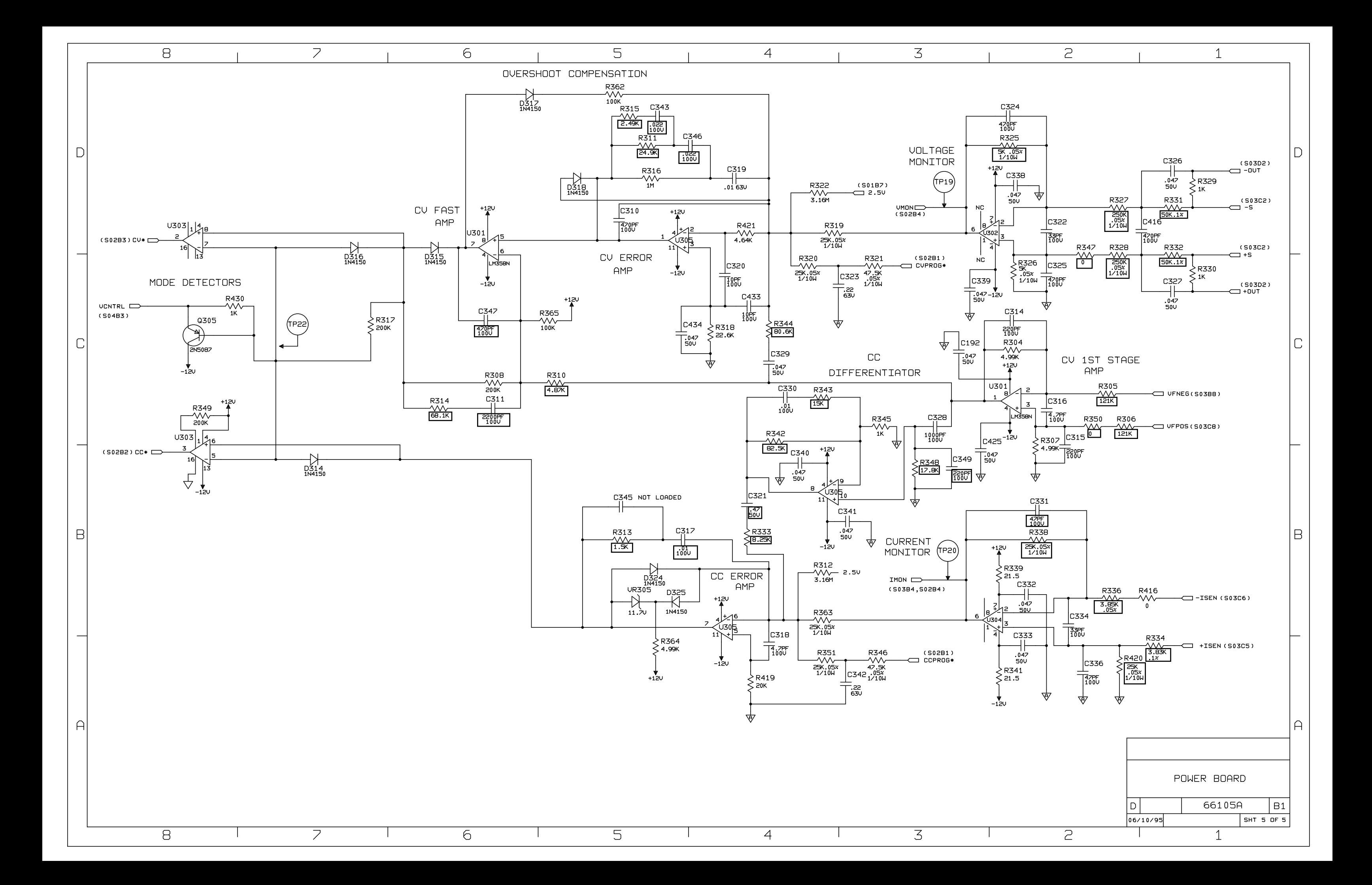

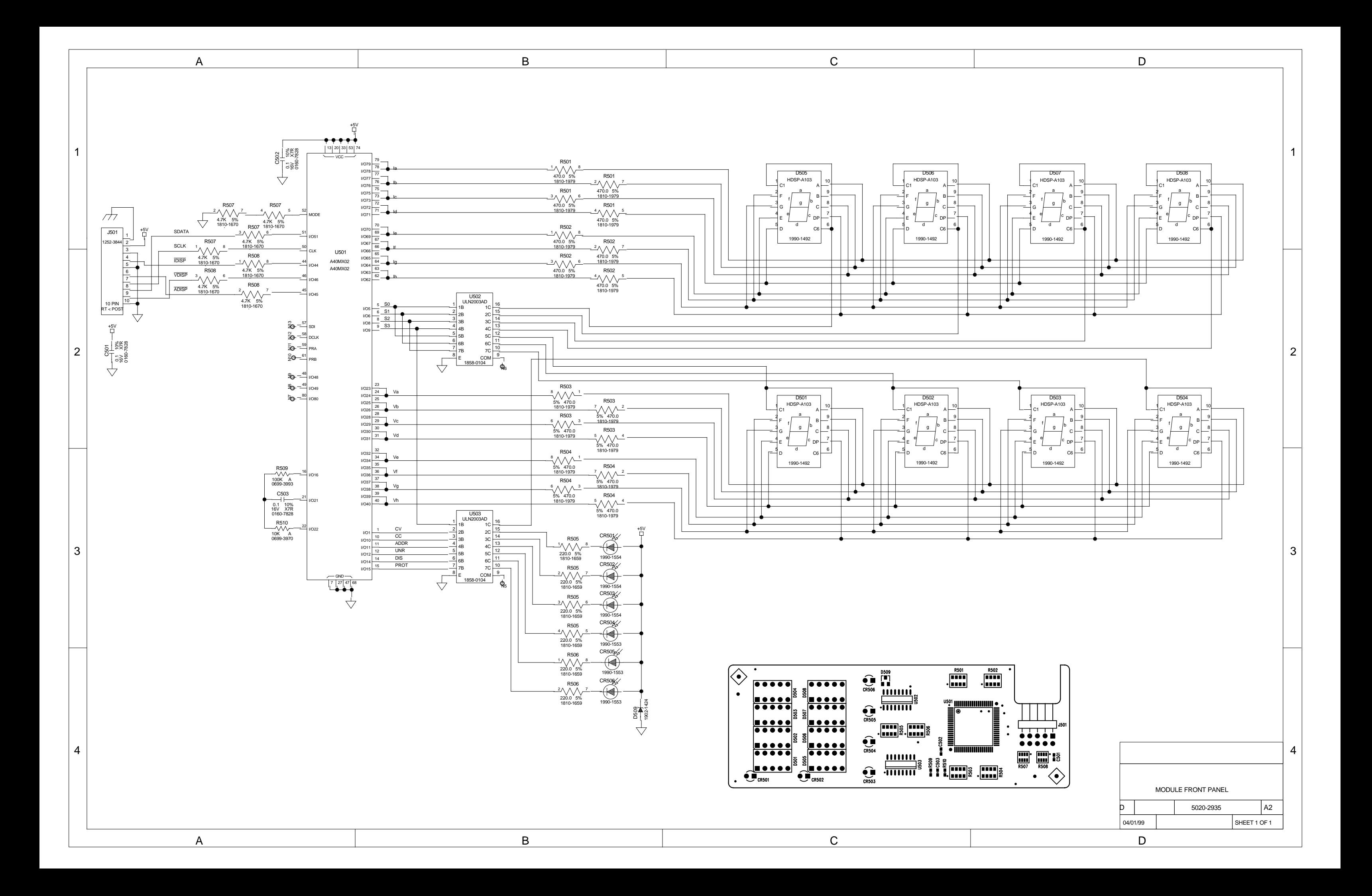

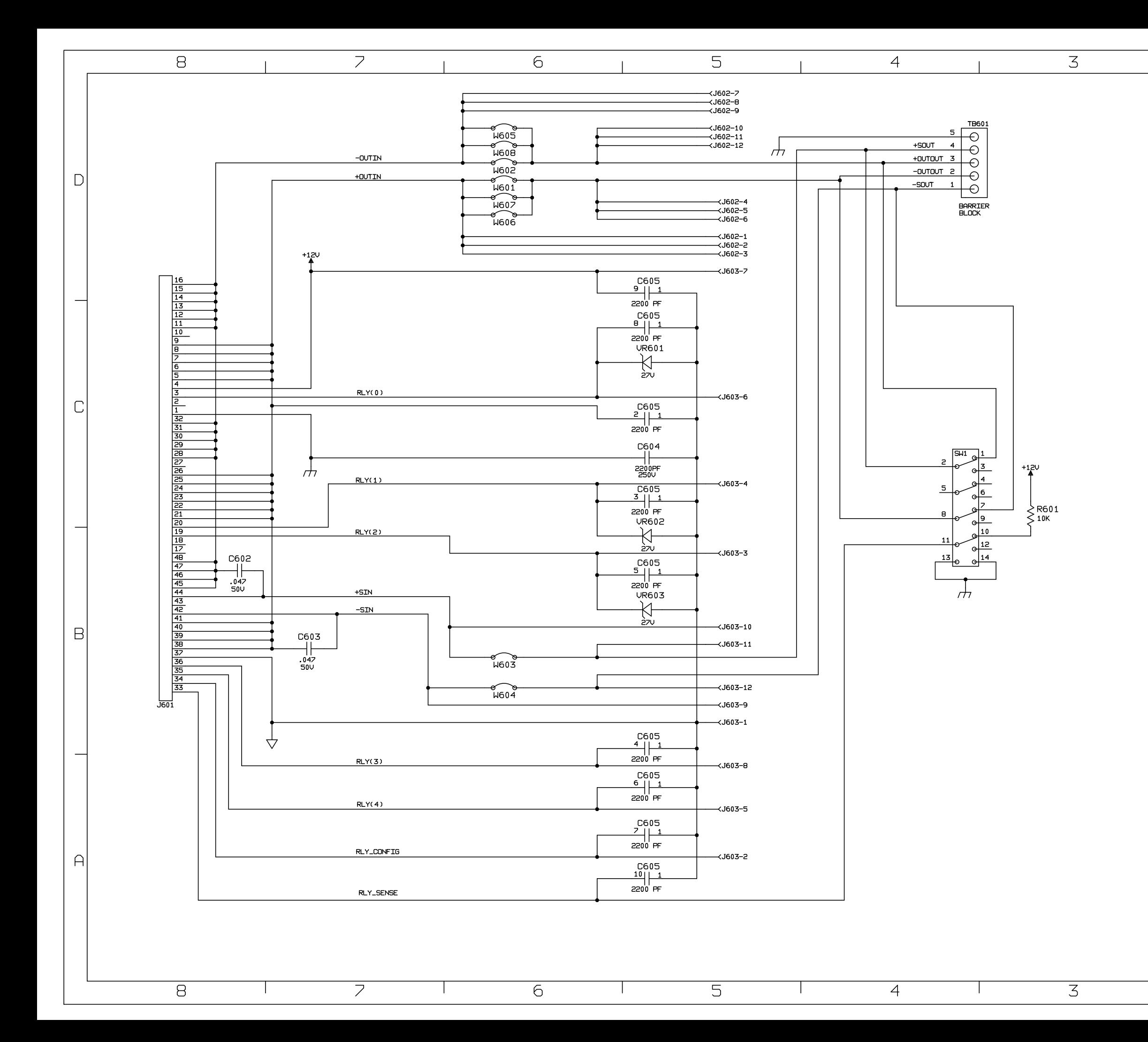

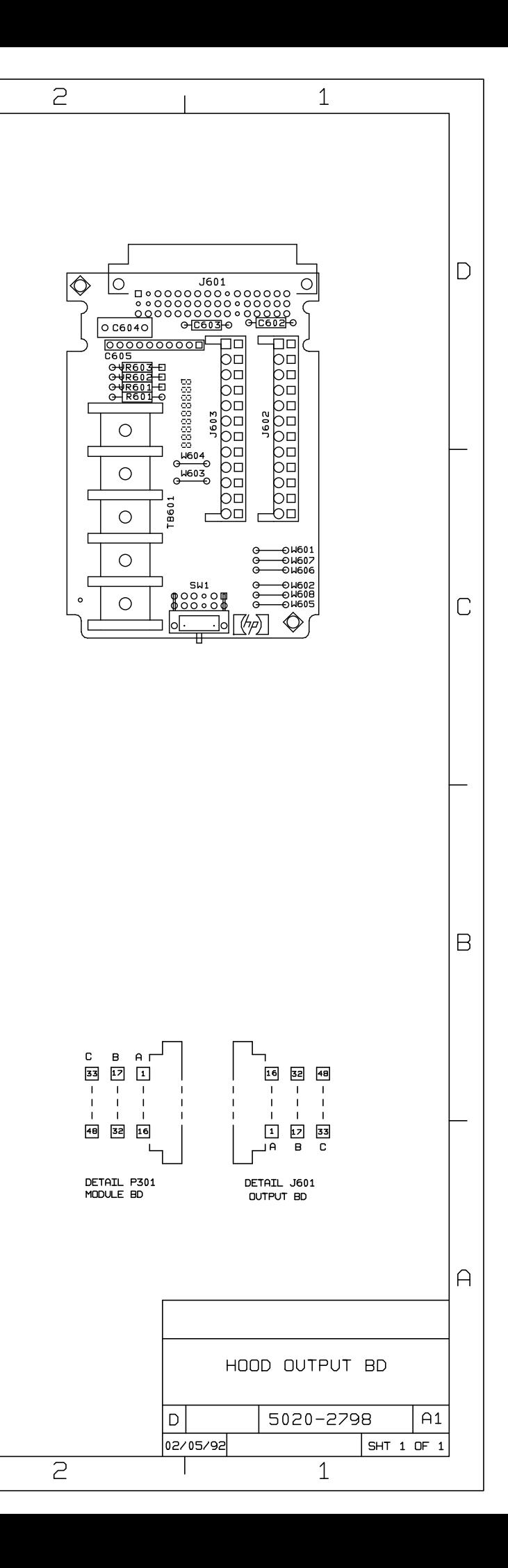

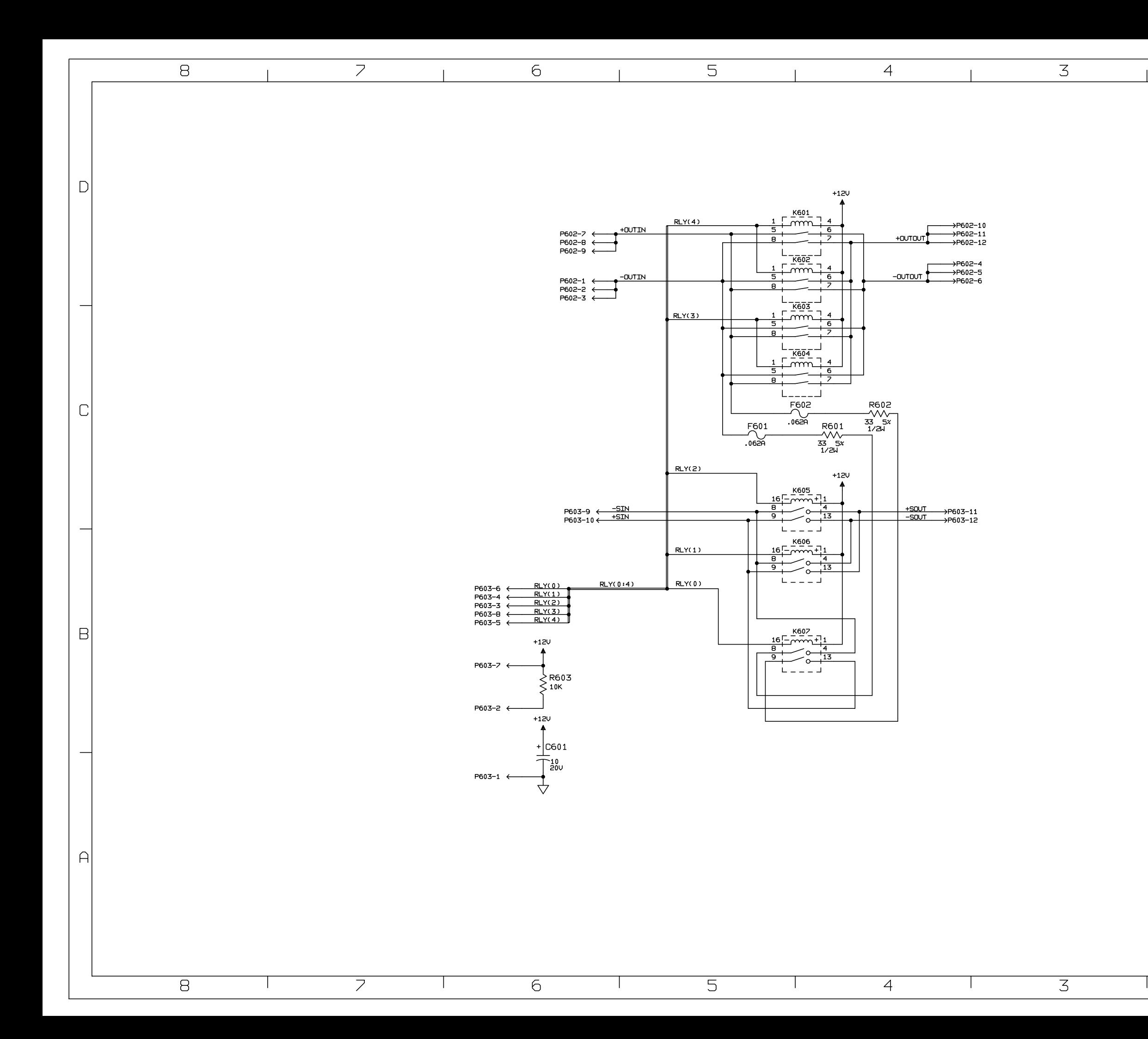

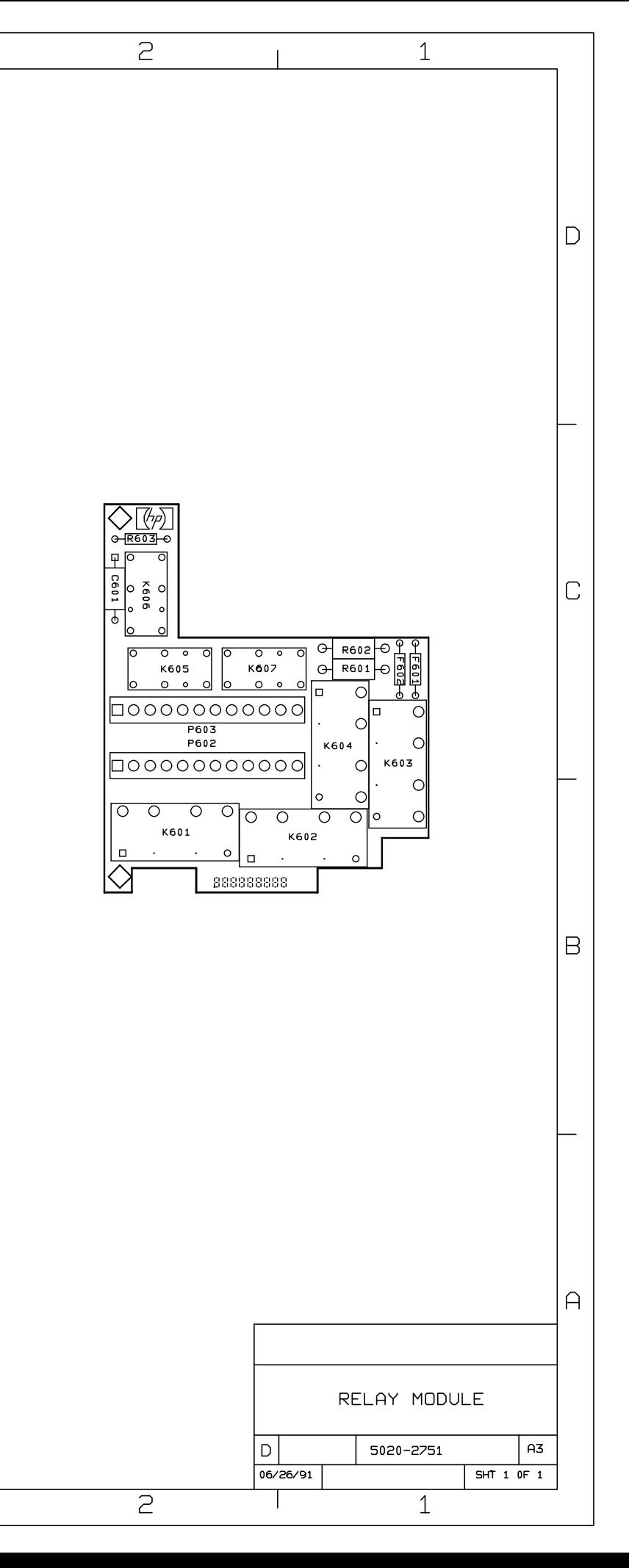

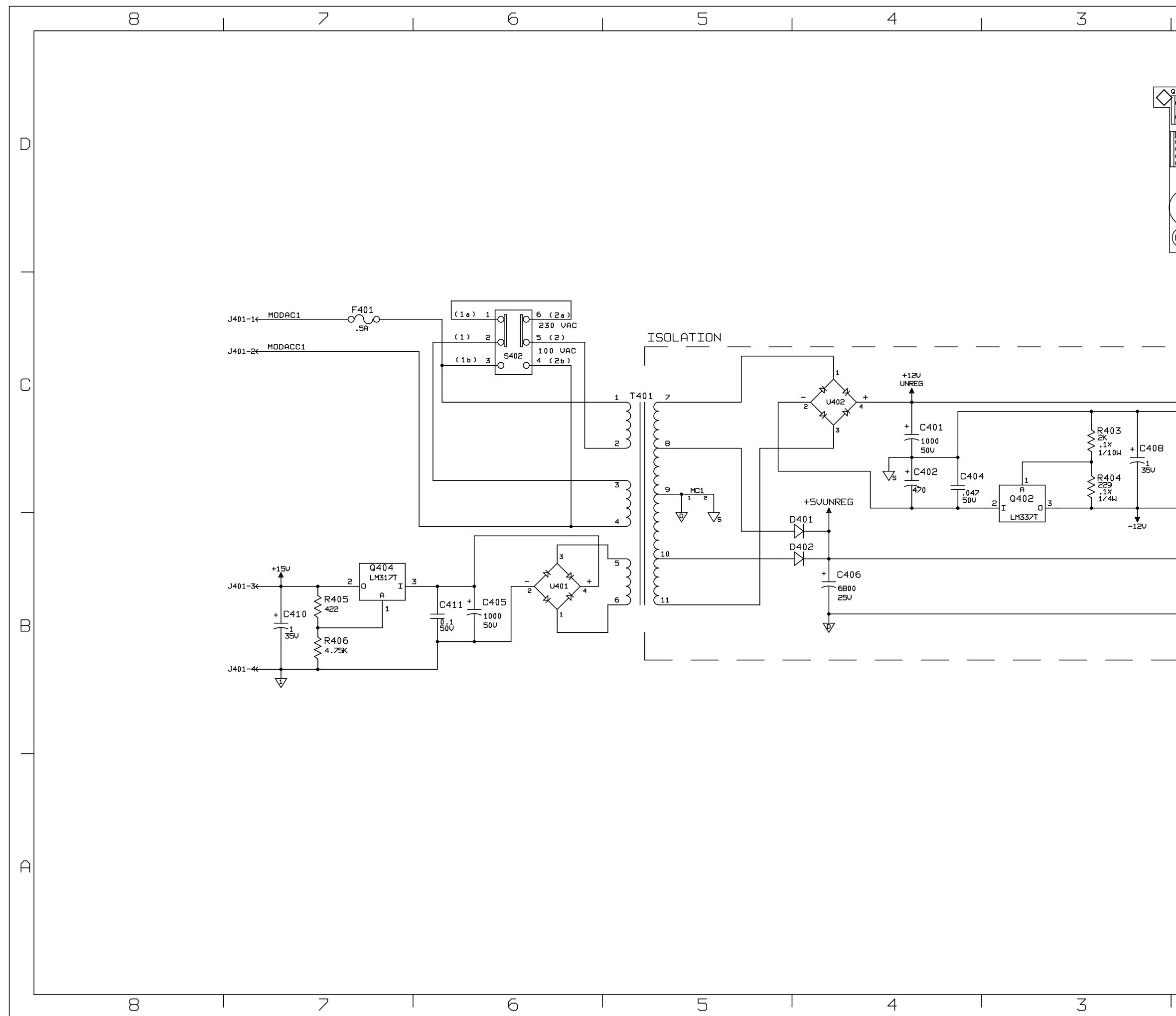

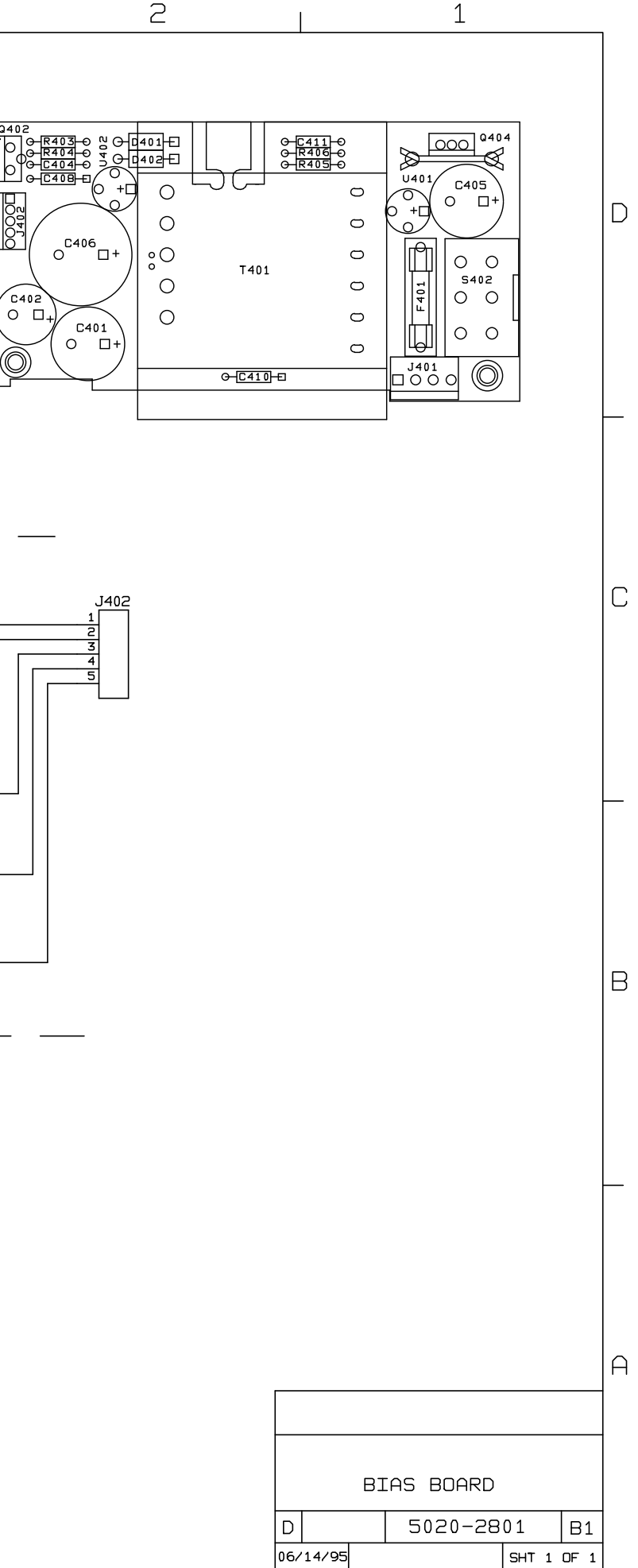

 $\frac{1}{2}$ 

 $\mathbf{I}$ 

 $SHT 1 OF 1$ 

 $\mathbf{1}$ 

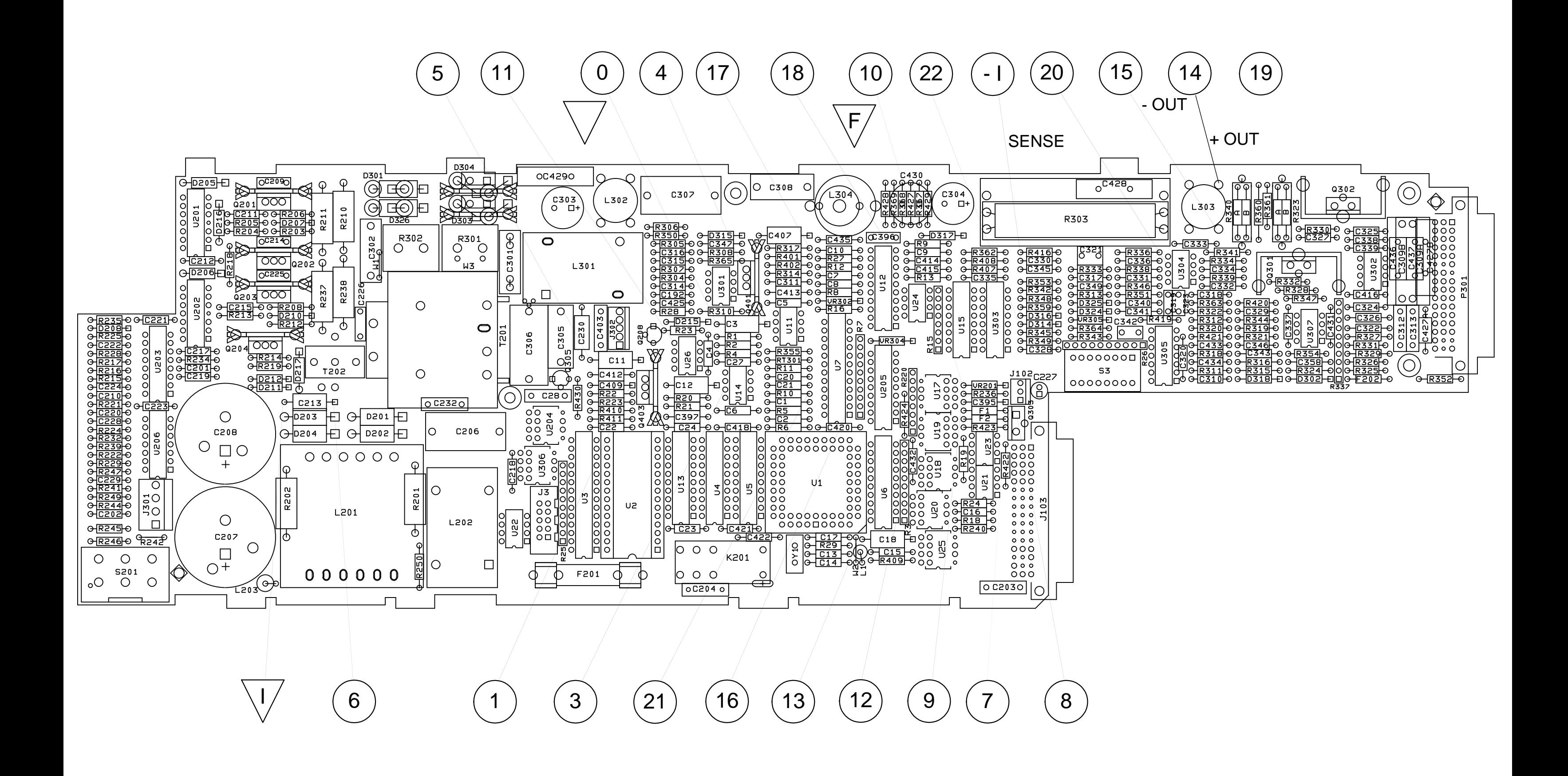

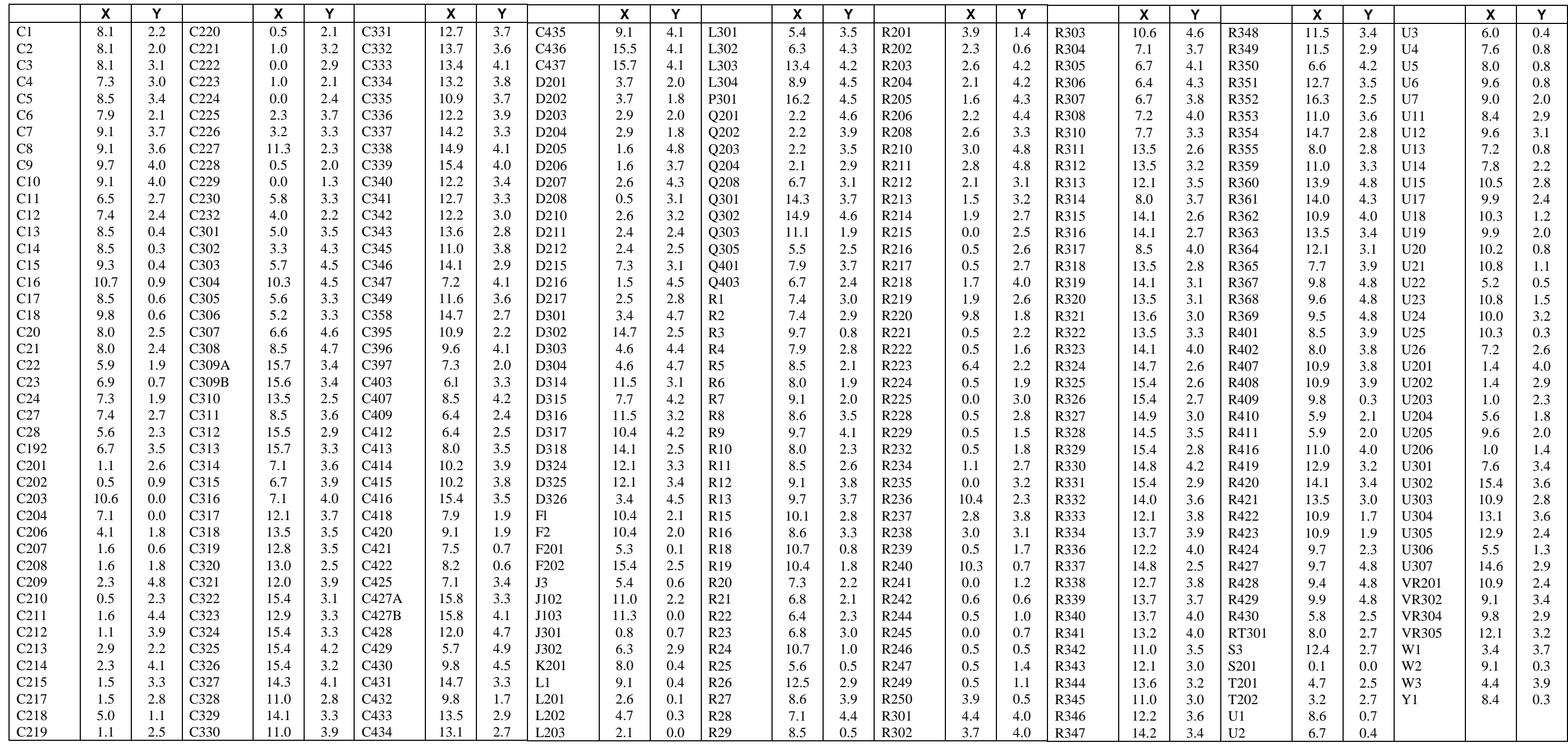

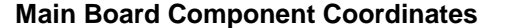

# **Manual Backdating**

This section describes changes that must be made to the manual so that it applies to power modules with older serial number formats. Look for the serial number of your module on the table and make only those changes listed for that serial number.

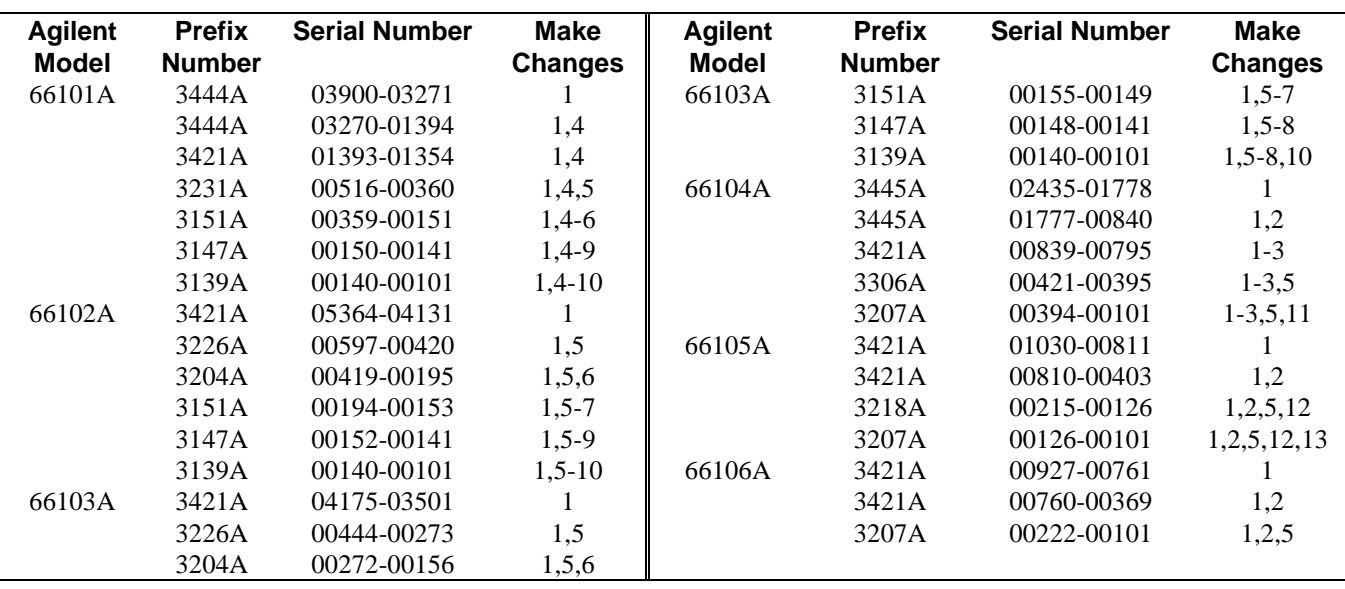

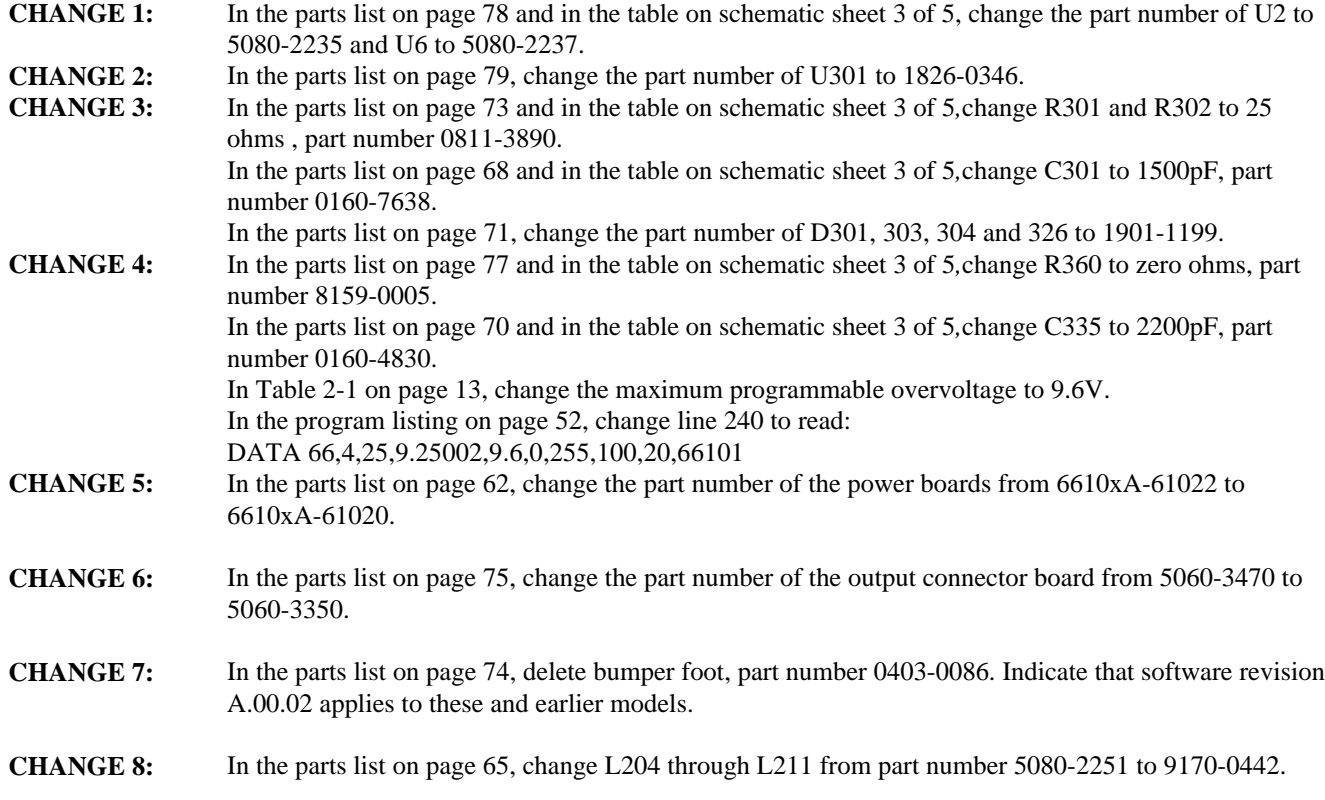

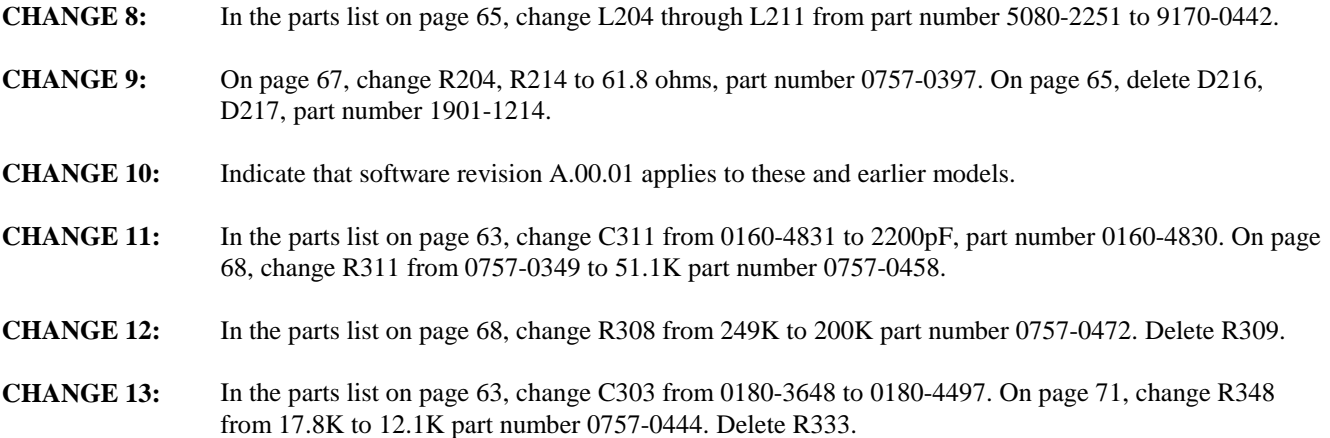

## **Index**

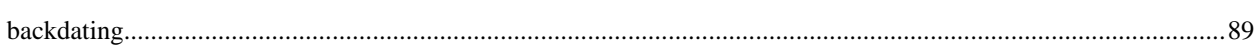

#### $\mathbf c$

 $\mathbf B$ 

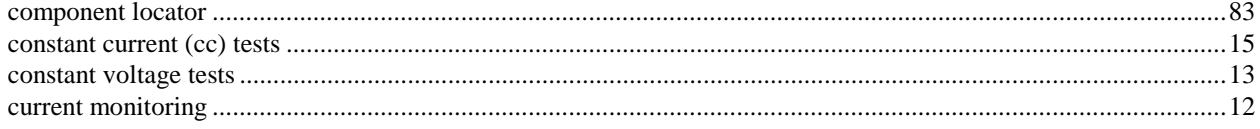

#### D

#### disassembly

#### E

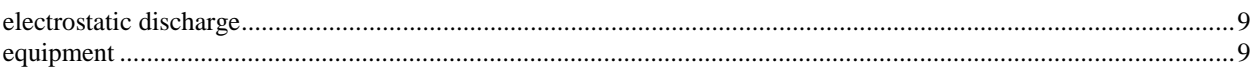

#### $\overline{1}$

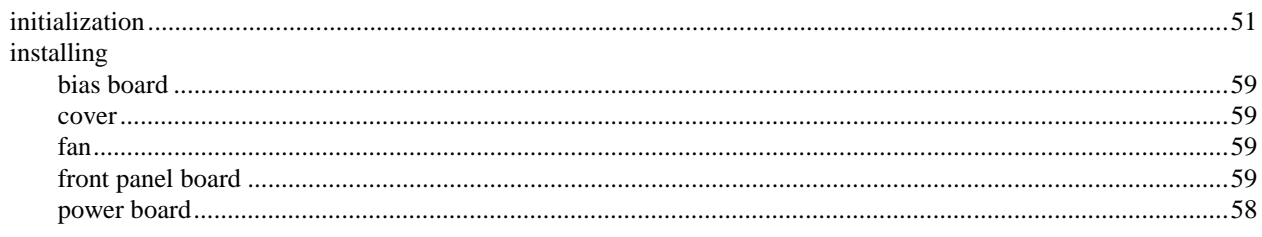

### M

## 

#### $\boldsymbol{\mathsf{P}}$

#### parts

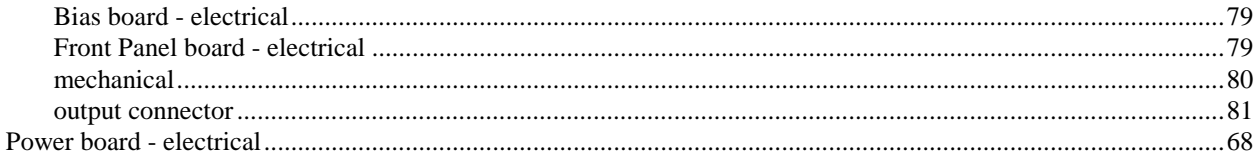

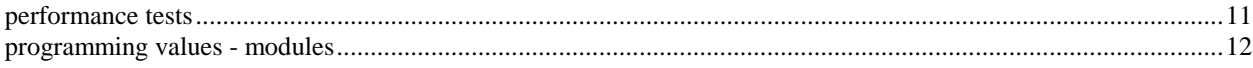

## $\boldsymbol{\mathsf{R}}$

 $\mathbf{s}$ 

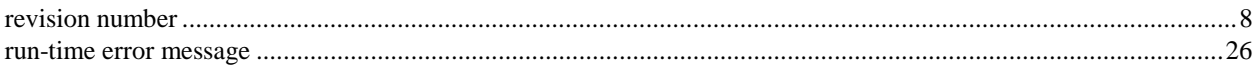

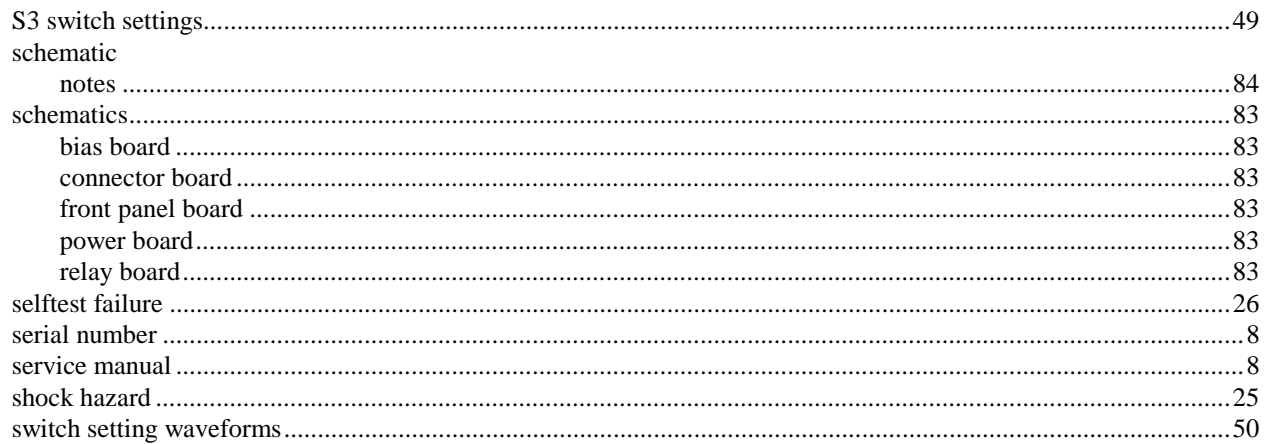

## $\mathsf T$

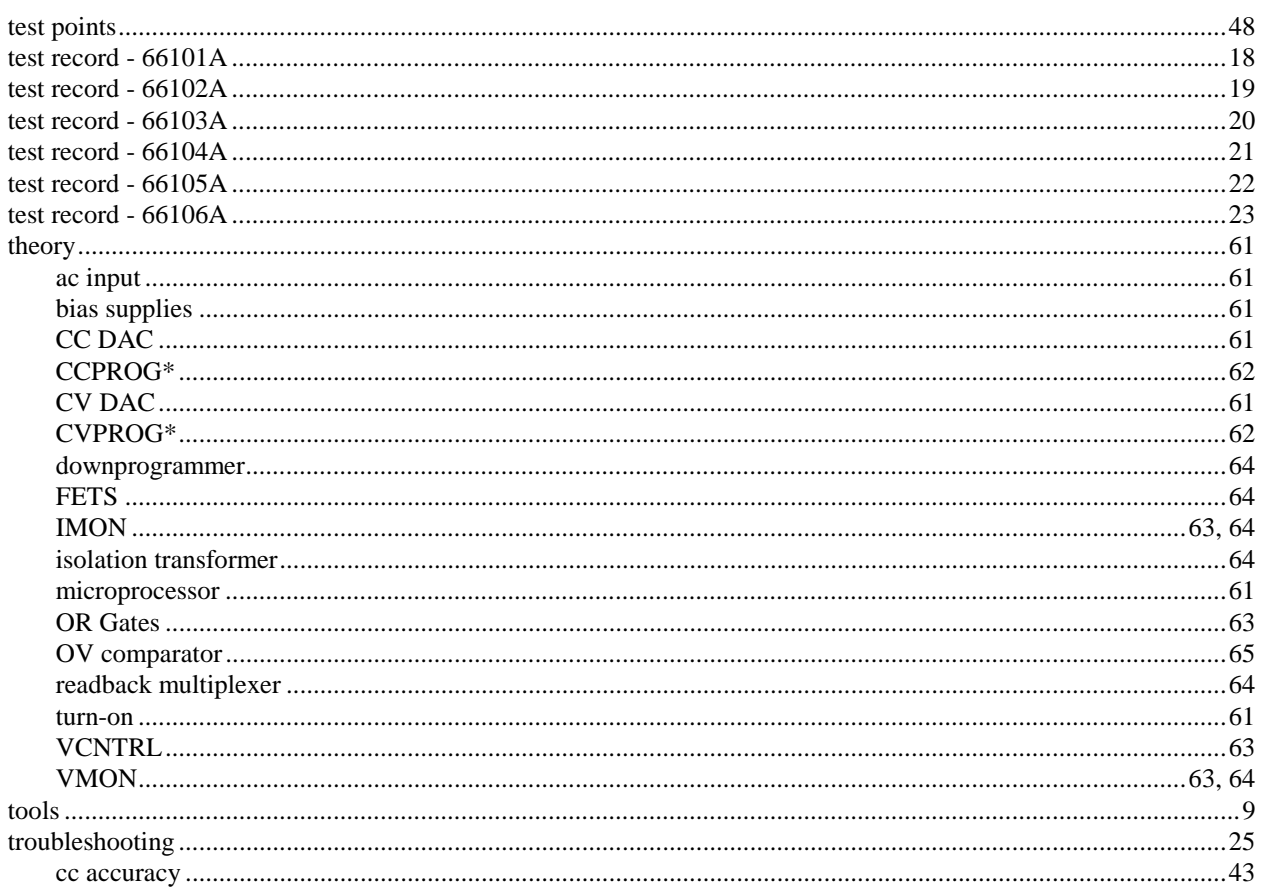

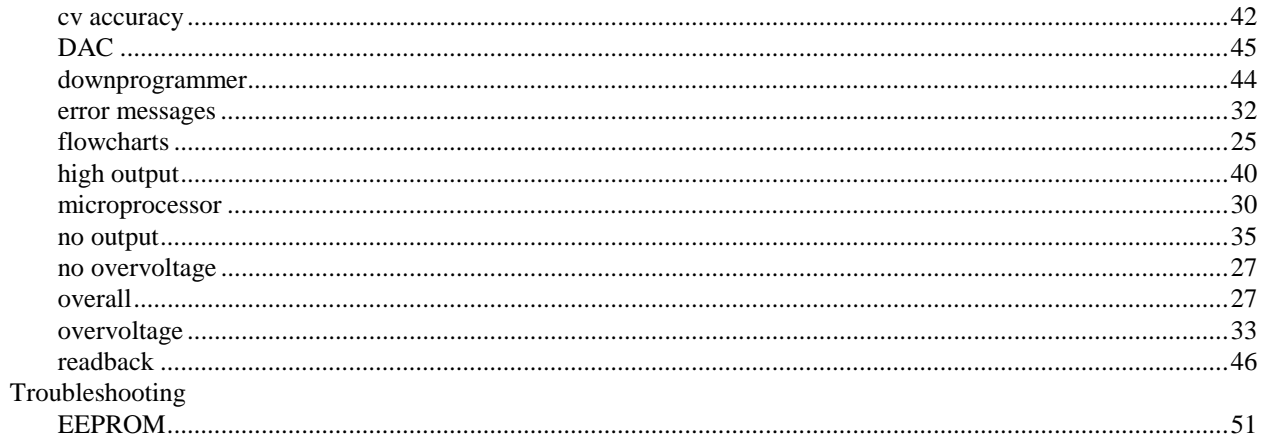

## $\mathbf{V}$

##